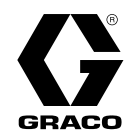

# Systèmes de dosage Reactor® 2 E-30 et E-XP2

333457P FR

Doseur électrique, chauffé, multicomposants pour pulvériser de la mousse de polyuréthane et des revêtements de polyrésine. Non destiné à un usage extérieur. Pour un usage professionnel uniquement. Non homologué pour une utilisation dans des atmosphères explosives ou les endroits (classés) dangereux.

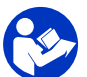

**Instructions de sécurité importantes**<br>Lire tous les avertissements et toutes les instructions de ce manuel.<br>Conserver ces instructions.

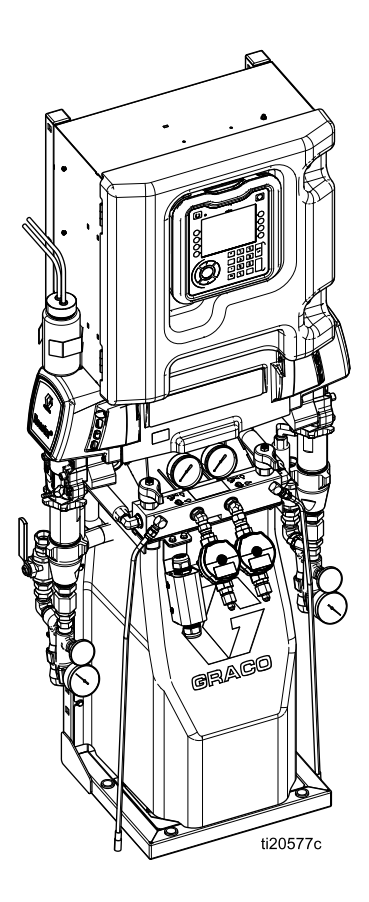

PROVEN QUALITY. LEADING TECHNOLOGY.

# **Contents**

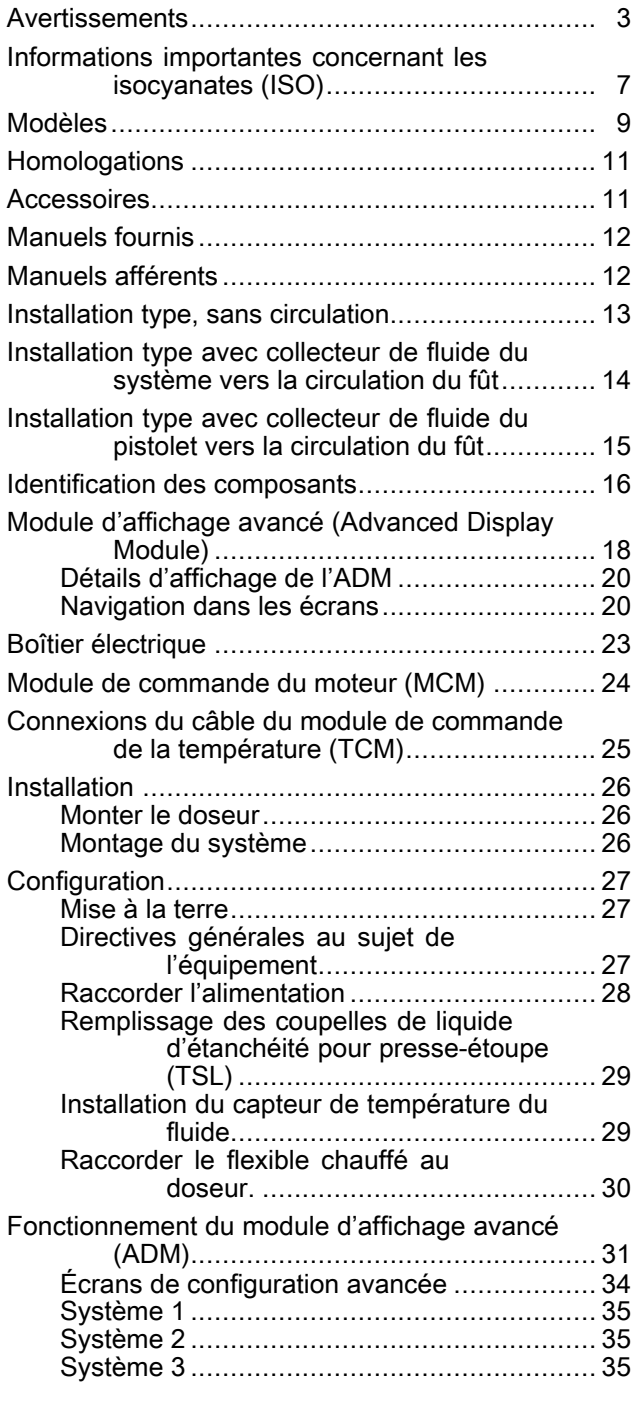

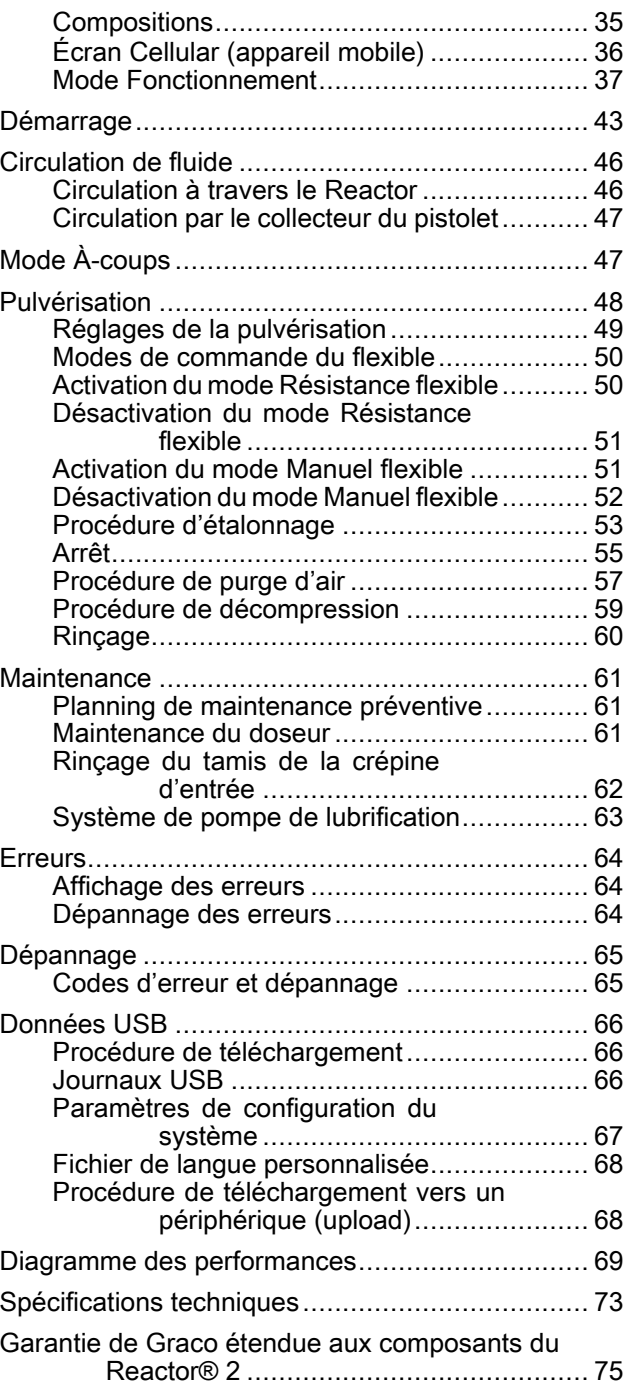

# <span id="page-2-0"></span>**Avertissements**

Les avertissements suivants concernent la configuration, l'utilisation, la mise à la terre, la maintenance et la réparation de cet équipement. Le point d'exclamation est un avertissement général tandis que les symboles de danger font référence aux risques associés à une procédure particulière. Lorsque ces symboles apparaissent dans le texte du présent manuel, ou sur les étiquettes d'avertissement, se reporter à ces avertissements. Les symboles de danger et les avertissements spécifiques au produit qui ne sont pas repris dans ce chapitre pourront, le cas échéant, apparaître dans le texte du présent manuel.

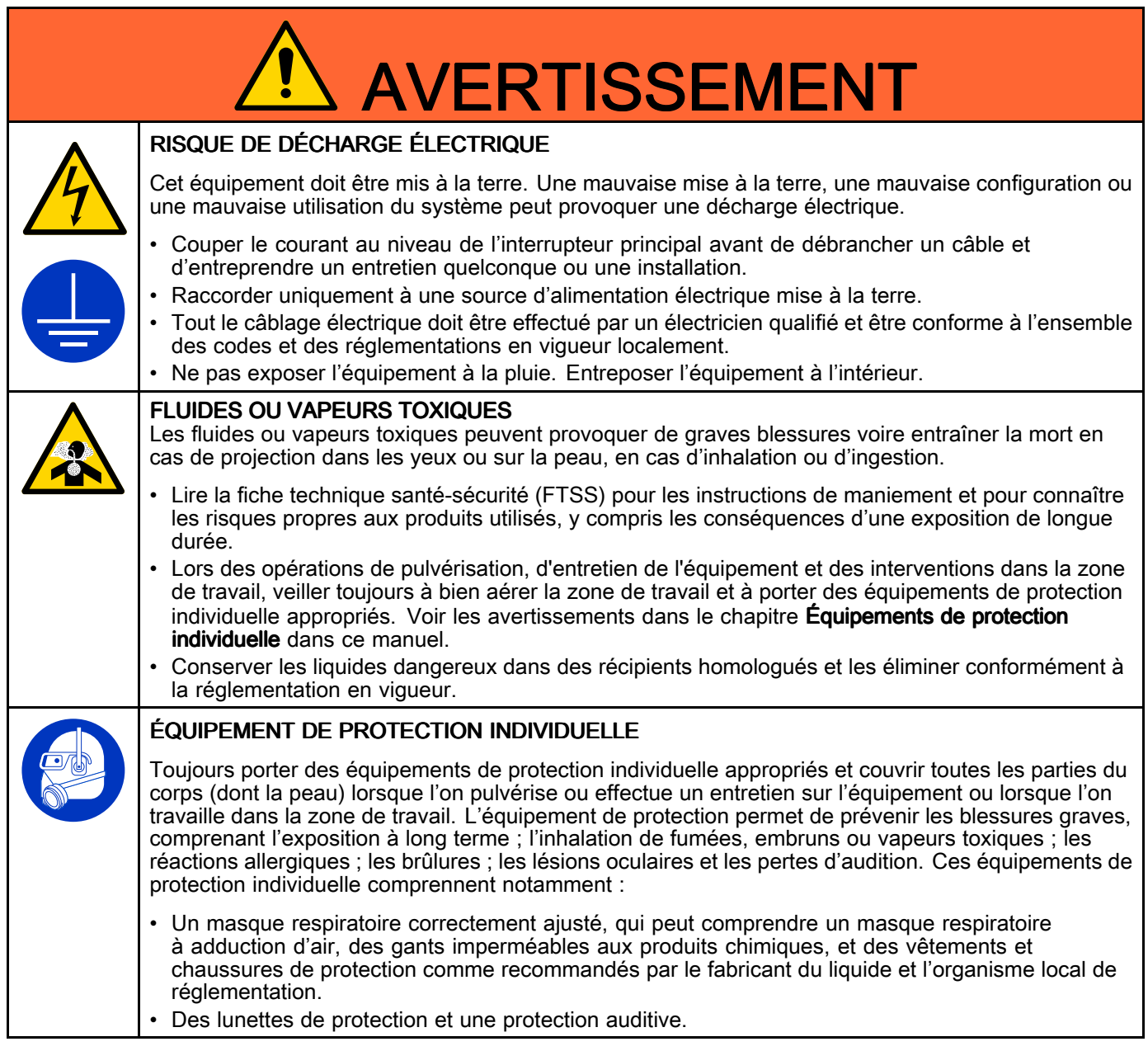

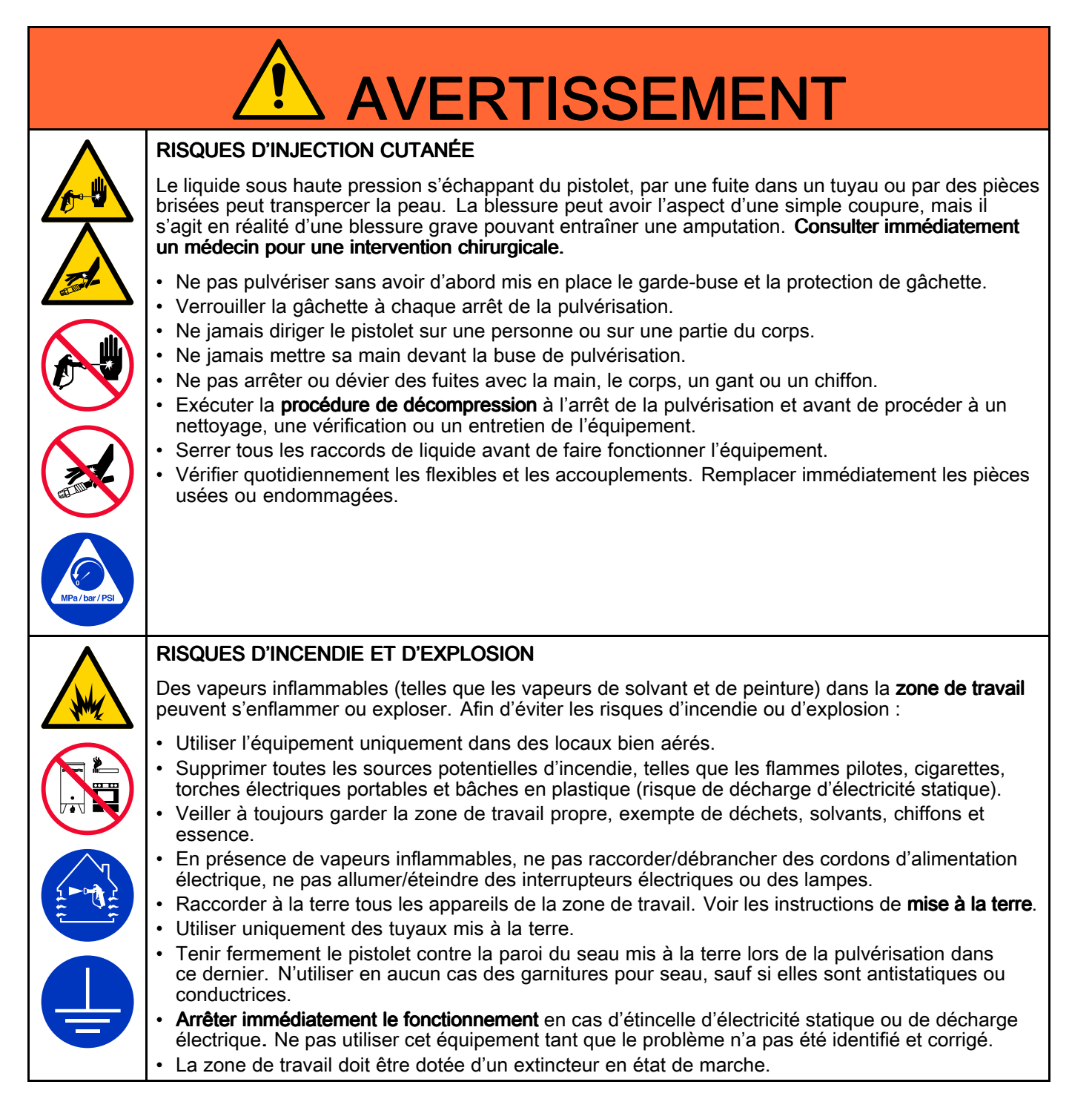

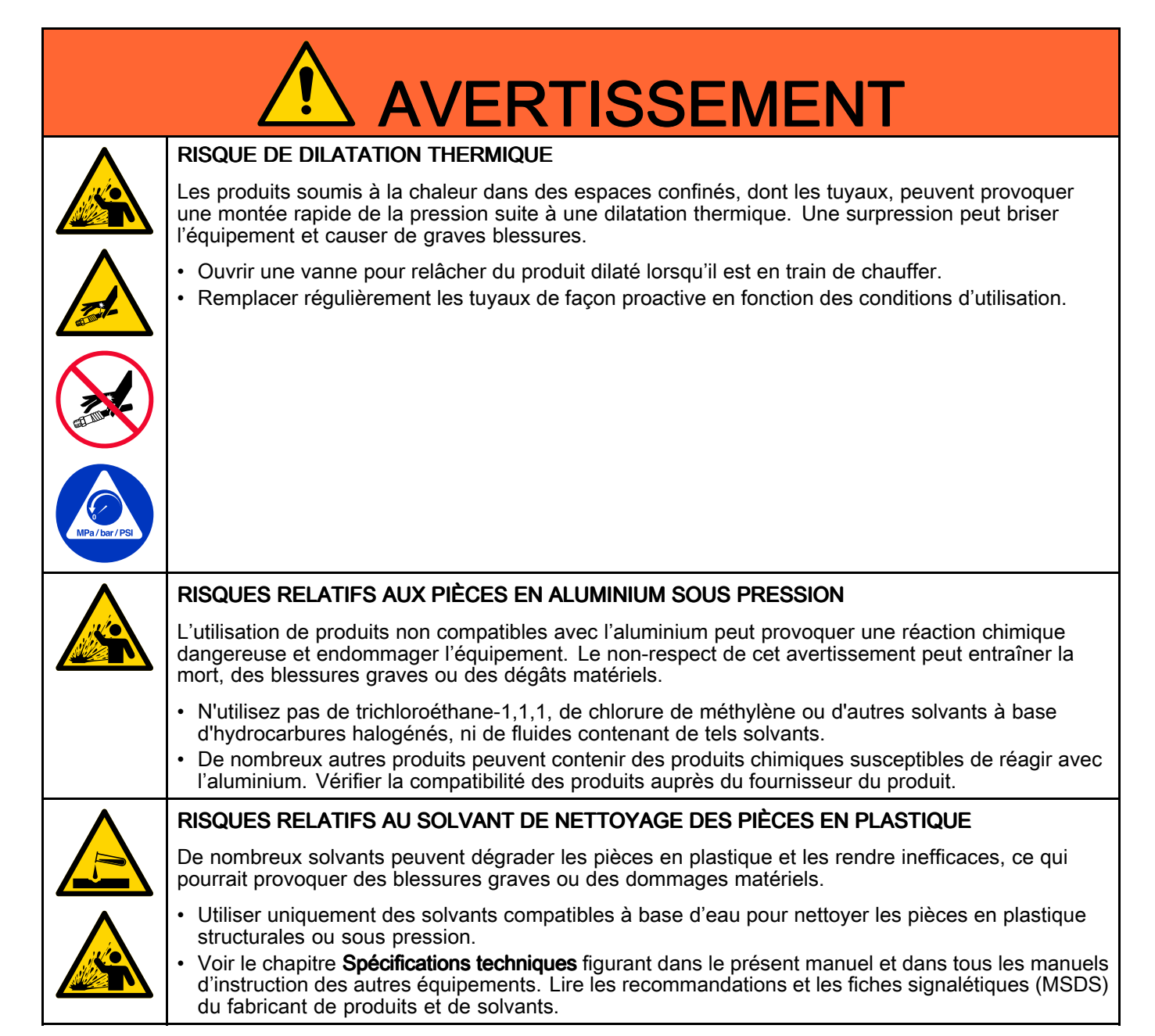

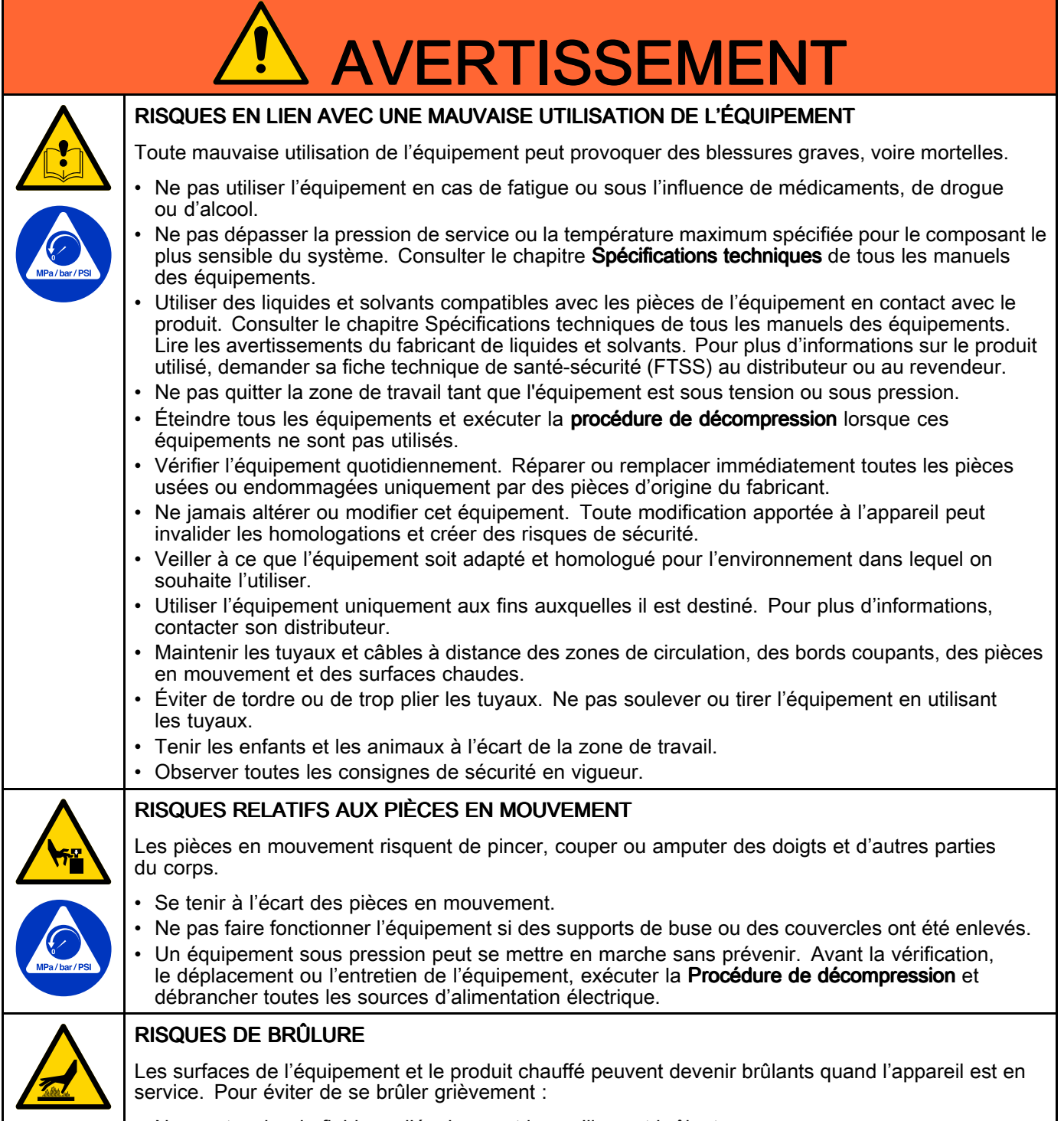

• Ne pas toucher le fluide ou l'équipement lorsqu'ils sont brûlants.

# <span id="page-6-0"></span>Informations importantes concernant les isocyanates (ISO)

Les isocyanates (ISO) sont des catalyseurs utilisés dans les matériaux à deux composants.

### Conditions concernant l'isocyanate

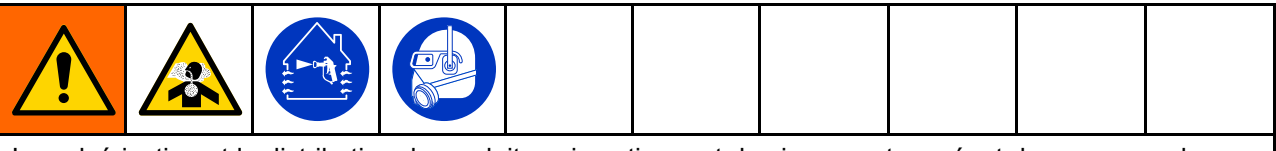

La pulvérisation et la distribution de produits qui contiennent des isocyanates créent des vapeurs, des embruns et des particules atomisées qui peuvent être nocifs.

- Lire et comprendre les avertissements du fabricant et la fiche de sécurité (SDS) pour prendre connaissance des risques spécifiques aux isocyanates.
- L'utilisation des isocyanates implique des procédures potentiellement dangereuses. Ne pas pulvériser avec cet équipement sans avoir reçu une formation adaptée, sans être qualifié et sans avoir lu et compris les informations reprises dans ce manuel et dans les instructions d'application et la FTSS du fabricant de produits de pulvérisation.
- L'utilisation d'un équipement mal entretenu ou mal réglé peut provoquer un durcissement inapproprié du produit, lequel peut causer un dégagement gazeux et des odeurs désagréables. L'équipement doit être soigneusement entretenu et réglé conformément aux instructions du manuel.
- Pour éviter l'inhalation de vapeurs, d'embruns et de particules atomisées d'isocyanate, toute personne se trouvant dans la zone de travail doit porter une protection respiratoire appropriée. Toujours porter un masque respiratoire bien adapté, au besoin à adduction d'air. Aérer la zone de travail conformément aux instructions de la FTSS du fabricant de produits de pulvérisation.
- Éviter que des isocyanates puissent entrer en contact avec la peau. Toute personne se trouvant dans la zone de travail doit porter des gants imperméables aux produits chimiques, des vêtements de protection et des protections qui couvrent les pieds, et ce, conformément aux recommandations du fabricant de produits de pulvérisation, ainsi qu'aux règlements locaux. Observer toutes les recommandations du fabricant du produit, y compris celles concernant la manipulation des vêtements contaminés. Après la pulvérisation, se laver les mains et le visage avant de manger ou de boire quelque chose.
- • Les risques associés à une exposition aux isocyanates existent encore après la pulvérisation. Toute personne ne portant pas d'équipement de protection individuelle doit rester hors de la zone de travail pendant l'application et, après celle-ci, pendant la durée spécifiée par le fabricant de produits. En général, cette durée est d'au moins 24 heures.
- • Avertir toute autre personne qui peut entrer dans la zone de travail du risque d'exposition aux isocyanates. Suivre les recommandations du fabricant de produits et des règlements locaux. Il est recommandé d'apposer une affiche telle que la suivante hors de la zone de travail :

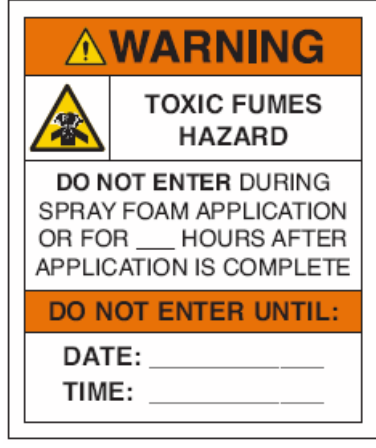

### Inflammation spontanée du produit

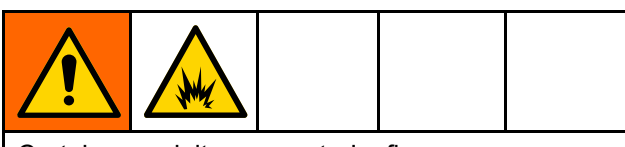

Certains produits peuvent <sup>s</sup>'enflammer spontanément <sup>s</sup>'ils sont appliqués en couche trop épaisse. Lire les avertissements et les fiches de sécurité du fabricant du produit.

# Séparation des composants A et B

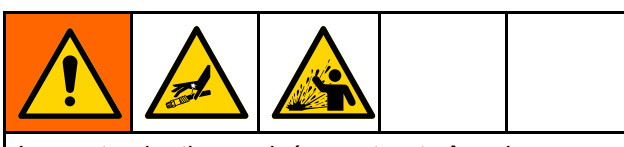

La contamination croisée peut entraîner le durcissement du matériau dans les conduites de fluide, ce qui peut provoquer des blessures graves ou endommager l'appareil. Pour éviter une contamination croisée :

- •Ne *iamais* interchanger les pièces en contact avec le composant A avec celles en contact avec le composant B.
- • Ne jamais utiliser de solvant d'un côté <sup>s</sup>'il <sup>a</sup> été sali par l'autre côté.

### Changement de produits

#### AVIS

Changer de type de produit utilisé dans l'équipement nécessite une attention particulière afin d'éviter d'endommager l'équipement et de réduire le temps d'arrêt.

- Lors d'un changement de produit, rincer plusieurs fois l'équipement pour <sup>s</sup>'assurer qu'il est bien propre.
- Toujours nettoyer les crépines d'admission du produit après le rinçage.
- • Vérifier la compatibilité chimique avec le fabricant de produits.
- Lorsque l'on passe d'époxydes à des uréthanes ou des polyrésines, démonter et nettoyer tous les composants au contact du produit et remplacer les tuyaux. Les époxydes contiennent souvent des amines du côté B (durcisseur). Les polyrésines contiennent souvent des amines du côté B (résine).

### Sensibilité des isocyanates à l'humidité

L'exposition à l'humidité provoquera le durcissement partiel des ISO et la formation de petits cristaux durs et abrasifs qui se mettent en suspension dans le fluide. Une pellicule finit par se former sur la surface et les ISO commencent à se gélifier, augmentant ainsi leur viscosité.

#### AVIS

Les isocyanates partiellement durcis réduiront le rendement et la durée de vie de toutes les pièces en contact avec le produit.

- Toujours utiliser un bidon hermétiquement fermé avec un dessicateur dans l'évent ou une atmosphère d'azote. Ne jamais conserver des isocyanates dans un récipient ouvert.
- • Maintenir la coupelle ou le réservoir (s'il est installé) de la pompe à isocyanates remplis avec du lubrifiant adapté. Le lubrifiant crée une barrière entre l'isocyanate et l'atmosphère.
- • N'utiliser que des tuyaux imperméables compatibles avec les isocyanates.
- Ne jamais utiliser de solvants de récupération, ils pourraient contenir de l'humidité. Toujours garder les bidons de solvant fermés lorsqu'ils ne sont pas utilisés.
- • Lors du remontage, toujours lubrifier les pièces filetées avec un lubrifiant adapté.

REMARQUE : L'importance de la pellicule et le degré de cristallisation varient en fonction du mélange des isocyanates, de l'humidité et de la température.

### Résines de mousse avec agents gonflants 245 fa

Certains agents gonflants mousseront à une température supérieure à 33 °C (90 °F) <sup>s</sup>'ils ne sont pas sous pression, et plus particulièrement <sup>s</sup>'ils sont agités. Pour réduire la formation de mousse, minimiser le préchauffage dans un système de circulation.

# <span id="page-8-0"></span>Modèles

# Reactor 2 E-30 et E-30 Elite

Tous les systèmes Elite comprennent des capteurs d'entrée de fluide, la surveillance des rapports et un flexible chauffé Xtreme-Wrap de 15 <sup>m</sup> (50 pi.). Pour les numéros de pièces, voir [Accessoires,](#page-10-0) page [11](#page-10-0).

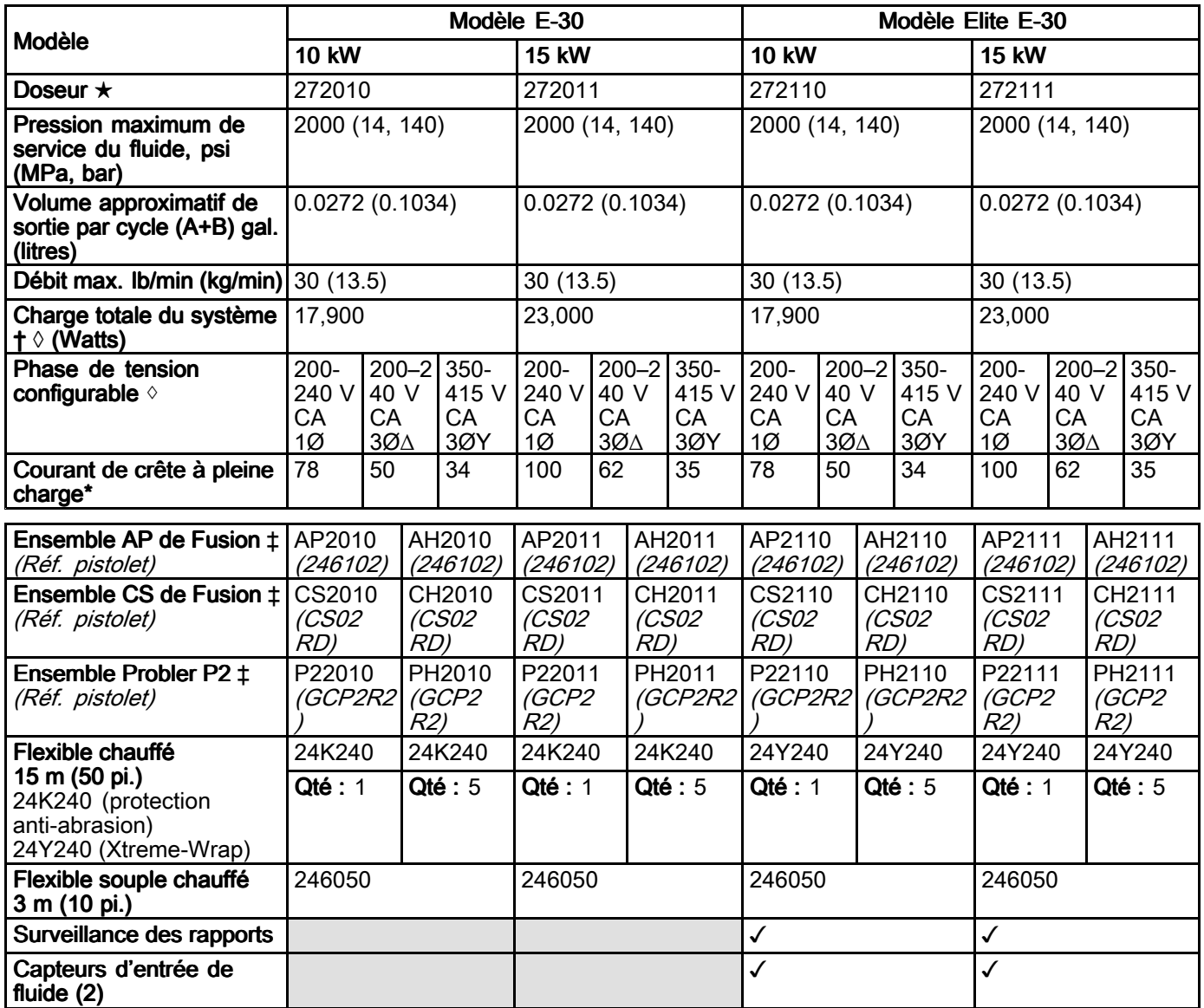

- \* Ampérage à pleine charge avec tous les appareils en service au maximum de leur capacité. Les fusibles nécessaires pour les différents débits et différentes tailles de chambre de mélange peuvent être d'une puissance inférieure.
- † Nombre de watts total utilisés par le système, basé sur une longueur maximum de flexible chauffé par unité.
	- Séries E–30 et E–XP2 : flexible chauffé d'une longueur maximum de 94,5 <sup>m</sup> (310 pi), y compris le flexible souple.
- ★ Voir [Homologations,](#page-10-0) page [11](#page-10-0).
- ‡ Les ensembles comprennent un pistolet, un flexible chauffé et un flexible souple. Les ensembles Elite comprennent également des capteurs de surveillance des rapports et des capteurs d'entrée de fluide.
- ◊ Une tension d'entrée faible au secteur réduira la puissance disponible et les réchauffeurs ne fonctionneront pas à pleine capacité.

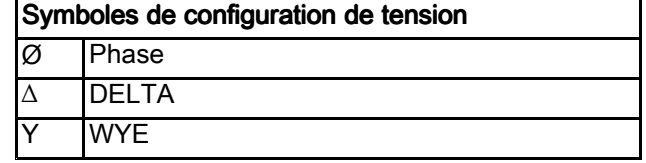

# Reactor 2 E-XP2 et E-XP2 Elite

Tous les systèmes Elite comprennent des capteurs d'entrée de fluide et un flexible chauffé Xtreme-Wrap de 15 <sup>m</sup> (50 pi.). Pour les numéros de pièces, voir [Accessoires,](#page-10-0) page [11](#page-10-0).

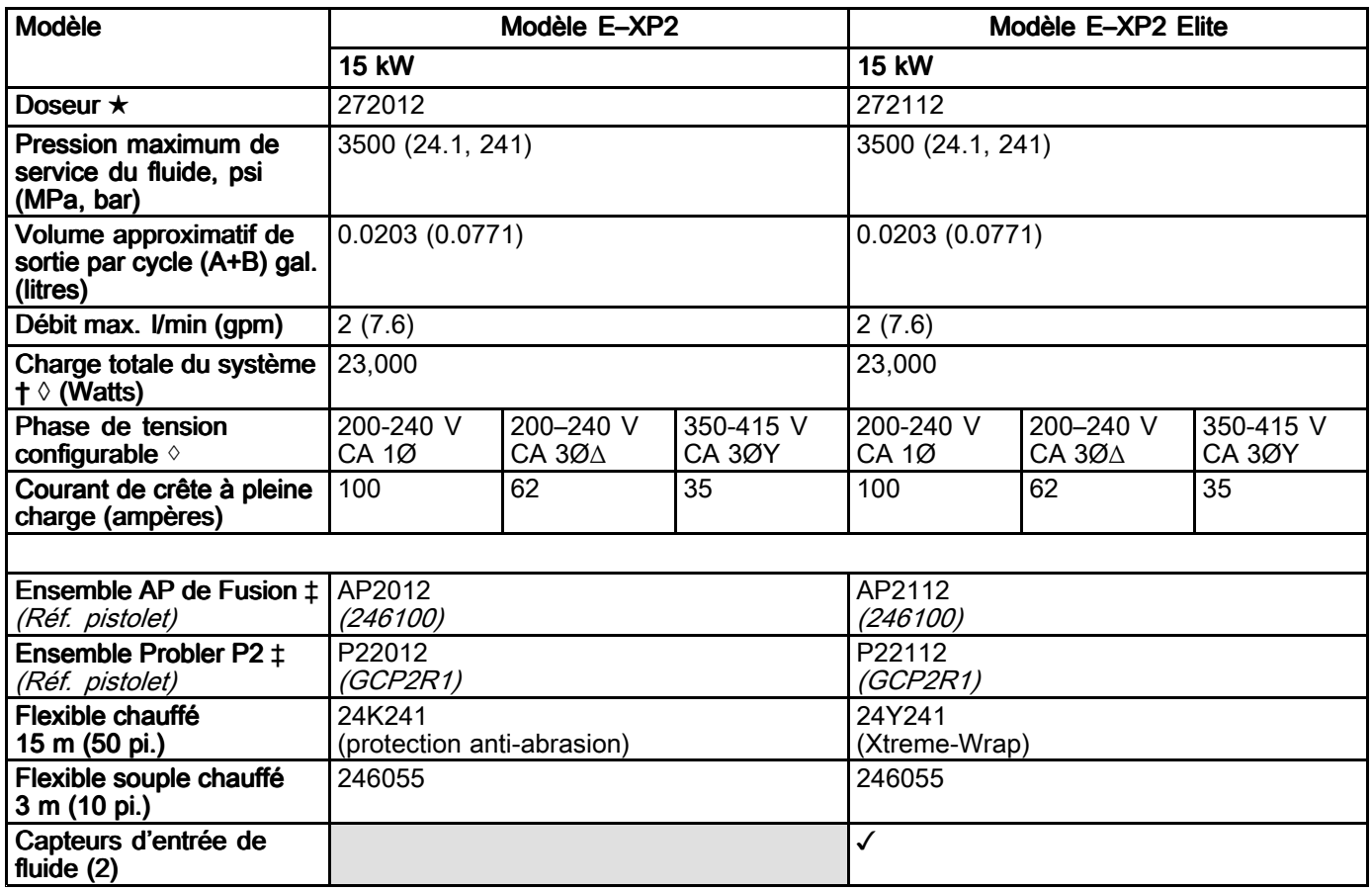

- \* Ampérage à pleine charge avec tous les appareils en service au maximum de leur capacité. Les fusibles nécessaires pour les différents débits et différentes tailles de chambre de mélange peuvent être d'une puissance inférieure.
- † Nombre de watts total utilisés par le système, basé sur une longueur maximum de flexible chauffé par unité.
	- Séries E–30 et E–XP2 : flexible chauffé d'une longueur maximum de 94,5 <sup>m</sup> (310 pi), y compris le flexible souple.
- ★ Voir [Homologations,](#page-10-0) page [11](#page-10-0).
- ‡ Les ensembles comprennent un pistolet, un flexible chauffé et un flexible souple. Les ensembles Elite comprennent également des capteurs d'entrée de fluide.
- ◊ Une tension d'entrée faible au secteur réduira la puissance disponible et les réchauffeurs ne fonctionneront pas à pleine capacité.

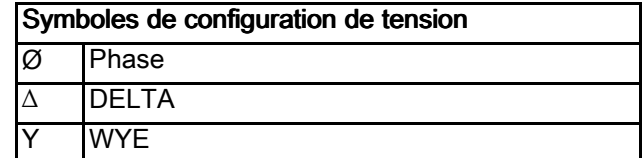

# <span id="page-10-0"></span>**Homologations**

Les homologations Intertek <sup>s</sup>'appliquent aux doseurs sans flexibles.

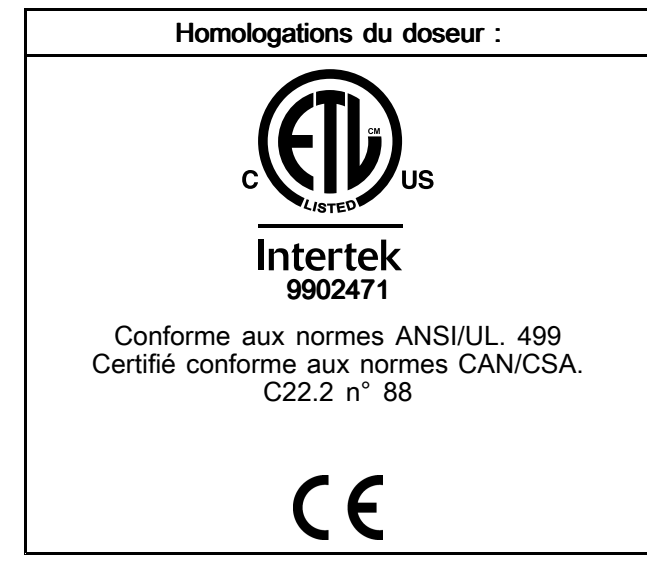

# **Accessoires**

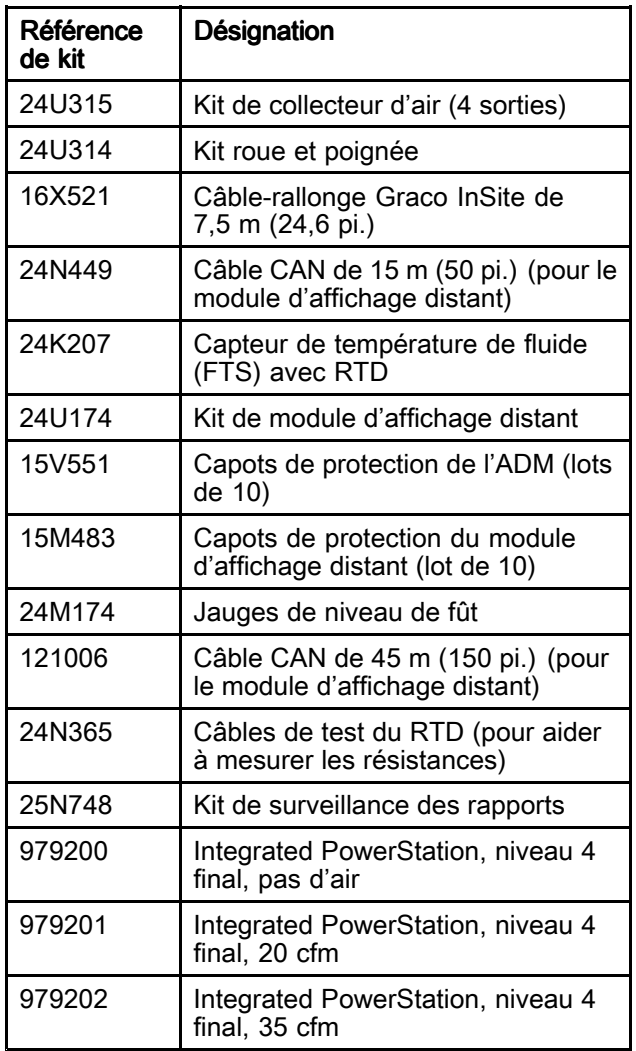

# <span id="page-11-0"></span>**Manuels fournis**

Les manuels suivants sont fournis avec le Reactor 2. Consulter ces manuels pour avoir plus de détails sur les différents équipements.

Les manuels sont également disponibles sur le site Internet www.graco.com.

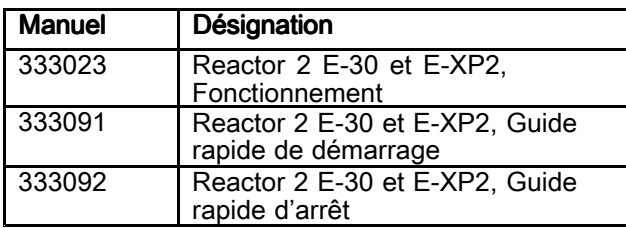

# Manuels afférents

Les manuels suivants concernent les accessoires servant au Reactor.

### Manuels concernant les composants en français :

Les manuels sont disponibles sur www.graco.com.

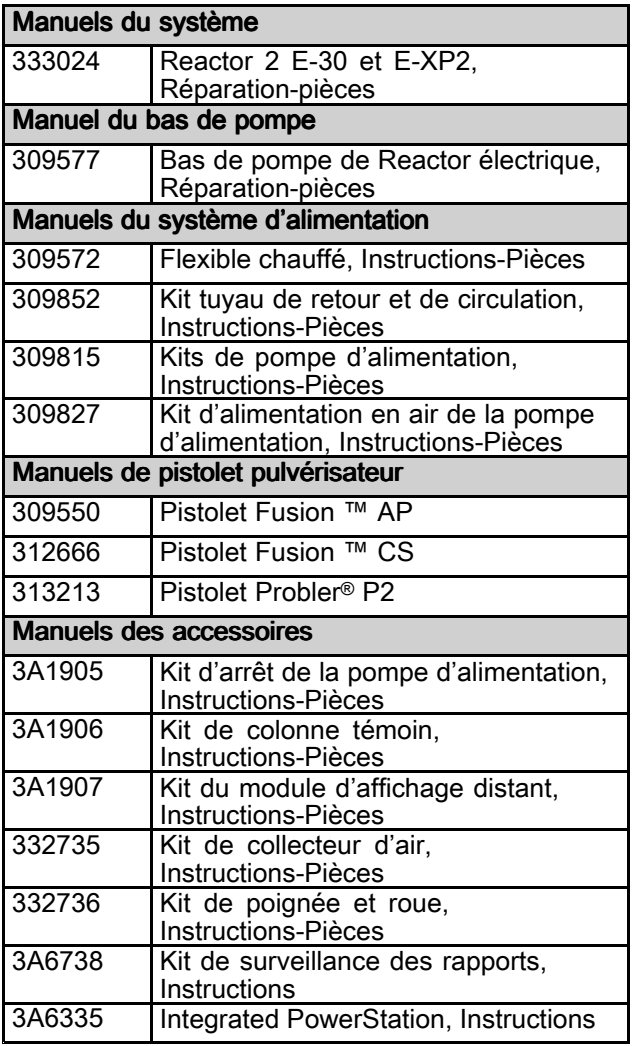

# <span id="page-12-0"></span>Installation type, sans circulation

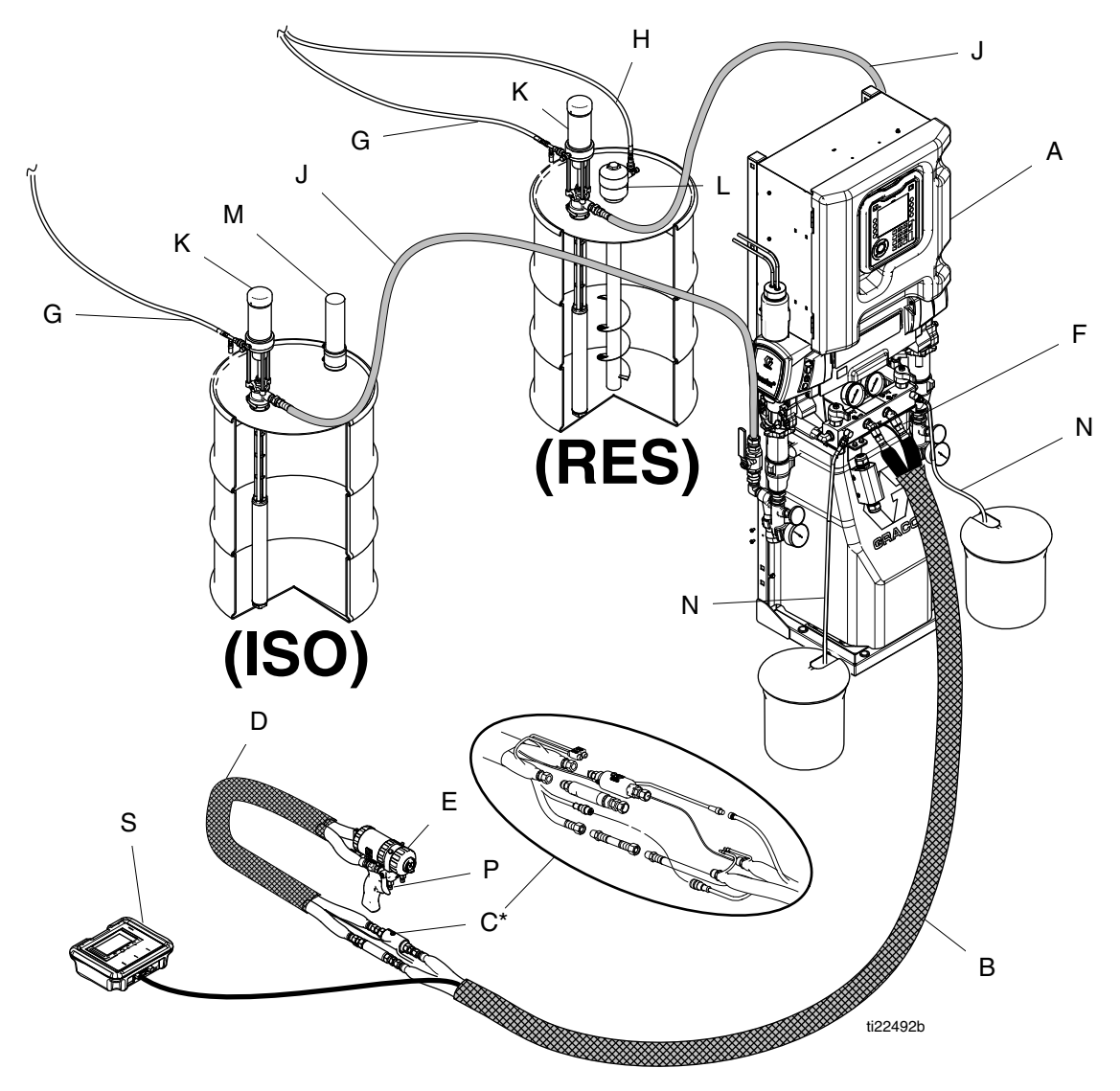

#### Figure 1

\* Montré déroulé pour plus de clarté. Enrober avec un ruban pendant le fonctionnement.

- A Doseur Reactor
- B Flexible chauffé
- C Capteur de température du produit (FTS)
- D Flexible court chauffé
- E Pistolet pulvérisateur Fusion
- F Tuyau d'alimentation en air du pistolet
- G Conduites d'alimentation en air de la pompe d'alimentation
- H Conduite d'alimentation en air de l'agitateur
- J Conduites d'alimentation en fluide
- K Pompes d'alimentation
- L Agitateur
- M Dessiccateur
- N Conduites de purge
- P Collecteur de fluide du pistolet (pièce du pistolet)
- S Kit de module d'affichage distant (en option)

# <span id="page-13-0"></span>Installation type avec collecteur de fluide du système vers la circulation du fût

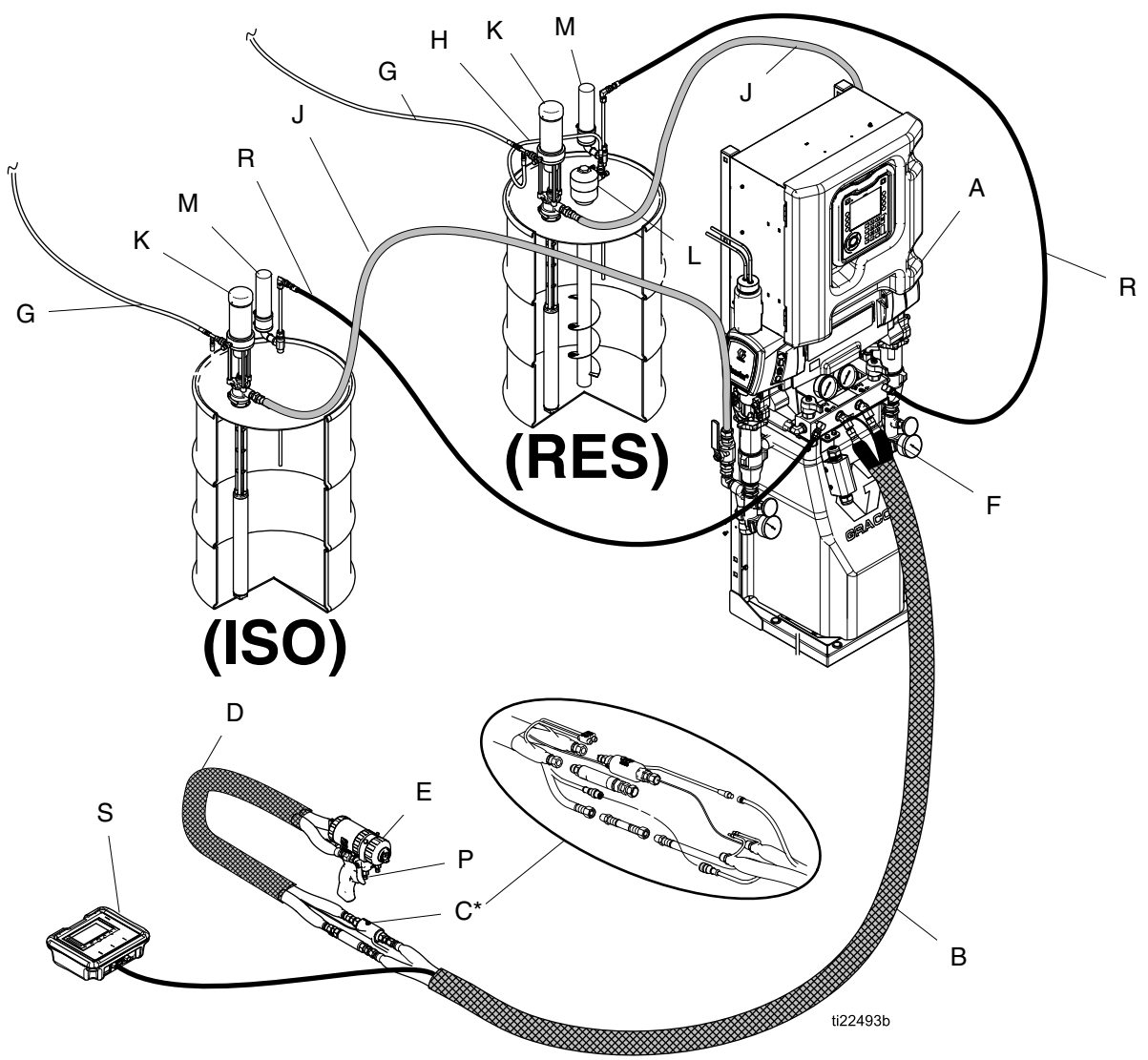

#### Figure 2

\* Montré déroulé pour plus de clarté. Enrober avec un ruban pendant le fonctionnement.

- A Doseur Reactor
- B Flexible chauffé
- C Capteur de température du produit (FTS)
- D Flexible court chauffé
- E Pistolet pulvérisateur Fusion
- F Tuyau d'alimentation en air du pistolet
- G Conduites d'alimentation en air de la pompe d'alimentation
- H Conduite d'alimentation en air de l'agitateur
- J Conduites d'alimentation en fluide
- K Pompes d'alimentation
- L Agitateur
- M Dessiccateur
- P Collecteur de fluide du pistolet (pièce du pistolet)
- R Conduites de recirculation
- S Module d'affichage distant (en option)

# <span id="page-14-0"></span>Installation type avec collecteur de fluide du pistolet vers la circulation du fût

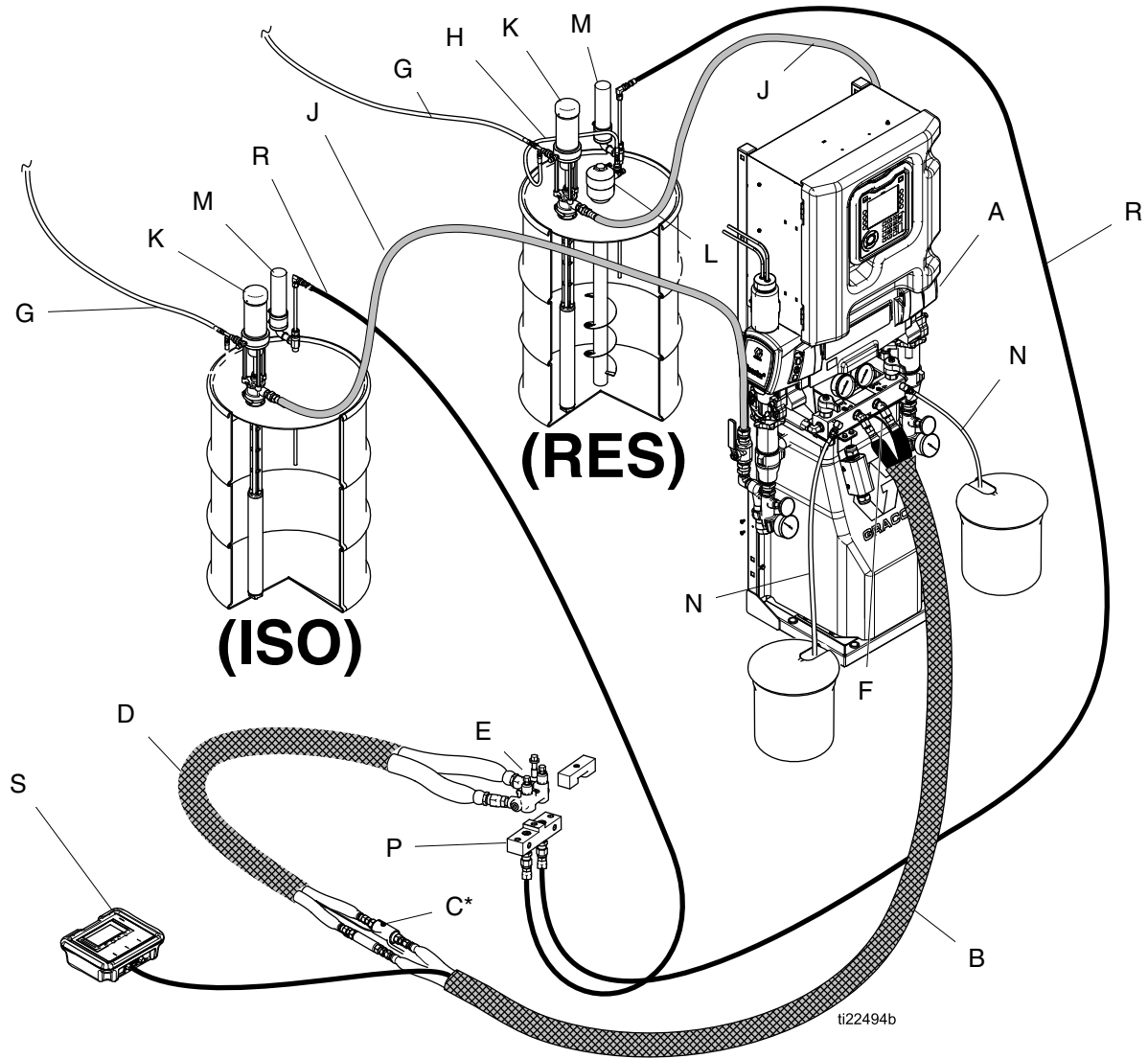

#### Figure 3

\* Montré déroulé pour plus de clarté. Enrober avec un ruban pendant le fonctionnement.

- A Doseur Reactor
- B Flexible chauffé
- C Capteur de température du fluide (FTS)
- CK Bloc de circulation (accessoire)
- D Flexible souple chauffé
- F Tuyau d'alimentation en air du pistolet
- G Conduites d'alimentation en air de la pompe d'alimentation
- H Conduite d'alimentation en air de l'agitateur
- J Conduites d'alimentation en fluide
- K Pompes d'alimentation
- L Agitateur
- M Dessiccateur
- N Conduites de purge
- P Collecteur de fluide du pistolet (pièce du pistolet)
- R Conduites de recirculation
- S Module d'affichage distant (en option)

# <span id="page-15-0"></span>Identification des composants

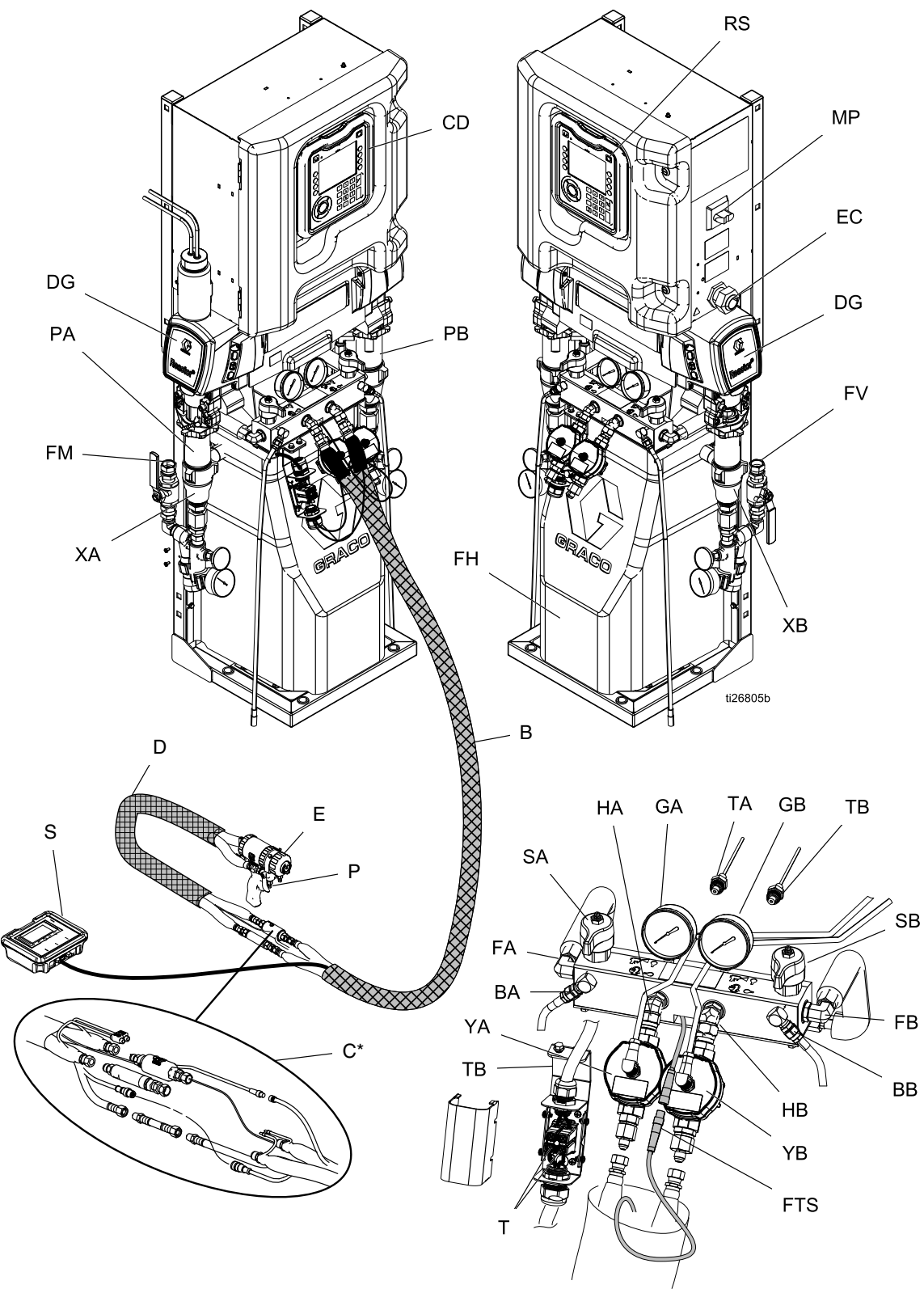

Figure 4

- BA Sortie de décompression côté ISO
- BB Sortie de décompression côté RÉS
- CD Module d'affichage avancé (Advanced Display Module)
- DG Carter de l'engrenage d'entraînement
- EC Serre-câbles du cordon électrique
- EM Moteur électrique
- FA Entrée du collecteur de fluide côté ISO
- FB Entrée du collecteur de fluide côté RÉS
- FH Réchauffeurs de fluide (derrière la protection)
- FM Collecteur de fluide du Reactor
- FV Vanne d'entrée de fluide (côté RÉS illustré)
- GA Manomètre côté ISO
- GB Manomètre côté RÉS
- HA Branchement du flexible côté ISO
- HB Branchement du flexible côté RÉS
- MP Commutateur d'alimentation principale
- PA Pompe côté ISO
- PB Pompe côté RÉS
- RS Bouton d'arrêt rouge
- SA Vanne de DÉCOMPRESSION/PULVÉRI-SATION côté ISO
- SB Vanne de DÉCOMPRESSION/PULVÉRI-SATION côté RÉS
- T Boîtier de raccordement de l'alimentation du flexible chauffé
- TA Capteur de pression côté ISO (derrière le manomètre GA)
- TB Capteur de pression côté RÉS (derrière le manomètre GA)
- XA Capteur d'entrée de fluide (côté ISO, modèles Elite uniquement)
- XB Capteur d'entrée de fluide (côté RÉS, modèles Elite uniquement)
- YA Débitmètre (côté ISO, modèles Elite uniquement)
- YB Débitmètre (côté RÉS, modèles Elite uniquement)

# <span id="page-17-0"></span>Module d'affichage avancé (Advanced Display Module)

L'affichage ADM fournit des informations textuelles et graphiques concernant les opérations de configuration et de pulvérisation.

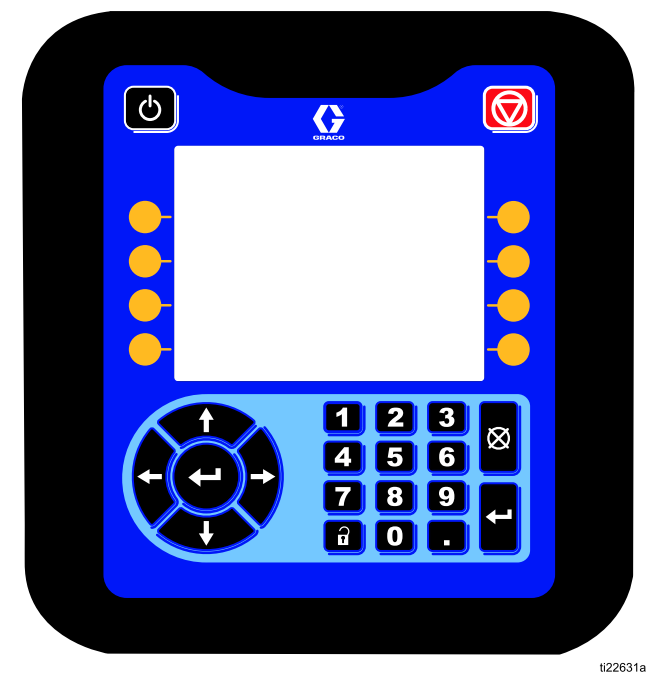

Figure 5 Vue avant de l'ADM

AVIS

Pour ne pas endommager les touches, ne pas appuyer dessus avec des objets pointus ou tranchants, comme des stylos, cartes en plastique ou avec les ongles.

#### Table 1 : Touches et témoins ADM

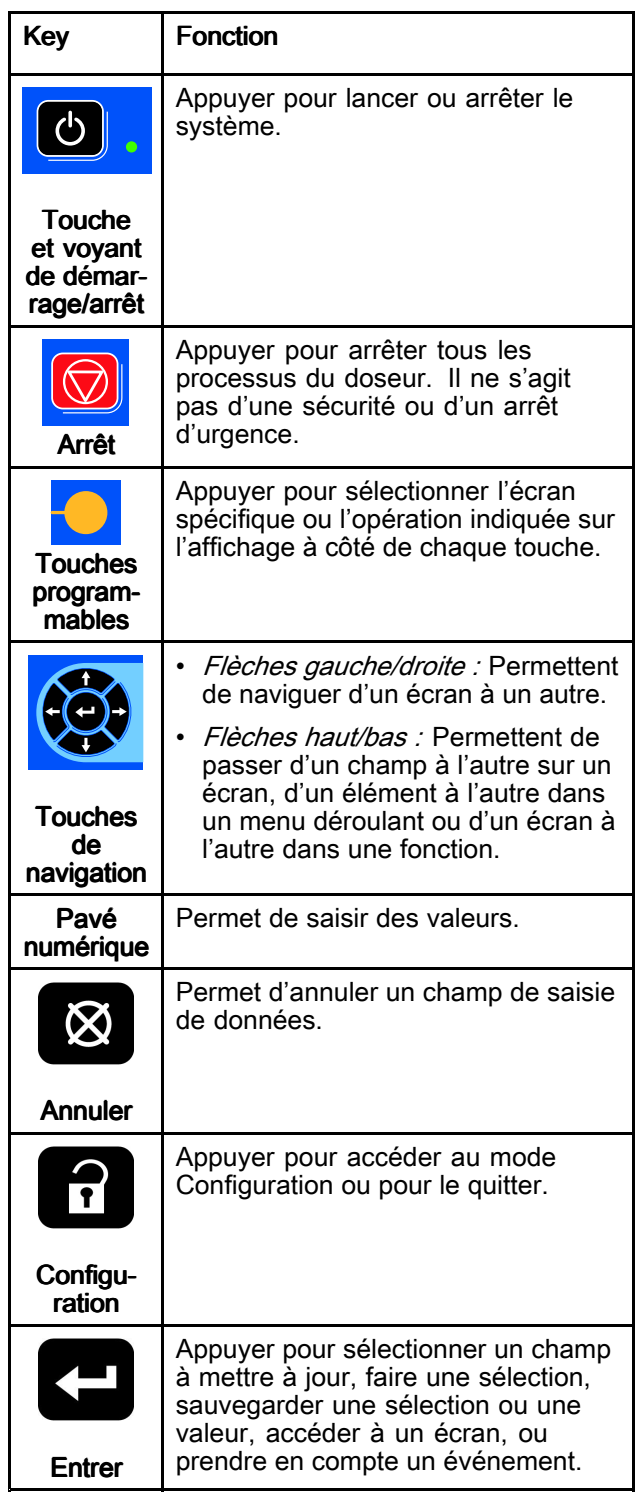

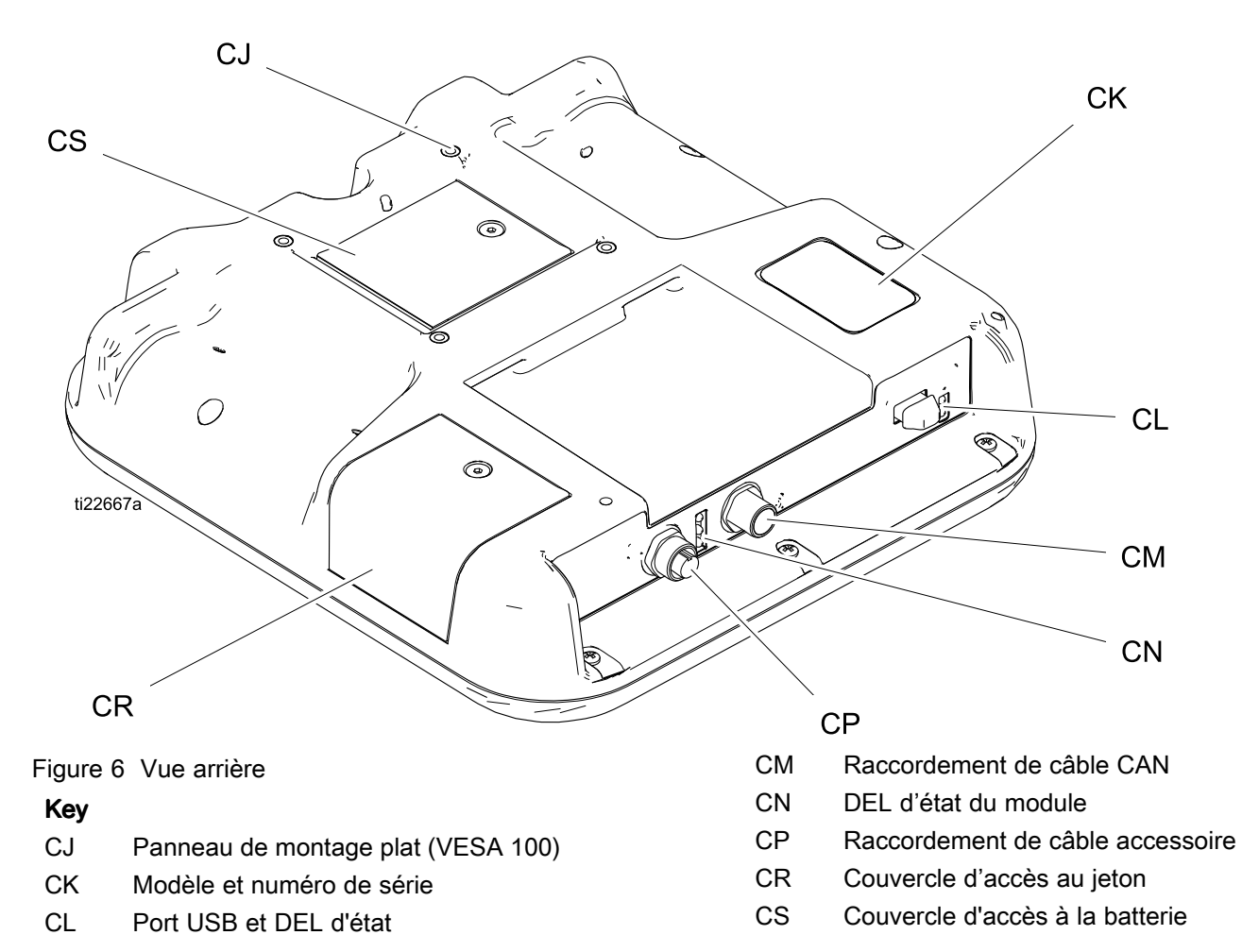

Table 2 Description des états des LED de l'ADM

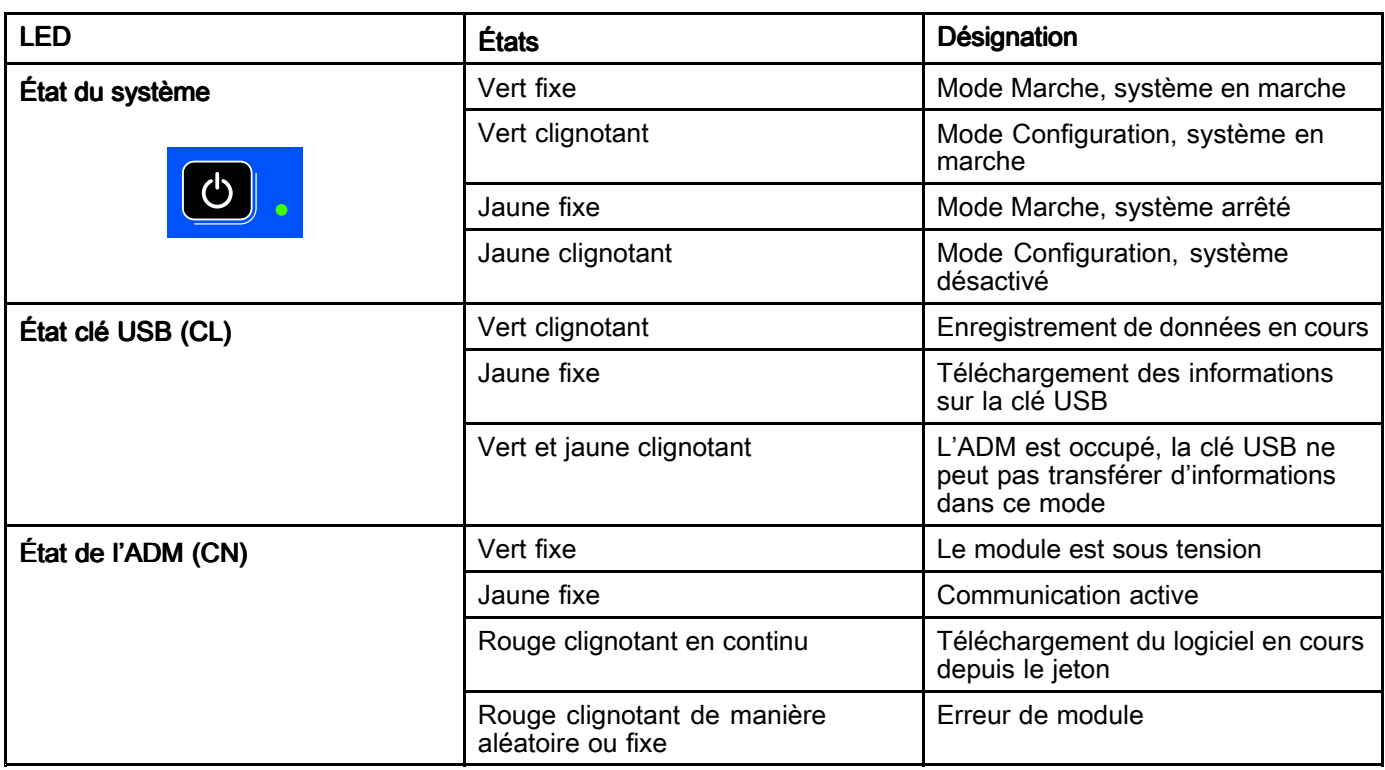

### <span id="page-19-0"></span>Détails d'affichage de l'ADM

### Écran d'allumage

L'écran suivant s'affiche lors de la mise sous tension de l'ADM. Il reste allumé pendant l'initialisation de l'ADM et établit la communication avec les autres modules du système.

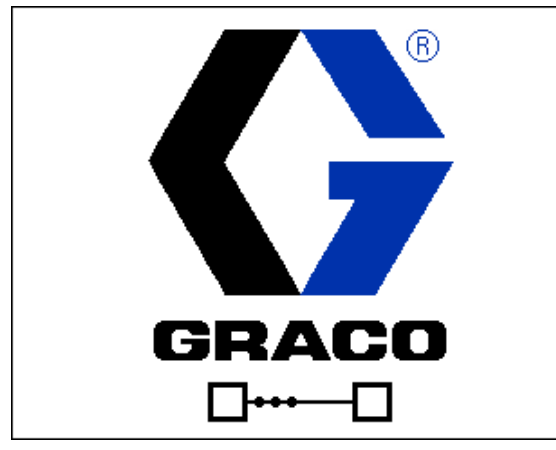

#### Barre de menus

La barre de menus <sup>s</sup>'affiche en haut de chaque écran. (L'image suivante <sup>n</sup>'est donnée qu'à titre d'exemple.)

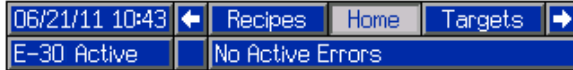

#### Date et heure

La date et l'heure sont toujours affichées dans l'un des formats suivants. L'heure est toujours affichée au format 24 heures.

- JJ/MM/AA HH:MM
- AA/MM/JJ HH:MM
- MM/JJ/AA HH:MM

#### **Flèches**

Les flèches gauche et droite indiquent la navigation dans l'écran.

#### Menu de l'écran

Le menu de l'écran indique l'écran actif qui est mis en surbrillance. Il indique également les écrans associés qui sont disponibles par le défilement à gauche et à droite.

#### Mode Système

Le mode Système est affiché dans la partie inférieure gauche de la barre de menus.

#### Erreurs de système

L'erreur de système actuel est affichée au centre de la barre de menus. Il existe quatre possibilités :

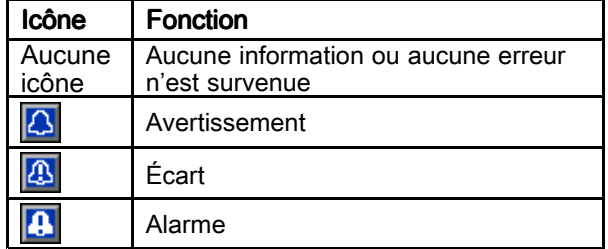

Se reporter à [Dépannage](#page-63-0) des erreurs, page [64](#page-63-0) pour plus d'informations.

#### État

L'état du système actuel est affiché en bas à droite de la barre de menus.

## Navigation dans les écrans

Il existe deux types écrans :

- Les écrans de fonctionnement contrôlent les opérations de pulvérisation et affichent l'état et les données du système.
- Les écrans de configuration contrôlent les paramètres de système et les fonctions avancées.

Appuyer sur **d**e n'importe quel écran de fonctionnement pour accéder aux écrans de configuration. Si le système est protégé par un mot de passe, l'écran Mot de passe <sup>s</sup>'affiche. Si le système <sup>n</sup>'est pas protégé (le mot de passe est 0000), l'écran de système 1 <sup>s</sup>'affiche.

Appuyer sur  $\Box$  depuis n'importe quel écran de configuration pour revenir à l'écran Accueil.

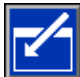

Appuyer sur la touche programmable Entrée pour activer la fonction de modification sur un écran.

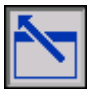

Appuyer sur la touche programmable Quitter pour quitter un écran.

Utiliser les autres touches programmables pour sélectionner la fonction à côté de celles-ci.

# Icônes

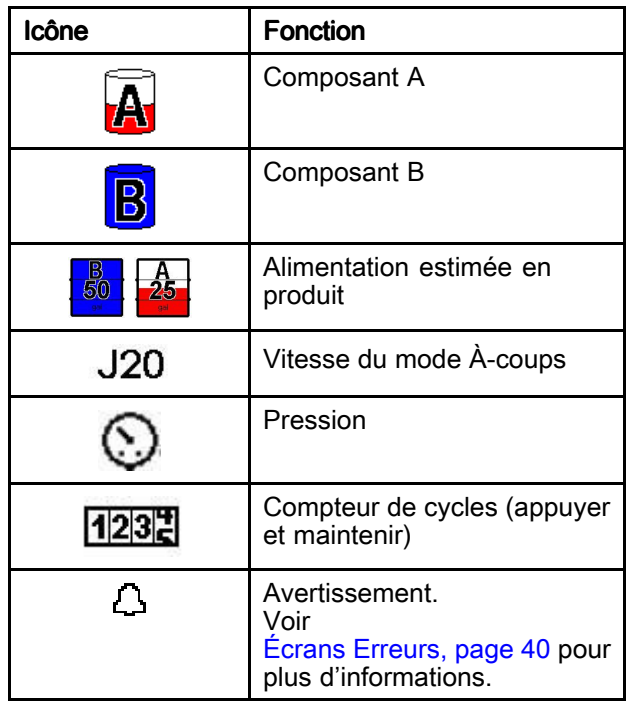

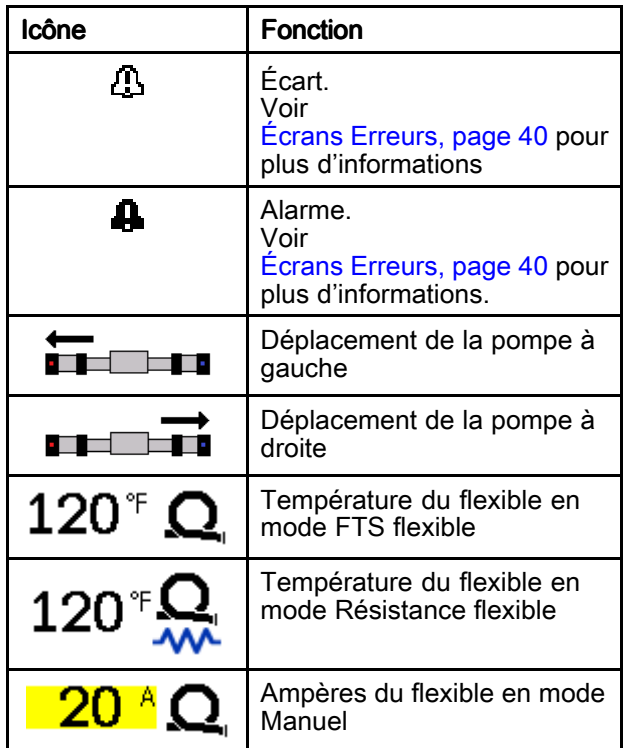

### Touches programmables

Les icônes à côté des touches programmables indiquent le mode ou l'action associé(e) à chaque touche programmable. Les touches programmables sans icône ne sont pas actives sur l'écran actif.

AVIS

Pour ne pas endommager les touches, ne pas appuyer dessus avec des objets pointus ou tranchants, comme des stylos, cartes en plastique ou avec les ongles.

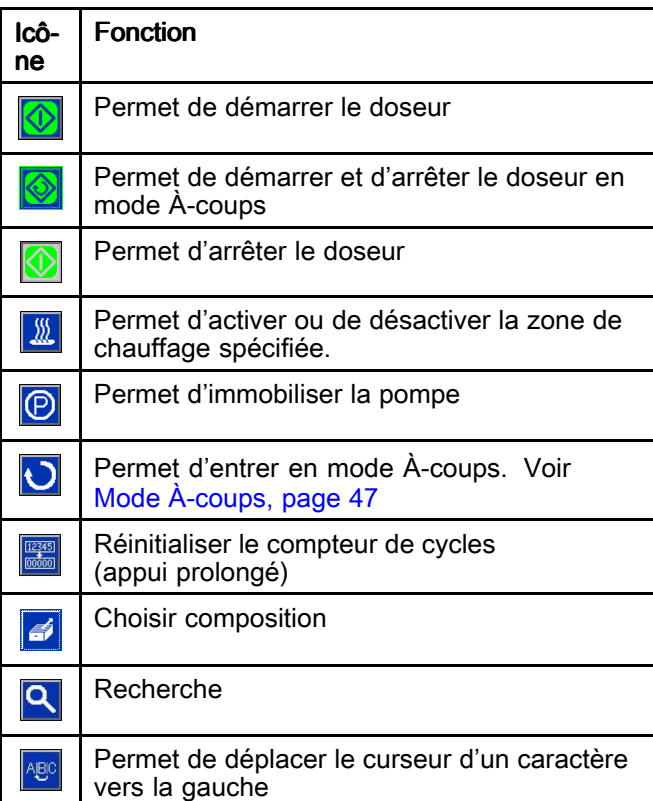

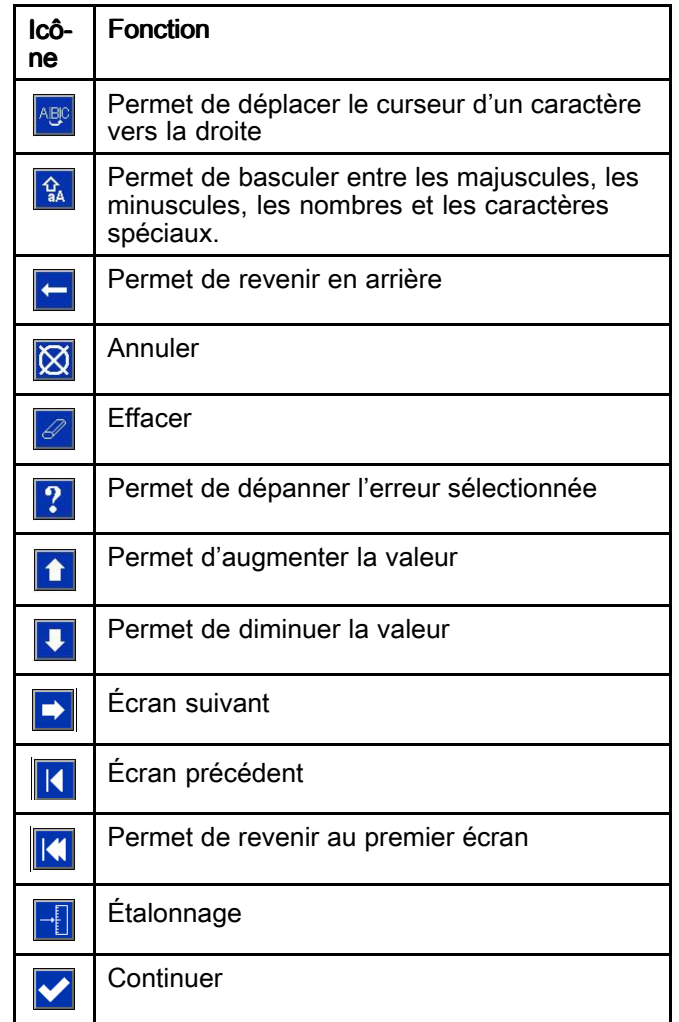

# <span id="page-22-0"></span>Boîtier électrique

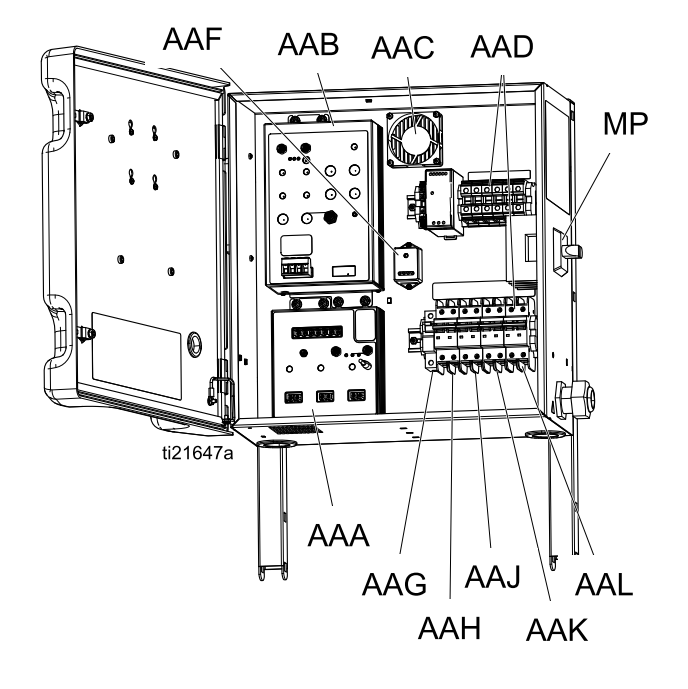

- AAA Module de commande de la température (TCM)
- AAB Module de commande du moteur (MCM)
- AAC Boîtier du ventilateur
- AAD Câblage des blocs de bornes
- AAE Alimentation électrique
- AAF Protection contre les surtensions
- AAG Disjoncteur du flexible
- AAH Disjoncteur du moteur
- AAJ Disjoncteur du réchauffeur côté A
- AAK Disjoncteur du réchauffeur côté B
- AAL Disjoncteur du transformateur
- MP Commutateur d'alimentation principale

# <span id="page-23-0"></span>Module de commande du moteur (MCM)

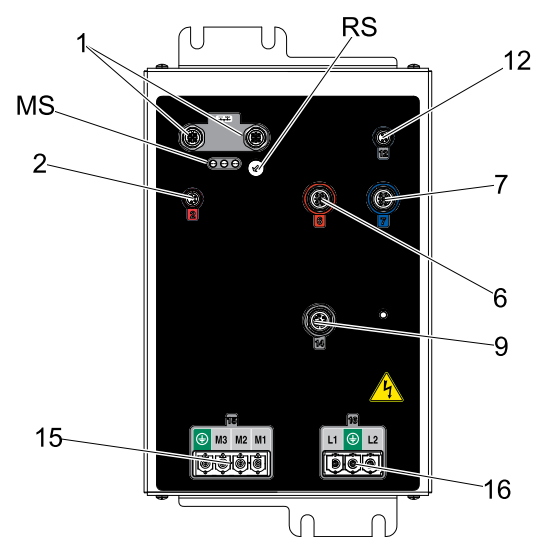

Figure 7

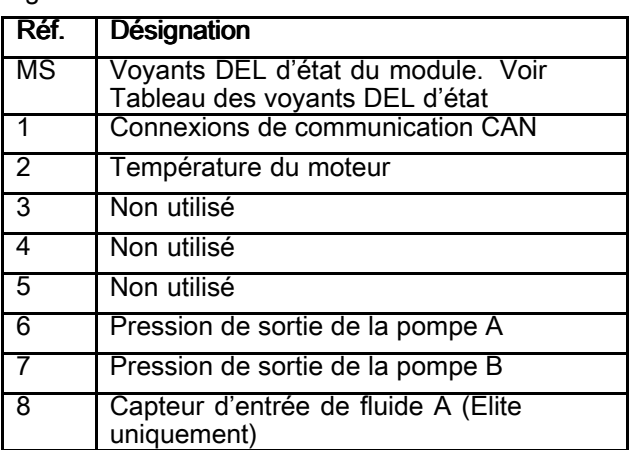

#### Modèle de base Séries A-C Modèle Elite (utilisé sur tous les modèles à partir de la série D)

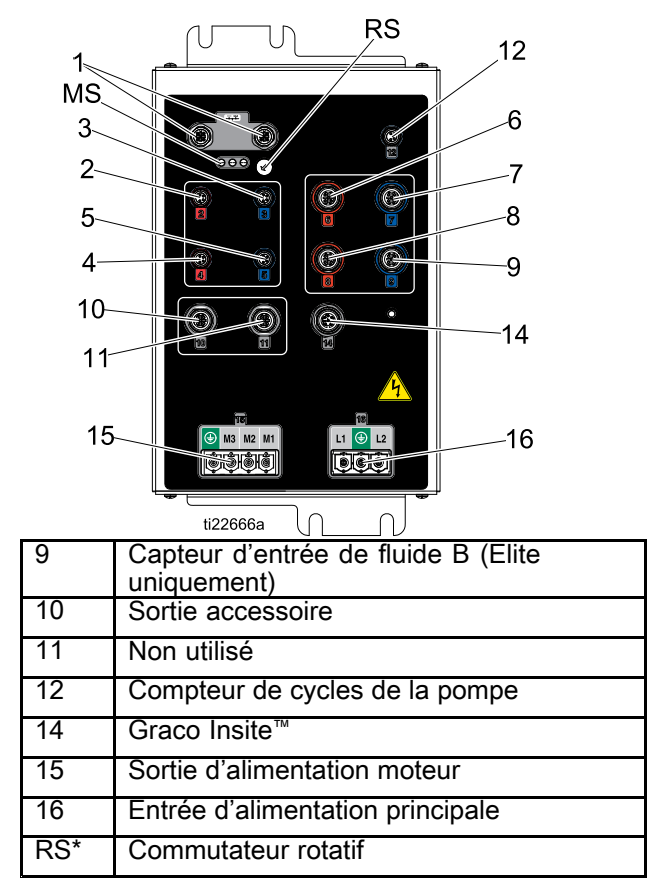

#### Positions du commutateur rotatif du MCM

2=E-30

3=E-XP2

#### Table 3 Descriptions des voyants DEL (MS) d'état du module MCM

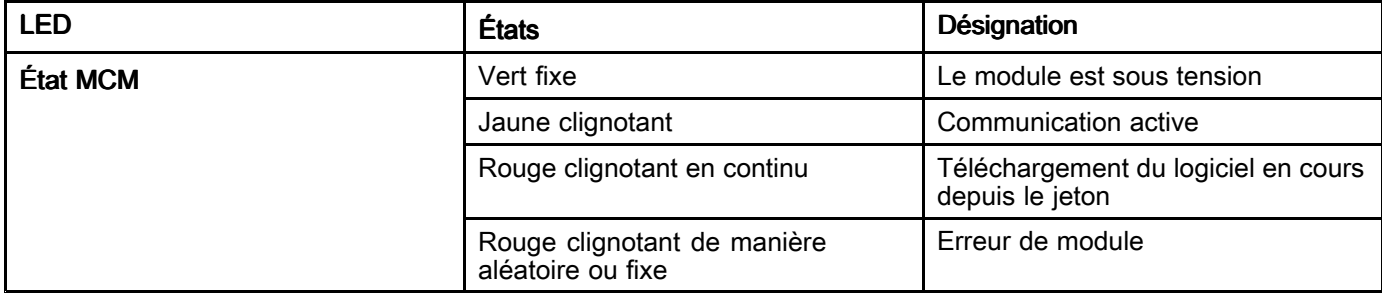

# <span id="page-24-0"></span>Connexions du câble du module de commande de la température (TCM)

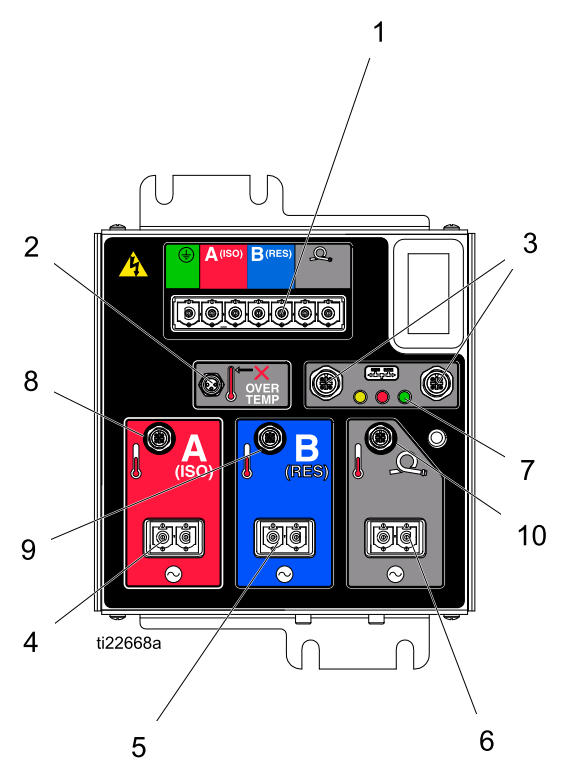

#### Figure 8

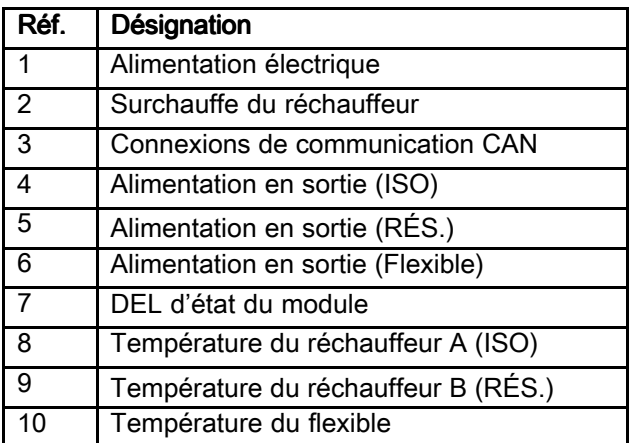

#### Table 4 Descriptions des voyants DEL (7) d'état du module TCM

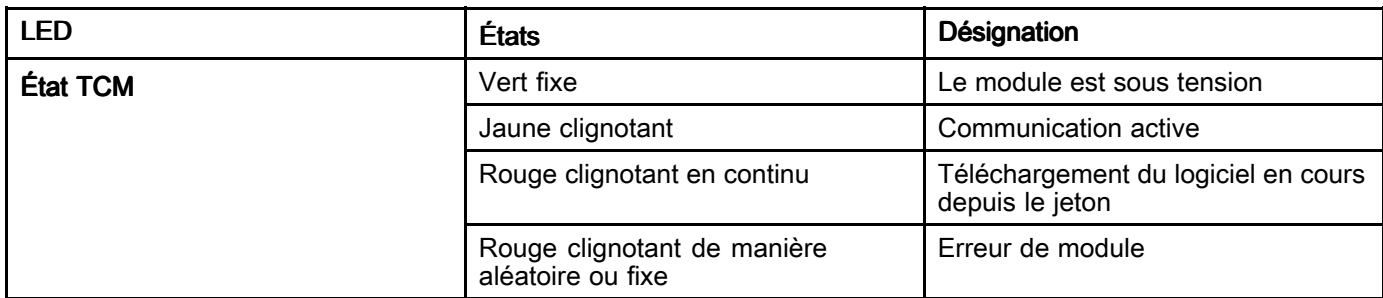

# <span id="page-25-0"></span>**Installation**

### Monter le doseur

Les doseurs Reactor 2 arrivent en configuration d'expédition. Avant de monter le système, assembler le doseur en position verticale.

- 1. Retirer les boulons (A) et les écrous.
- 2. Pivoter le boîtier électrique à la verticale.
- 3. Remonter le boulon (A) avec l'écrou. Serrer le boulon (B) et l'écrou.
- 4. Placer les faisceaux de câbles contre le châssis. Attacher les faisceaux au châssis à l'aide d'une attache de câble desserrée (C) sur chaque côté.

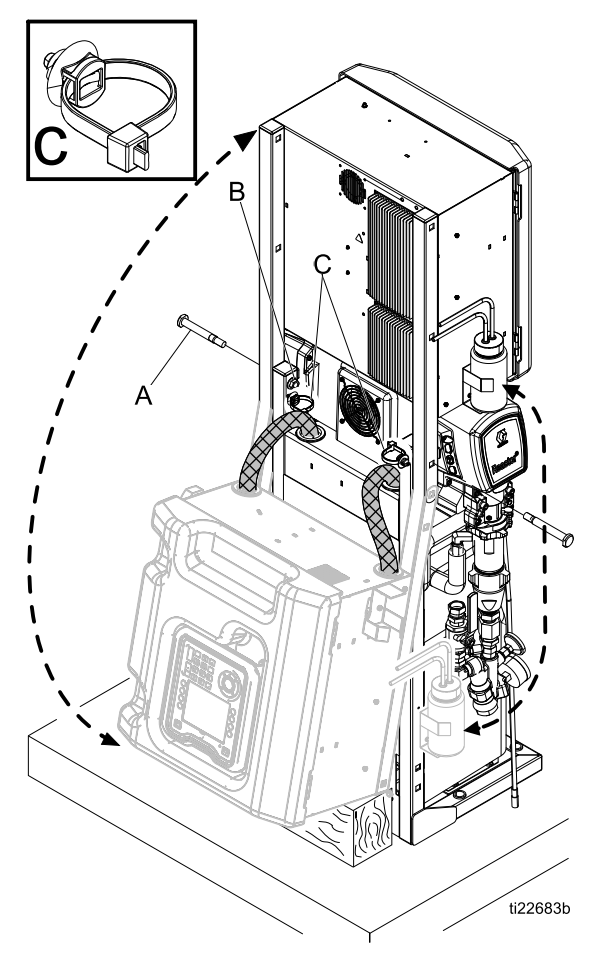

# Montage du système

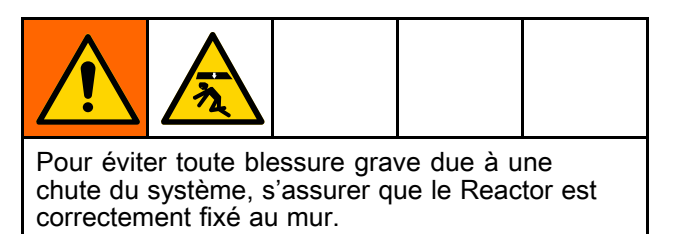

REMARQUE : Les supports de montage et les boulons sont inclus dans le coffret des pièces détachées expédié avec le système.

- 1. Utiliser les boulons fournis pour installer les supports en L fournis dans les orifices carrés supérieurs du châssis du système. Installer les supports sur les côtés gauche et droit du châssis du système.
- 2. Fixer les supports en L au mur. Si le supports en L ne <sup>s</sup>'alignent pas avec l'espacement des goujons du mur, fixer un morceau de bois sur les tiges, puis fixer les supports en L sur le bois.
- 3. Utiliser les quatre orifices à la base du châssis du système pour fixer la base au sol. Boulons non fournis.

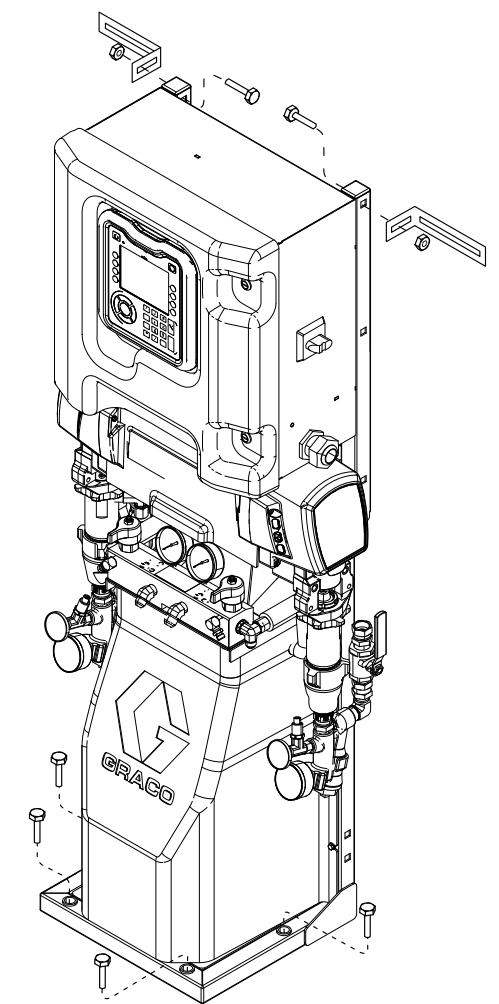

4. Retirer le réservoir de lubrification de la crépine en Y. Placer le réservoir dans le support situé sur le boîtier électrique. S'assurer que le TSL (liquide d'étanchéité pour presse-étoupe) peut s'écouler librement. Rechercher d'éventuelles torsions dans le tube.

# <span id="page-26-0"></span>**Configuration**

### Mise à la terre

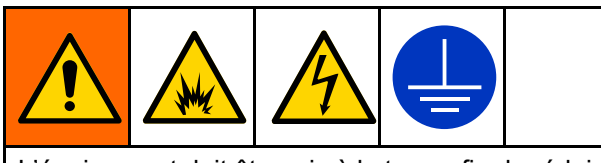

L'équipement doit être mis à la terre afin de réduire le risque d'étincelle d'électricité statique. Les étincelles d'électricité statique peuvent mettre le feu aux vapeurs ou les faire exploser. La mise à la terre fournit un fil d'échappement pour le courant électrique.

- *Reactor :* Le système est mis à la terre via le cordon d'alimentation.
- *Pistolet pulvérisateur :* raccorder le fil de terre du flexible souple au FTS. Voir [Installation](#page-28-0) du capteur de [température](#page-28-0) du fluide, page [29](#page-28-0). Ne pas débrancher le fil de terre et ne pas pulvériser sans le flexible souple.
- Récipients d'alimentation en fluide : se conformer à la réglementation locale.
- *Objet pulvérisé* : conformez-vous à la réglementation locale.
- • Seaux de solvant utilisés pendant le rinçage : conformez-vous à la réglementation locale. Utiliser uniquement des seaux métalliques conducteurs posés sur une surface mise à la terre. Ne jamais poser un seau sur une surface non conductrice, comme du papier ou du carton, qui interrompt la continuité de la mise à la terre.
- Pour maintenir la continuité de la mise à la terre pendant le rinçage ou la décompression, appuyer une partie métallique du pistolet pulvérisateur contre le côté d'un seau *métallique* mis à la terre, puis appuyer sur la gâchette du pistolet.

### Directives générales au sujet de l'équipement

### AVIS

Un manquement à dimensionner correctement le générateur peut entraîner des dommages. Pour l'éviter, se conformer aux directives indiquées ci-dessous.

• Déterminer la taille correcte du générateur. L'utilisation d'un générateur de taille exacte et d'un compresseur pneumatique adapté va permettre au doseur de fonctionner à peu près à un T/M constant. Le non-respect de cette procédure peut provoquer des fluctuations de la tension d'alimentation et endommager ainsi l'équipement électrique.

Utiliser la procédure suivante afin de déterminer la taille correcte du générateur.

- 1. Dénombrez les composants du système qui requièrent les exigences de charge maximum en watts.
- 2. Ajoutez la puissance requise par les composants du système.
- 3. Effectuez l'équation suivante : Watts total <sup>x</sup> 1,25 <sup>=</sup> kVA (kilovolts-ampères)
- 4. Choisir un générateur de taille égale ou supérieure au kVA déterminé.
- Utiliser des cordons d'alimentation pour doseur qui sont conformes ou qui dépassent les exigences indiquées dans le tableau 5. Le non-respect de cette procédure peut provoquer des fluctuations de la tension d'alimentation et endommager ainsi l'équipement électrique.
- Utiliser uniquement un compresseur d'air équipé d'une soupape de décharge de tête à fonctionnement continu. Les compresseurs d'air directement en ligne qui démarrent et <sup>s</sup>'arrêtent lors d'une tâche peuvent provoquer des fluctuations de la tension d'alimentation et endommager ainsi l'appareil électrique.
- Afin d'éviter un arrêt inopiné, procéder à la maintenance et à la vérification du générateur, du compresseur pneumatique et des autres équipements conformément aux recommandations du fabricant. Un arrêt inopiné de l'équipement va provoquer des fluctuations de tension d'alimentation et endommager ainsi l'équipement électrique.
- Utiliser une alimentation murale avec suffisamment de courant pour répondre aux exigences du système. Le non-respect de cette procédure peut provoquer des fluctuations de la tension d'alimentation et endommager ainsi l'équipement électrique.

### <span id="page-27-0"></span>Raccorder l'alimentation

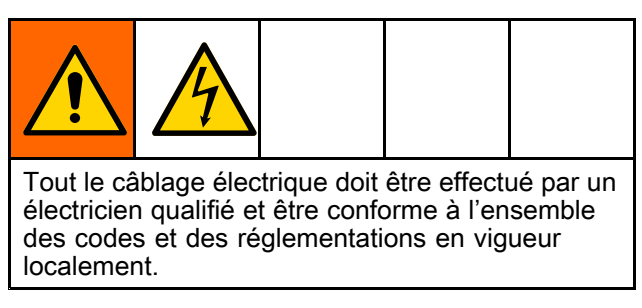

- 1. Mettre le commutateur d'alimentation électrique principale en position OFF (arrêt).
- 2. Ouvrir la porte du boîtier électrique.

REMARQUE : Les cavaliers de borne se trouvent dans la porte du boîtier électrique.

- 3. Installer les cavaliers de borne fournis dans les positions illustrées pour la source d'alimentation utilisée.
- 4. Faire passer le câble d'alimentation dans le serre-câbles (EC) du boîtier électrique.
- 5. Raccorder les câbles d'alimentation entrants comme illustré sur l'image. Tirer doucement sur tous les branchements pour vérifier qu'ils sont correctement installés.
- 6. Vérifier que tous les éléments sont correctement branchés comme illustré sur l'image, puis fermer la porte du boîtier électrique.

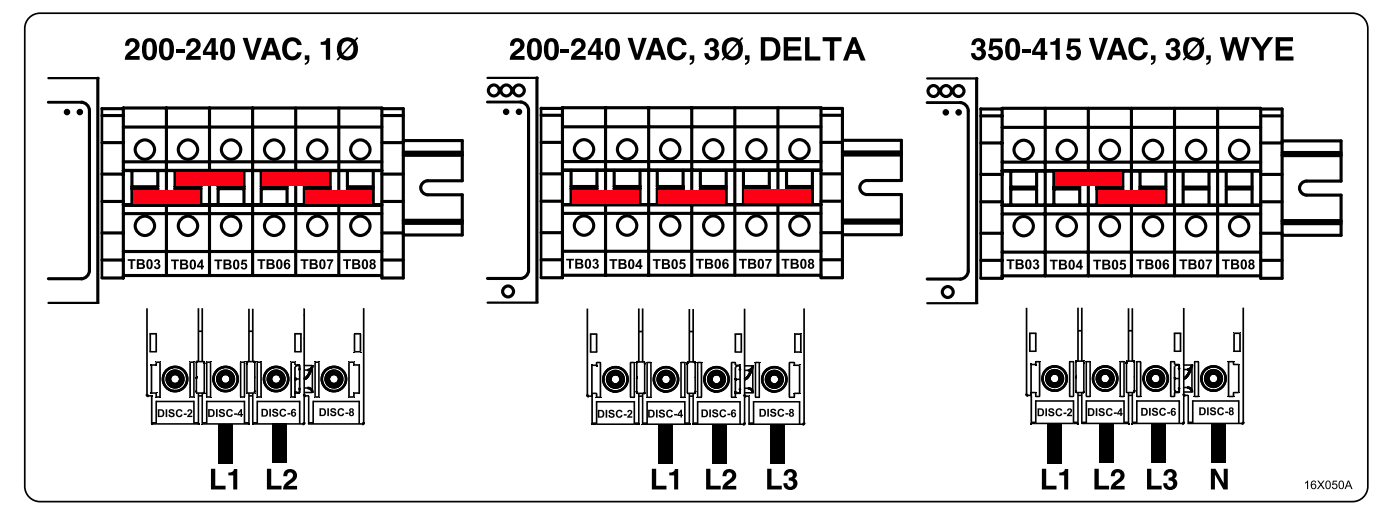

#### Table 5 Exigences concernant les cordons d'alimentation

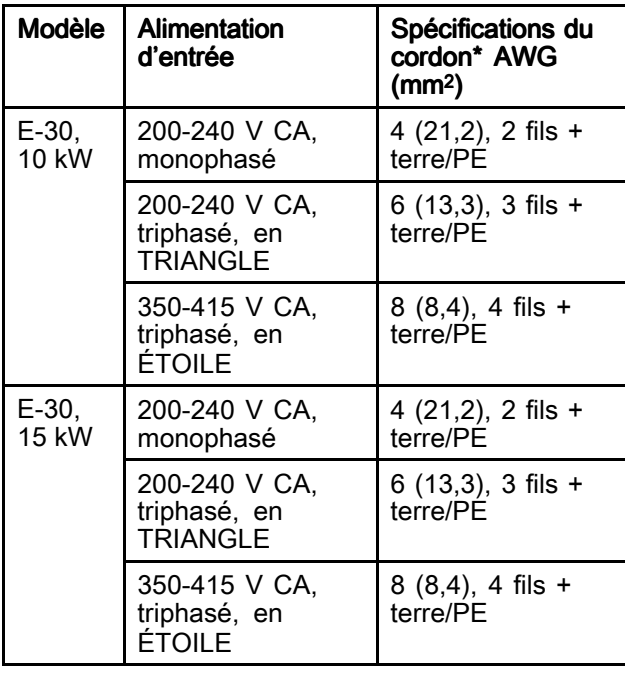

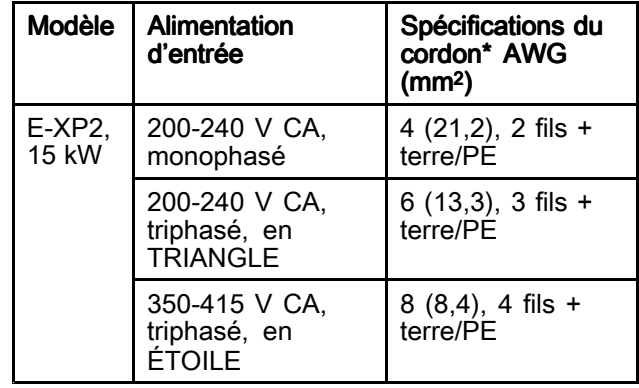

\* Les valeurs sont fournies à titre de référence uniquement. Se reporter à l'ampérage indiqué dans le tableau des Modèles (voir [Modèles,](#page-8-0) page [9](#page-8-0)) pour un système donné et comparer avec la version la plus récente du code électrique local pour sélectionner la taille correcte de cordon d'alimentation.

REMARQUE : Les systèmes 350-415 V CA ne sont pas conçus pour fonctionner à partir d'une source d'alimentation de 480 V CA.

### <span id="page-28-0"></span>Remplissage des coupelles de liquide d'étanchéité pour presse-étoupe (TSL)

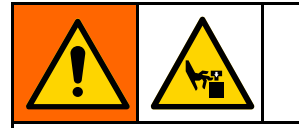

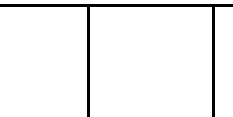

La tige de pompe et la tige de connexion sont mobiles pendant le fonctionnement. Les pièces mobiles peuvent causer des blessures graves, pincement ou sectionnement. Tenir les mains et les doigts à l'écart de la coupelle pendant le fonctionnement.

Pour éviter que la pompe bouge, tourner le commutateur de l'alimentation électrique principale en position OFF.

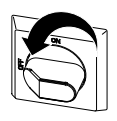

• Pompe de composant A (ISO) : Maintenir le réservoir (R) rempli de liquide d'étanchéité pour presse-étoupe Graco (TSL), Réf. 206995. Le piston de la coupelle fait circuler le TSL à travers la coupelle pour débarrasser la tige de piston de la pellicule d'isocyanate.

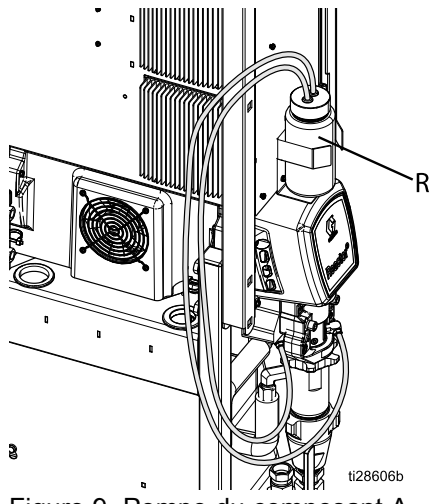

Figure 9 Pompe du composant A

• Pompe du composant  $B$  (résine) : Vérifier quotidiennement les rondelles en feutre de l'écrou/la coupelle du presse-étoupe (S). Veillez à ce qu'elles soient bien saturées de TSL Graco, réf. 206995, pour éviter que du produit ne sèche sur la tige de pompe. Remplacer les rondelles en feutre si elles sont usées ou couvertes de produit durci.

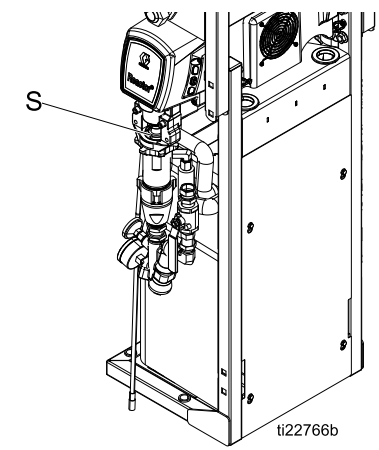

Figure 10 Pompe du composant B

#### Installation du capteur de température du fluide

Le capteur de température du fluide (FTS) est fourni. Monter le FTS entre le flexible principal et le flexible souple. Voir le manuel du flexible chauffé pour connaître les instructions.

### <span id="page-29-0"></span>Raccorder le flexible chauffé au doseur.

### AVIS

Pour éviter d'endommager le flexible, ne raccorder les doseurs Reactor 2 qu'avec des flexibles chauffés d'origine Graco.

Consulter le manuel des flexibles chauffés pour obtenir des instructions détaillées.

- 1. Pour les doseurs munis d'un boîtier de raccordement (TB) :.
	- a. Brancher les fils électriques du flexible au bloc de bornes (T) du boîtier de raccordement (TB). Déposer le couvercle du boîtier et desserrer le serre-câble inférieur (E). Faire passer les fils du flexible (V) dans le serre-câble et les insérer entièrement dans le bloc de bornes (T). Les positions de fil A et B ne sont pas importantes. Serrer à 35–50 in-lb (4,0–5,6 N·m).
	- b. Serrer complètement les vis des serre-câbles et replacer le couvercle.
- 2. Pour les doseurs munis de connecteurs de jonction (S) :
	- a. Brancher les fils électriques des flexibles aux connecteurs de jonction (S) du doseur. Entourer les branchements de ruban isolant.

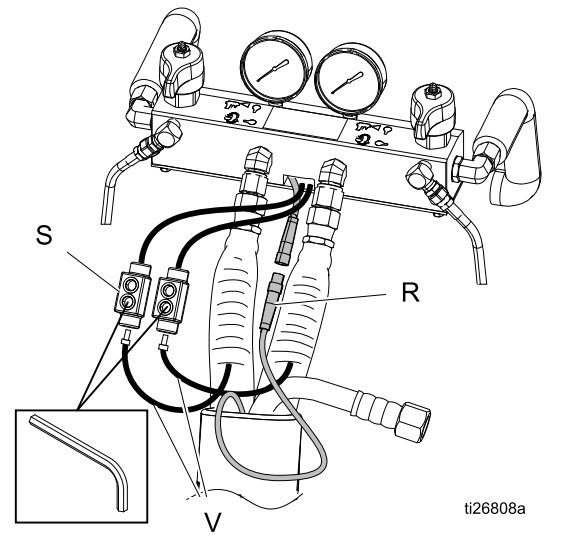

Figure 12 Connecteurs de jonction électrique

3. Brancher les connecteurs (R) de câble du FTS. Serrer complètement les connecteurs RTD, <sup>s</sup>'ils sont fournis.

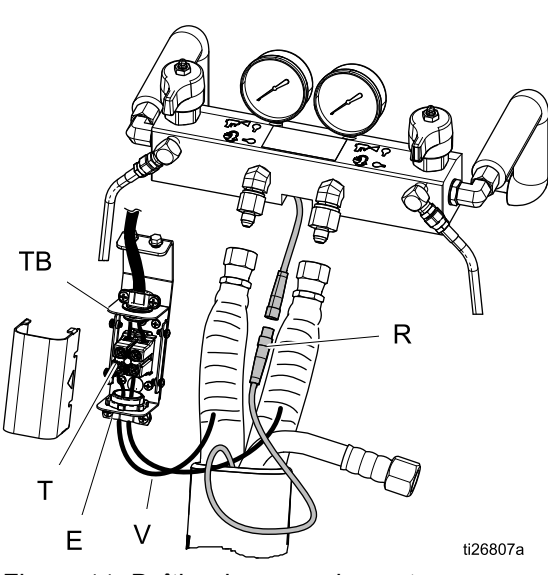

Figure 11 Boîtier de raccordement

# <span id="page-30-0"></span>Fonctionnement du module d'affichage avancé (ADM)

Lorsque l'alimentation principale est activée par l'intermédiaire du commutateur principal d'alimentation (MP) mis en position ON (marche), l'écran de l'alimentation <sup>s</sup>'affiche tant que la communication et l'initialisation ne sont pas terminées.

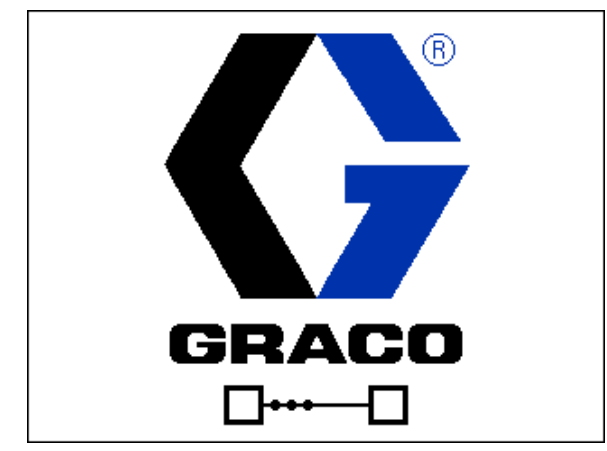

Ensuite, l'écran avec l'icône de la touche d'alimentation électrique va <sup>s</sup>'afficher jusqu'à ce que

le bouton ON/OFF de l'ADM  $(A)$  Soit actionné pour la première fois depuis la mise sous tension du système.

Pour commencer à utiliser l'ADM, la machine doit être activée. Pour vérifier si la machine est bien activée, <sup>s</sup>'assurer que le témoin lumineux d'état du système (B) est allumé et est vert, voir Module [d'affichage](#page-17-0) avancé [\(Advanced](#page-17-0) Display Module), page [18](#page-17-0). Si le témoin lumineux d'état du système <sup>n</sup>'est pas vert,

appuyer sur le bouton ON/OFF (A) de l'ADM  $\bigcirc$ . Le témoin lumineux d'état du système <sup>s</sup>'allume en jaune si la machine est désactivée.

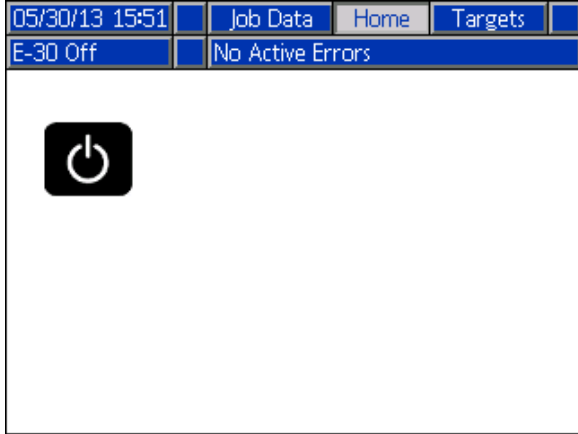

Si le mode Résistance flexible est activé, un message de rappel apparaît lorsque l'ADM est activé.

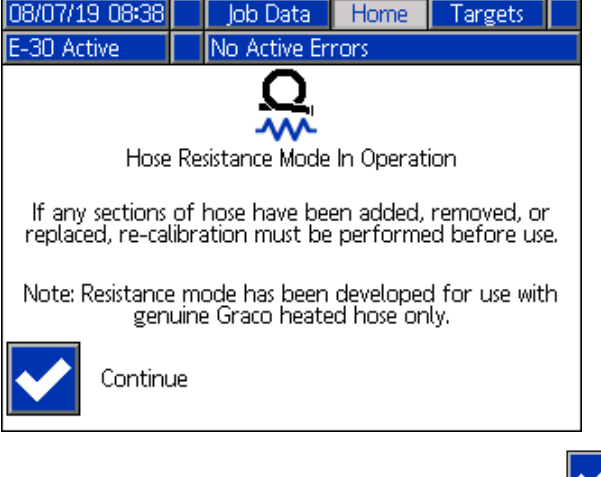

Appuyer sur la touche programmable Continuer pour effacer l'écran.

Exécuter les tâches suivantes pour configurer complètement le système.

- 1. Sélectionner la pression d'activation de l'alarme de déséquilibre de pression. Voir Écran [système](#page-34-0) 1, page [35](#page-34-0).
- 2. Saisir, activer ou désactiver des compositions. Voir Écran Recipes [\(compositions\),](#page-34-0) page [35](#page-34-0).
- 3. Configurer les principaux paramètres du système. Voir Écran Advanced [\(avancé\)](#page-33-0) <sup>1</sup> — General [\(général\),](#page-33-0) page [34](#page-33-0).
- 4. Définir les unités de mesure. Voir [Écran](#page-33-0) Advanced [\(avancé\)](#page-33-0) 2 — Units (unités), page [34](#page-33-0).
- 5. Définir les paramètres USB. Voir Écran Advanced [\(avancé\)](#page-33-0) <sup>3</sup> — USB, page [34](#page-33-0).
- 6. Définir les températures et pression cibles. Voir Targets [\(cibles\),](#page-38-0) page [39](#page-38-0).
- 7. Définir les niveaux d'alimentation en composant A et en composant B. Voir [Maintenance,](#page-38-0) page [39](#page-38-0).

### **Mode Configuration**

L'ADM démarre <sup>à</sup> partir des écrans de fonctionnement de l'écran d'accueil. À partir des écrans de fonctionnement,

appuyer sur <sup>1</sup> pour accéder aux écrans de configuration. Par défaut, le système n'a pas de mot de passe, la

valeur 0000 est saisie. Saisir le mot de passe actuel puis appuyer sur  $\Box$ . Appuyer sur  $\Box$  pour naviguer dans les écrans du mode Configuration. Voir Plan de navigation dans les écrans de [configuration](#page-32-0).

## Définition d'un mot de passe

Définir un mot de passe pour autoriser l'accès à l'écran de configuration, voir

Écran Advanced (avancé) <sup>1</sup> – General [\(général\),](#page-33-0) page [34](#page-33-0). Saisir un nombre entre <sup>0001</sup> et 9999. Pour supprimer le mot de passe, saisir le mot de passe actuel dans l'écran Advanced (avancé) - écran General (général), puis saisir le mot de passe 0000.

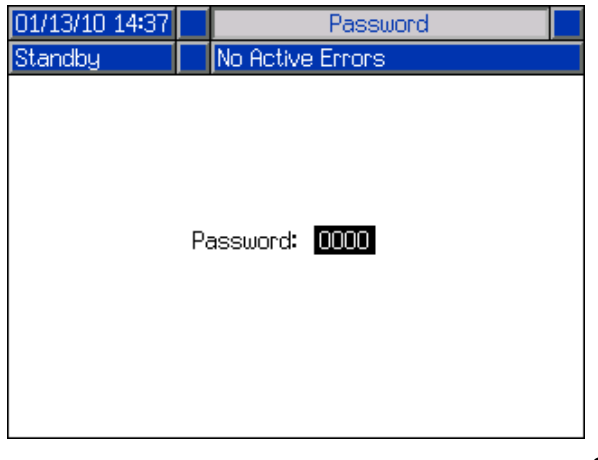

 $\hat{A}$  partir des écrans de configuration, appuyer sur  $\hat{B}$  pour revenir aux écrans de fonctionnement.

<span id="page-32-0"></span>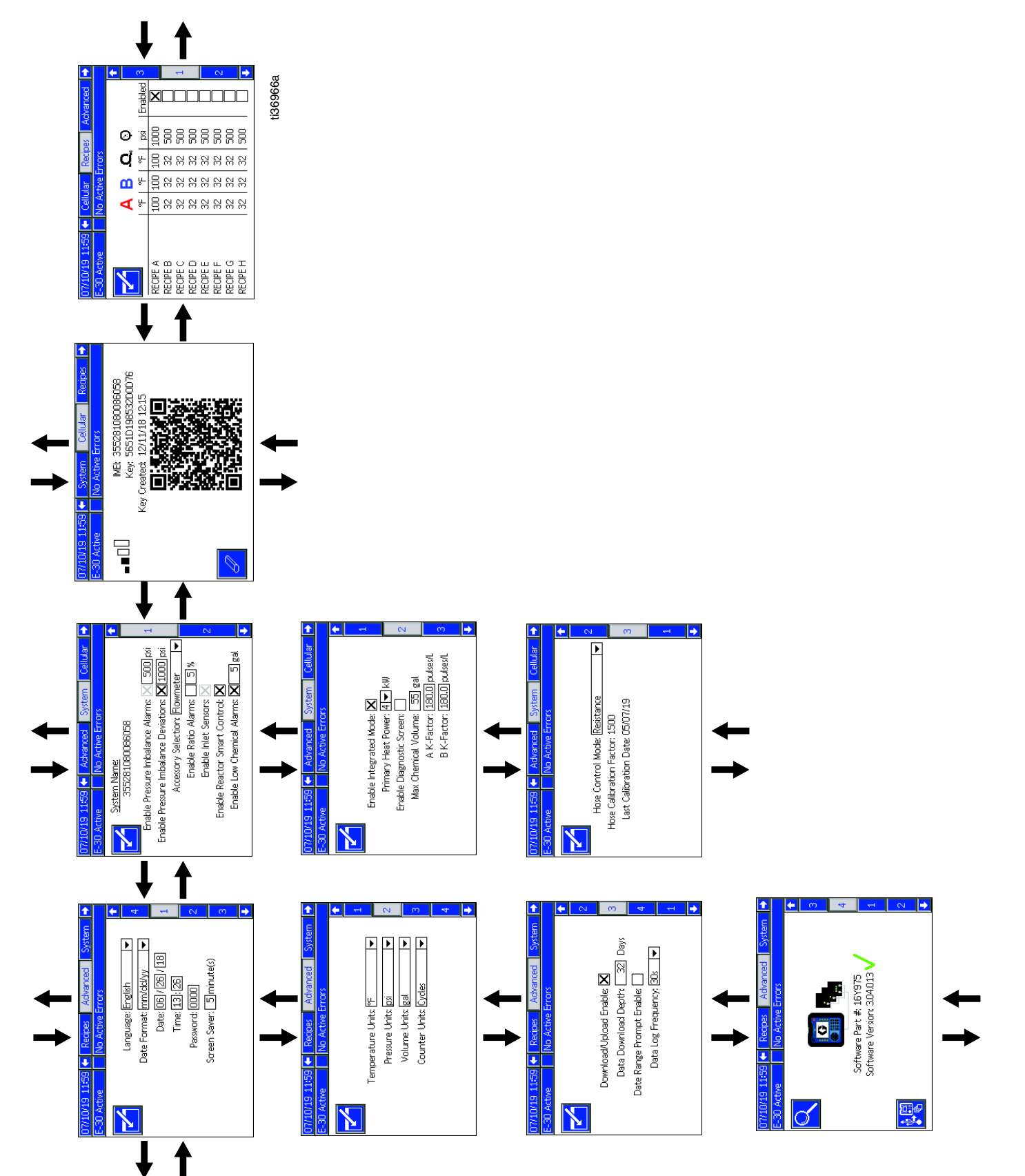

Schéma de navigation dans les écrans de configuration Figure 13

# <span id="page-33-0"></span>Écrans de configuration avancée

Les écrans de configuration avancée permettent aux utilisateurs de définir les unités, d'ajuster les valeurs, d'établir les formats et de visualiser les informations sur les logiciels pour chaque composant. Appuyer sur  $\mathbf{\Omega}\mathbf{U}$  pour faire défiler les écrans de configuration avancée. Une fois dans l'écran de configuration

avancée, appuyer sur  $\Box$  afin d'accéder aux champs à modifier et procéder aux modifications. Lorsque les

 $modifications$  sont terminées, appuyer sur  $\square$  pour quitter le mode Modification.

REMARQUE : Les utilisateurs doivent quitter le mode Modification pour faire défiler les écrans de configuration avancée.

#### Écran Advanced (avancé) 1 — General (général) (général) (général)

Utiliser cet écran pour définir la langue, le format de date, la date du jour, l'heure, le mot de passe des écrans de configuration (0000 - aucun) ou (de 0001 à 9999) et retarder l'écran de veille (zéro désactive l'écran de veille).

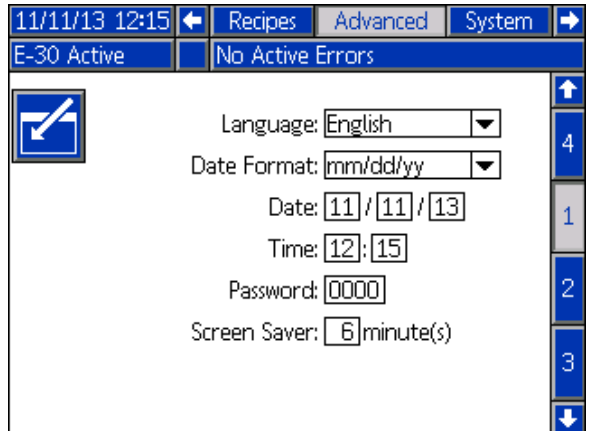

#### Écran Advanced (avancé)  $2$  — Units (unités)

Utiliser cet écran pour définir les unités de température, de pression, de volume et de cycle (cycles ou volume de la pompe).

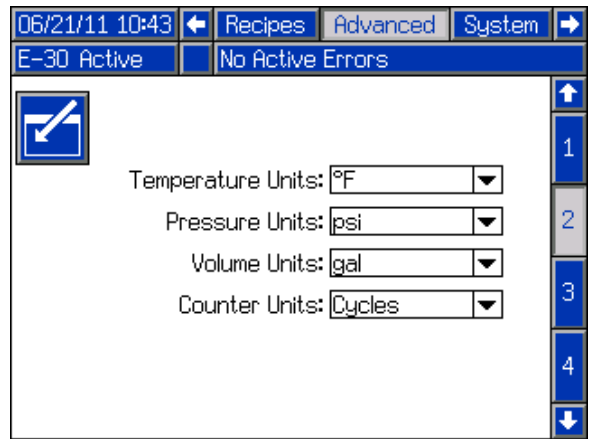

#### Écran Advanced (avancé) 3 — USB

Utiliser cet écran pour activer les téléchargements (download/upload) USC, activer le message à 90 % de journaux, saisir le nombre maximum de jours pour télécharger (download) les données, activer la spécification de la plage de dates des données à télécharger (download) ainsi que la fréquence à laquelle sont enregistrés les journaux USB. Voir [Données](#page-65-0) USB, page [66](#page-65-0).

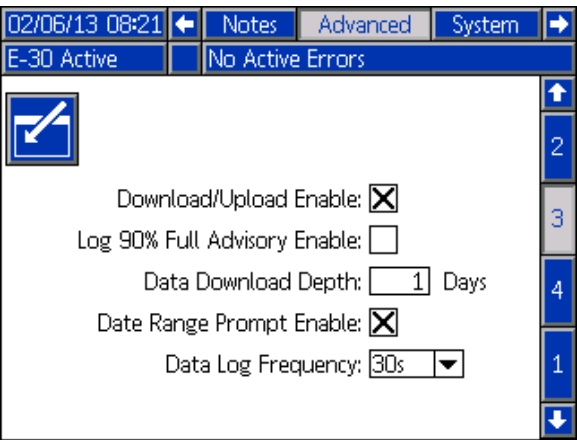

#### Écran Advanced (avancé) 4— Software (logiciel)

Cet écran affiche la référence du logiciel. Les versions du logiciel du module d'affichage avancé, du module de commande du moteur, du module de commande de la température, de la configuration USB, du centre de charge et du module d'affichage distant se trouvent en appuyant sur la touche

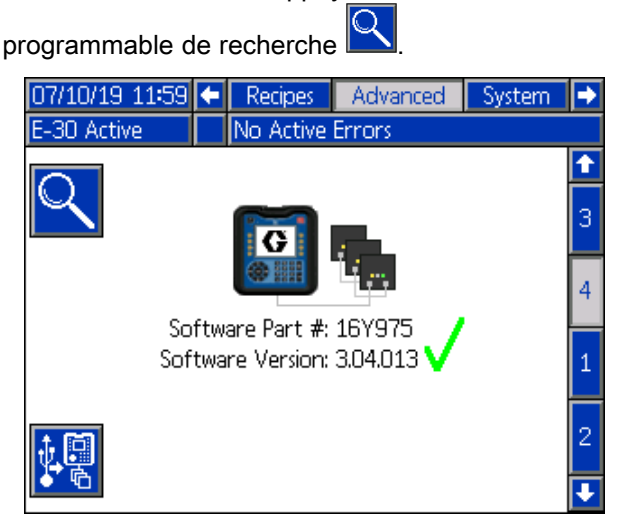

## <span id="page-34-0"></span>Système 1

Utiliser cet écran pour autoriser des alarmes et écarts de déséquilibre de pression, définir des valeurs de déséquilibre de pression, autoriser des capteurs d'entrée et autoriser des alarmes produits chimiques bas.

Sélectionner des accessoires à l'aide de cet écran. Si l'accessoire débitmètre est installé, utiliser cet écran pour :

- Activer des erreurs de rapport.
- Définir le pourcentage d'alarme de rapport.
- Activer la commande intelligente Reactor.

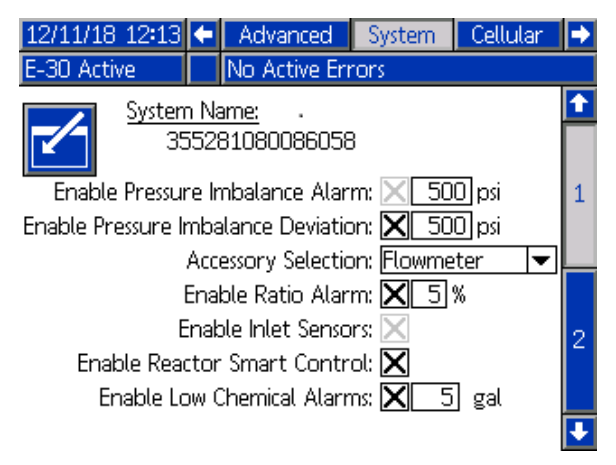

# Système 2

Utiliser cet écran pour activer le mode Intégré et l'écran des diagnostics. Cet écran peut également servir à définir la taille du réchauffeur principal et le volume maximum de fût.

Le mode Intégré permet au Reactor 2 de commander une Integrated PowerStation, si la Integrated PowerStation est installée. Si l'accessoire débitmètre est installé, utiliser cet écran pour définir les facteurs K. Les facteurs K sont imprimés sur les étiquettes du numéro de série du débitmètre.

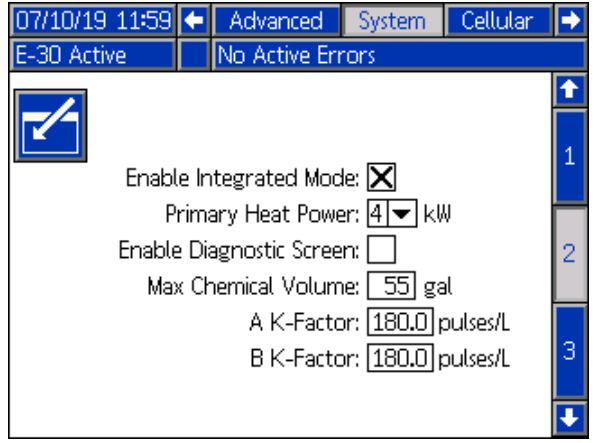

# Système 3

Utiliser cet écran pour sélectionner le mode de commande du flexible et réaliser l'étalonnage. Voir Modes de [commande](#page-49-0) du flexible, page [50](#page-49-0) pour obtenir des informations sur les différents modes de commande de flexible. Le mode Résistance flexible ne peut être utilisé que si un facteur d'étalonnage est enregistré. Voir Procédure [d'étalonnage,](#page-52-0) page [53](#page-52-0).

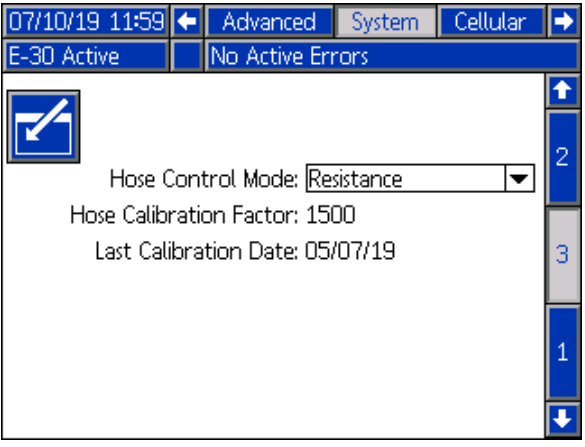

### **Compositions**

Utiliser cet écran pour ajouter des compositions, visualiser les compositions enregistrées, et activer ou désactiver des compositions enregistrées. Les compositions activées peuvent être sélectionnées à partir de l'écran d'accueil de fonctionnement. 24 compositions peuvent être affichées sur les trois écrans de compositions.

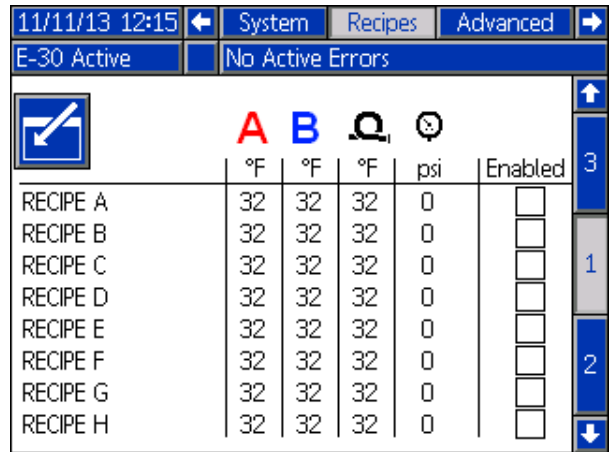

#### <span id="page-35-0"></span>Ajout de compositions

1. Appuyer sur  $\mathbb Z$  puis utiliser  $\mathbf \Omega$   $\mathbf \Sigma$  pour sélectionner un champ de composition. Appuyer

sur **b** pour saisir un nom de composition (16

caractères maximum). Appuyer sur  $\llbracket \mathscr{Q} \rrbracket$  pour effacer le nom de l'ancienne composition.

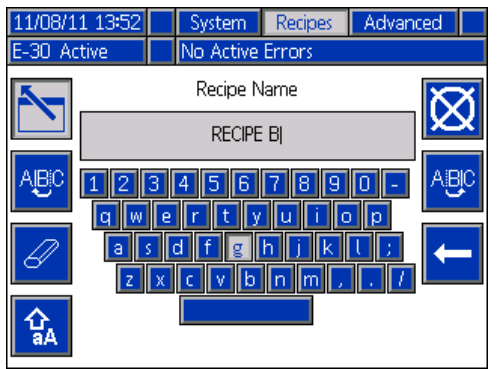

2. Utiliser  $\square$  pour mettre en surbrillance le champ suivant et utiliser le pavé numérique pour saisir une valeur. Appuyer sur enregistrer.

#### Activation ou désactivation des compositions

- 1. Appuyer sur  $\leq$  puis utiliser  $\Box$   $\Box$  pour sélectionner la composition qui doit être activée ou désactivée.
- 2. Utiliser  $\Box$  pour mettre en surbrillance la case à cocher active. Appuyer sur  $\Box$  pour

activer ou désactiver la composition.

### Écran Cellular (appareil mobile)

Utiliser cet écran pour connecter l'app du Reactor 2 au Reactor, déterminer la puissance du signal de l'appareil mobile ou réinitialiser la clé du Reactor.

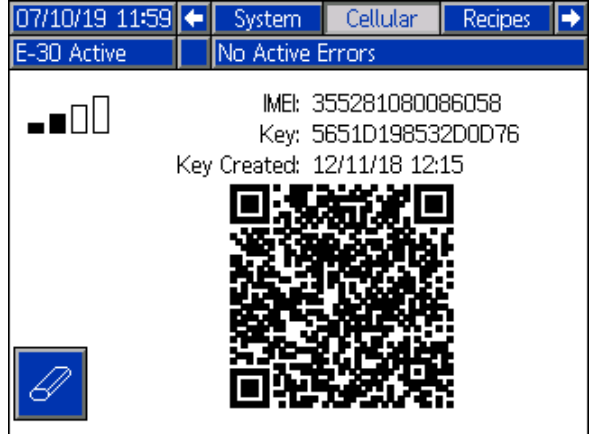

#### Réinitialisation de la clé du Reactor

Réinitialiser la clé de son Reactor pour éviter que d'autres utilisateurs puissent modifier ou consulter les paramètres du Reactor sans d'abord se connecter au Reactor.

1. Sur l'écran Cellular (Appareil mobile) sur le module d'affichage avancé (ADM), appuyer sur

pour réinitialiser la clé du Reactor.

- 2. Appuyer sur **vour confirmer la réinitialisation** de la clé du Reactor.
- 3. Reconnecter son app au Reactor. Voir le manuel d'installation de l'app Reactor 2.

REMARQUE : Après avoir réinitialisé la clé de son Reactor, tous les opérateurs qui utilisent l'app Graco Reactor 2 doivent maintenant se reconnecter au Reactor.

REMARQUE : Pour que son Reactor puisse être commandé à distance en toute sécurité, régulièrement modifier la clé du Reactor, ainsi que chaque fois que l'on soupçonne un accès non autorisé.
## **Mode Fonctionnement**

L'ADM démarre à partir des écrans de fonctionnement de l'écran d'accueil. Appuyer sur ❤️ ● pour naviguer dans les écrans du mode Fonctionnement. Voir Plan de navigation dans les écrans de fonctionnement.

À partir des écrans de fonctionnement, appuyer sur  $\widehat{\mathbf{P}}$  pour accéder aux écrans de configuration.

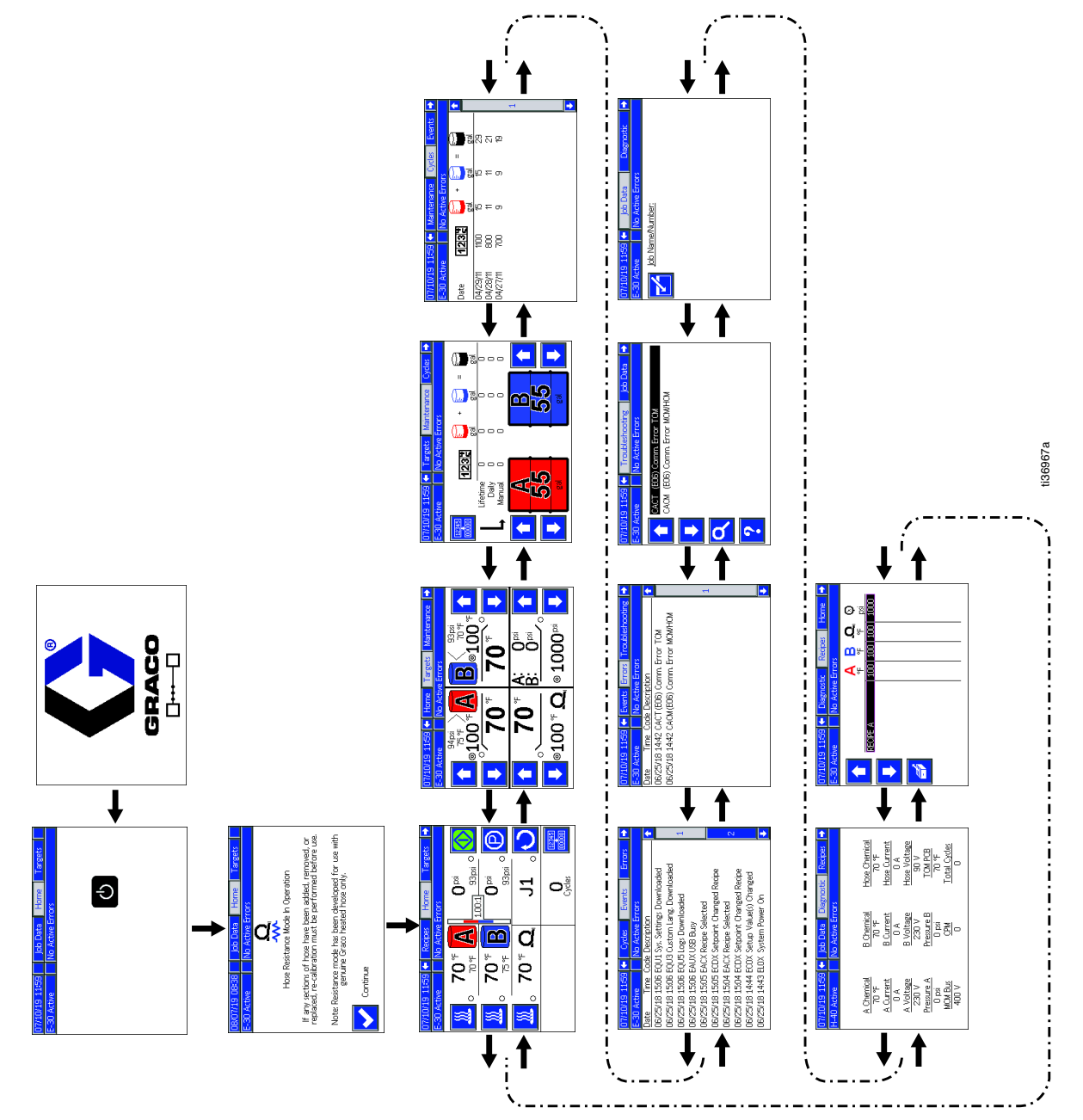

Plan de navigation des écrans de fonctionnement Figure 14

### <span id="page-37-0"></span>Écran d'accueil — Système désactivé

Voici l'écran d'accueil lorsque le système <sup>n</sup>'est pas activé. Cet écran affiche les températures réelles, les pressions réelles au niveau du collecteur de fluide, la vitesse des à-coups, la température du liquide de refroidissement et le nombre de cycles.

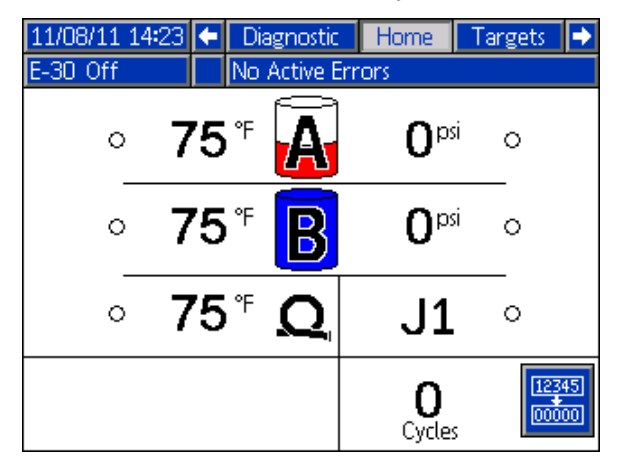

#### Écran d'accueil — Système actif

Lorsque le système est actif, l'écran d'accueil affiche la température réelle des zones de chauffage, les pressions réelles au niveau du collecteur de fluide, la température du liquide de refroidissement, la vitesse des à-coups, le nombre de cycles, ainsi que toutes les touches programmables de commande associées.

Utiliser cet écran pour activer les zones de chauffage, voir la température du liquide de refroidissement, démarrer le doseur, l'arrêter, immobiliser la pompe du composant A, passer en mode À-coups et effacer les cycles.

REMARQUE : L'écran montré affiche les pressions et les températures du capteur d'entrée. Ces informations ne sont pas indiquées sur les modèles sans capteur d'entrée.

REMARQUE : L'écran montré affiche les barres de débit et le rapport de débit. Les barres verticales indiquent le niveau de débit passant dans les compteurs. Le rapport numérique indique le rapport entre le composant du côté A et le composant du côté <sup>B</sup> (ISO : RÉS). Par exemple, si le rapport est de 1.10 : 1, le doseur pompe plus de composant du côté <sup>A</sup> (ISO) que de composant du côté <sup>B</sup> (RÉS). Si le rapport est de 0.90 : 1, le doseur pompe plus de composant du côté <sup>B</sup> (RÉS) que de composant du côté A (ISO).

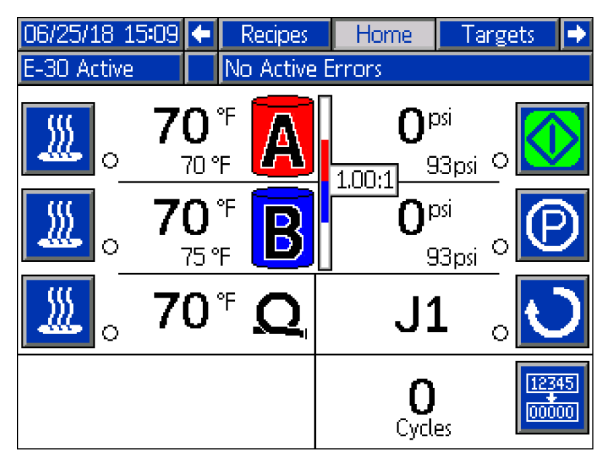

#### Écran d'accueil — Système avec erreur

Les erreurs actives sont affichées dans la barre d'état. Le code d'erreur, la cloche de l'alarme et la description de cette dernière vont défiler dans la barre d'état.

- 1. Appuyer sur  $\Box$  pour confirmer l'erreur.
- 2. Voir pour connaître les actions correctives.

E-30 Active **A** P7AX-A: (E24) Pressure Imbalance

### <span id="page-38-0"></span>Écran des cibles

Utiliser cet écran pour définir les points de consigne de la température du composant A, de la température du composant B, de la température du flexible chauffé et de la pression.

#### Température A et B maximum: 190°F (88°C)

Température maximum du flexible chauffé : 10°F (5°C) au-dessus du point de consigne A ou B le plus haut ou 180°F (82°C).

REMARQUE : Si le kit de module d'affichage à distance est utilisé, ces points de consigne peuvent être modifiés au niveau du pistolet.

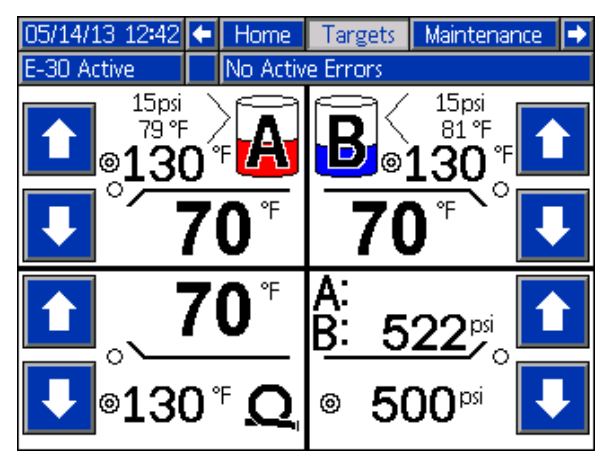

#### Écran Maintenance

Utiliser cet écran pour visualiser les cycles quotidiens et la durée de vie ou les litres ou gallons qui ont été pompés, et les litres ou gallons restants dans les fûts.

La valeur de durée de vie correspond au nombre de cycles de pompe ou au nombre de litres ou gallons depuis la première activation de l'ADM.

La valeur quotidienne est automatiquement réinitialisée à minuit.

La valeur manuelle correspond au compteur qui peut

être réinitialisé manuellement . Appuyer sur maintenir enfoncé pour remettre le compteur manuel à zéro.

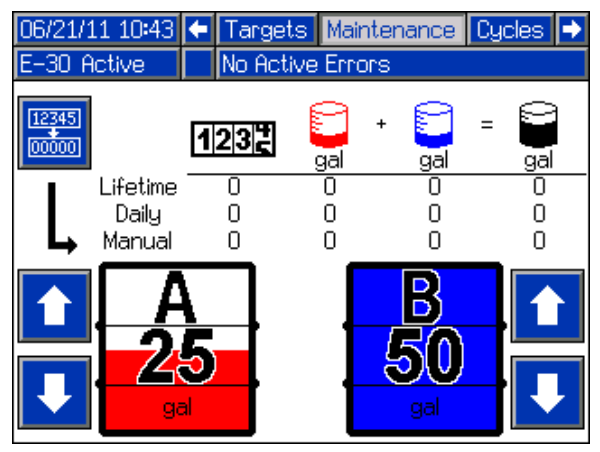

#### Écrans des cycles

Cet écran affiche les cycles quotidiens et le nombre de litres qui ont été pulvérisés pendant la journée.

Toutes les informations mentionnées sur cet écran peuvent être téléchargées (download) sur une clé USB.

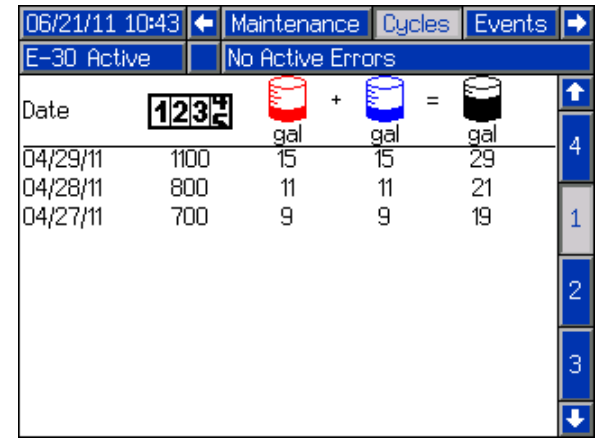

### Écrans Événements ÉvénementsÉvénements

Cet écran affiche la date, l'heure, le code d'événement et la description de tous les événements qui se sont produits dans le système. Il y <sup>a</sup> 10 pages, contenant chacune 10 événements. Les 100 derniers événements sont ainsi visibles. Voir [Évènements](#page-41-0) du système

pour connaître les descriptions des codes d'évènement.

Voir Codes d'erreur et [dépannage,](#page-64-0) page [65](#page-64-0) pour connaître les descriptions des codes d'erreur.

Tous les évènements et les erreurs mentionnés sur cet écran peuvent être téléchargés (download) sur une clé USB. Pour télécharger (download) les journaux, voir Procédure de [téléchargement,](#page-65-0) page [66](#page-65-0).

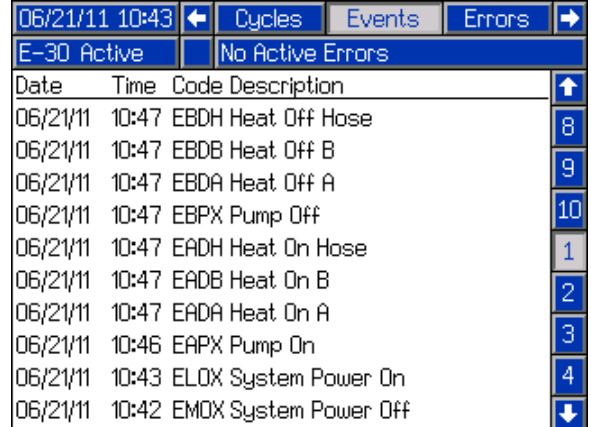

#### <span id="page-39-0"></span>Écrans Erreurs

Cet écran affiche la date, l'heure, le code d'erreur et la description de toutes les erreurs qui se sont produites dans le système.

Toutes les erreurs mentionnées sur cet écran peuvent être téléchargées (download) sur une clé USB.

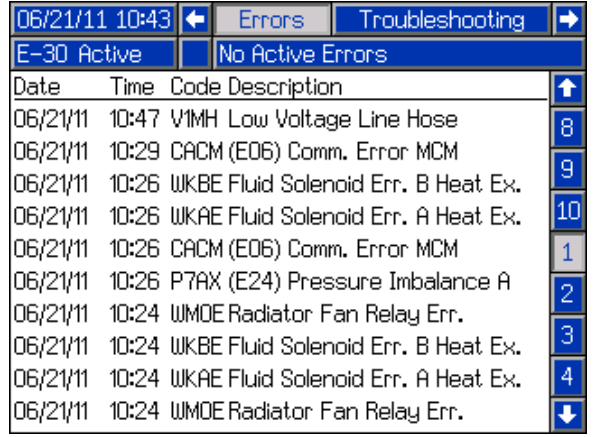

### Écrans de dépannage

Cet écran affiche les dix dernières erreurs survenues dans le système. Utiliser les flèches vers le haut et vers le bas pour sélectionner une erreur puis appuyer

sur<sup>2</sup> pour visualiser le code QR correspondant à

l'erreur sélectionnée. Appuyer sur **Q** pour accéder à l'écran de code QR pour obtenir un code d'erreur qui <sup>n</sup>'est pas listé sur cet écran. Consulter la section Codes d'erreur et [dépannage,](#page-64-0) page [65](#page-64-0) pour avoir toutes les informations concernant les codes d'erreur.

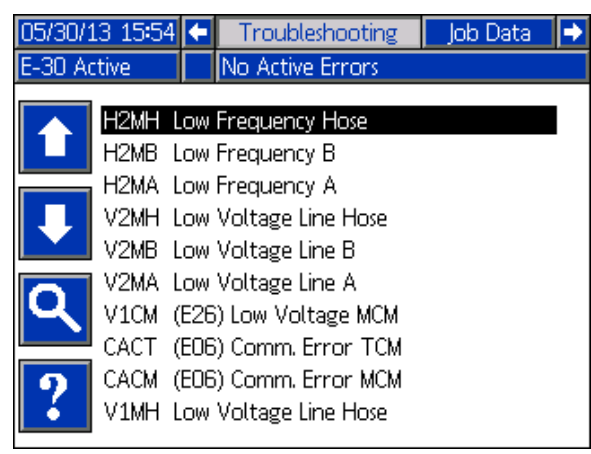

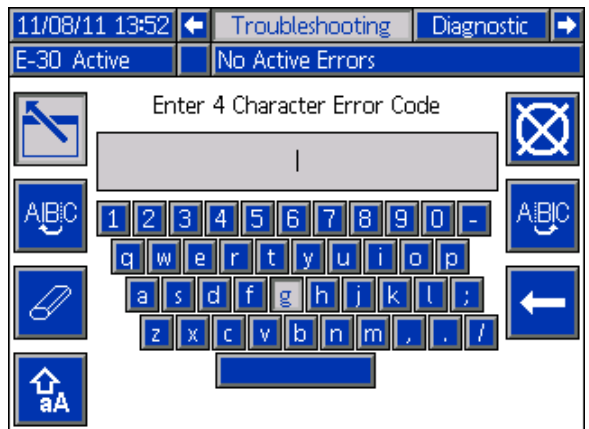

#### Codes QR

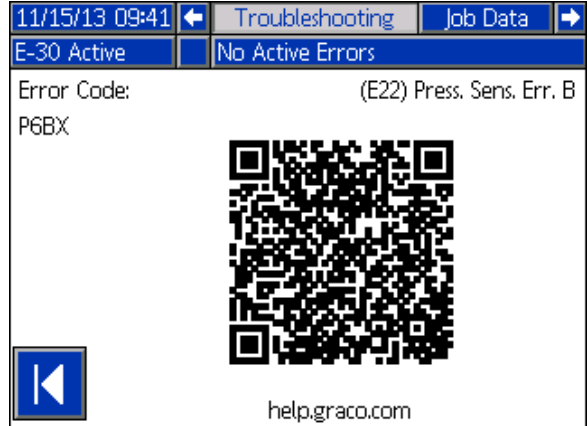

Pour obtenir rapidement une aide relative à un code d'erreur donné, scanner le code QR affiché à l'aide de votre smartphone. Vous pouvez également vous rendre sur le site help.graco.com et obtenir de l'aide sur ce code d'erreur.

## Écran de diagnostic

Utiliser cet écran pour voir les informations concernant tous les composants du système.

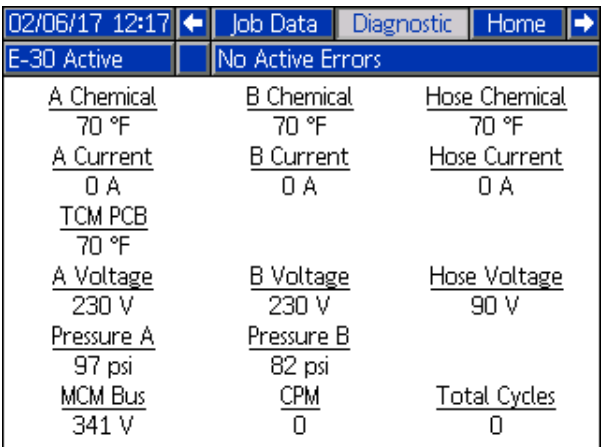

Les informations suivantes sont affichées :

#### **Température**

- Prod A
- Prod B
- Prod. chim. de flex.
- PCB TCM température du module de commande de la température

#### **Ampères**

- Courant A H(0-25 A pour réchauffeur de 10 kW, 0-38 A pour réchauffeur de 15 kW)
- Courant B H(0-25 A pour réchauffeur de 10 kW, 0-38 A pour réchauffeur de 15 kW)
- Courant du flexible H(0-45 A type)

#### **Volts**

- Bus MCMH affiche la tension appliquée au régulateur du moteur, qui correspond à la tension CC convertie à partir de la tension CA appliquée au système (275-400 V plage type complète)
- Tension A Tension fournie au réchauffeur A (195-240 V type)
- Tension B Tension fournie au réchauffeur B (195-240 V type)
- Tension du flexible (90 V)

#### **Pression**

- Pression A produits chimiques
- Pression B produits chimiques

#### **Cycles**

- CPM cycles par minute
- Cycles complets cycles de durée de vie

REMARQUE : H Valeurs maximum basées sur la tension maximum d'entrée. Les valeurs baisseront avec une tension d'entrée inférieure.

## Écran des données données de tâches

Utiliser cet écran pour saisir le nom ou le numéro de la tâche.

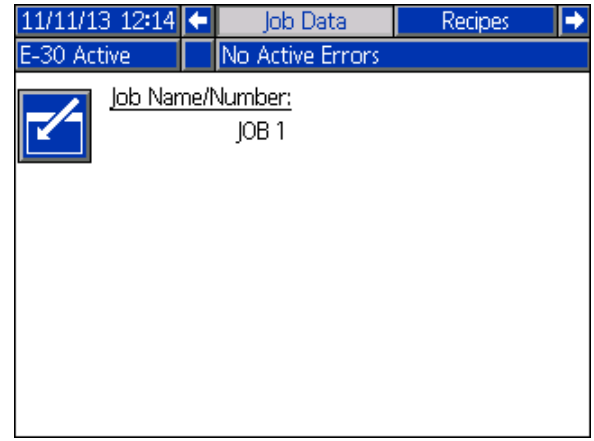

### **Écran de compositions**

Utiliser cet écran pour sélectionner une composition activée. Utiliser les flèches vers le haut et vers le bas pour mettre une composition en surbrillance puis

appuyer sur **composition** actuellement chargée est mise en évidence par un cadre vert.

REMARQUE : Cet écran ne s'affiche pas si aucune composition <sup>n</sup>'est activée. Pour activer ou désactiver les compositions, voir Écran de configuration des [compositions,](#page-34-0) page [35](#page-34-0).

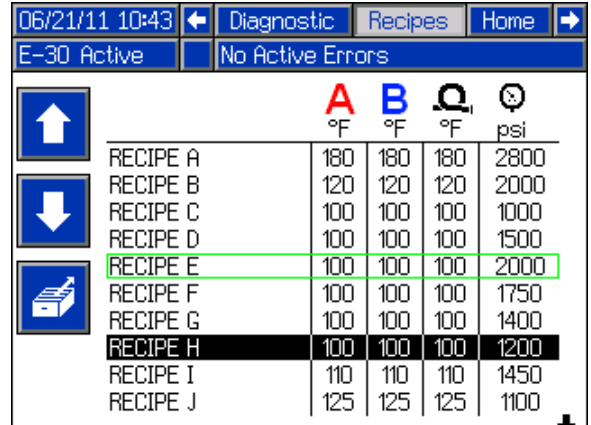

## <span id="page-41-0"></span>Évènements du système

Utiliser le tableau ci-dessous pour trouver une description de tous les évènements sans erreur du système. Tous les évènements sont enregistrés dans les fichiers journaux USB.

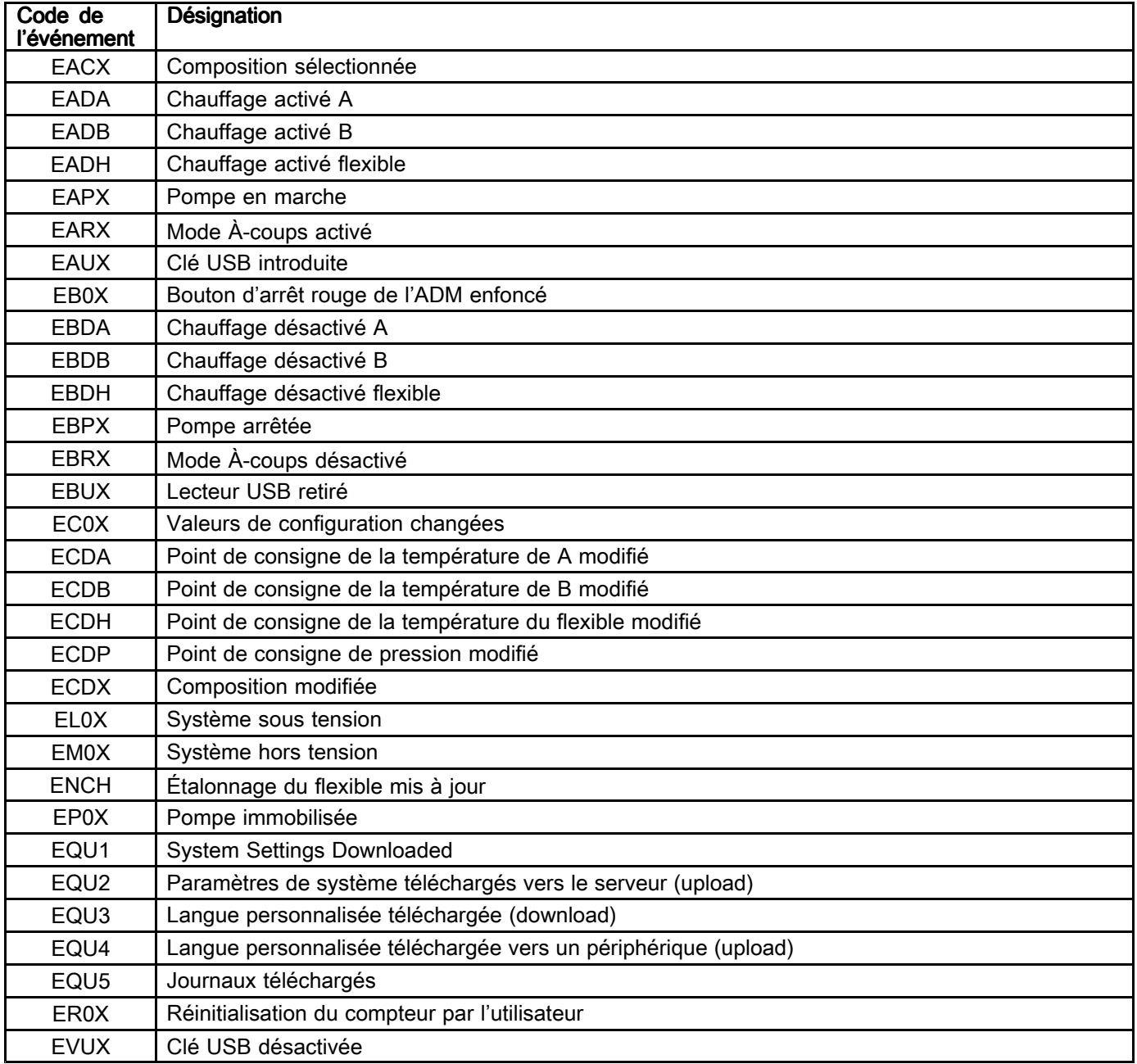

# <span id="page-42-0"></span>**Démarrage**

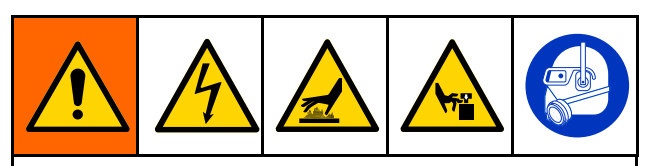

Pour éviter de sérieuses blessures, faire fonctionner le Reactor uniquement lorsque tous les capots et les protections sont en place.

## AVIS

Les procédures appropriées d'installation, de démarrage et de mise hors tension du système sont indispensables pour la fiabilité de l'équipement électrique. Les procédures suivantes assurent la constance de la tension. Le non-respect de ces procédures peut provoquer des fluctuations de la tension d'alimentation et endommager ainsi l'équipement électrique et annuler la garantie.

1. Vérifier les crépines du filtre d'entrée de fluide.

S'assurer que les crépines d'entrée de fluide sont propres avant le démarrage quotidien. Voir Rinçage du tamis de la crépine [d'entrée,](#page-61-0) page [62](#page-61-0)

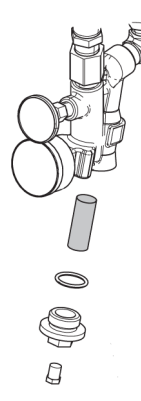

2. Vérifier le réservoir de lubrification ISO.

Vérifier tous les jours le niveau et l'état du lubrifiant ISO. Voir Système de [lubrification](#page-62-0) de pompe, page [63](#page-62-0).

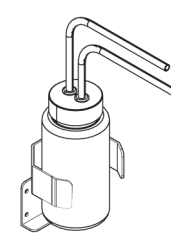

3. Utiliser les jauges A et B de niveau de fût (24M174) pour mesurer le niveau de produit dans chaque fût. Si nécessaire, le niveau peut être saisi et suivi dans l'ADM. Voir Écrans de [configuration](#page-33-0) avancée, page [34](#page-33-0).

4. Vérifier la quantité de combustible dans le générateur.

#### AVIS

La panne sèche du combustible provoquera des fluctuations de la tension d'alimentation, ce qui pourra endommager l'équipement électrique et annulera la garantie. Ne jamais tomber en panne sèche.

5. S'assurer que le commutateur de l'alimentation électrique principale est en position OFF avant de démarrer le générateur.

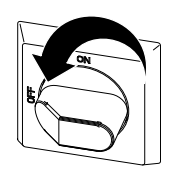

- 6. S'assurer que le disjoncteur principal sur le générateur est coupé.
- 7. Démarrer le générateur. Le laisser atteindre la température complète de fonctionnement.

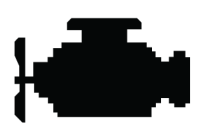

8. Tourner l'interrupteur principal sur ON (Marche).

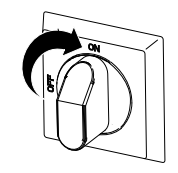

L'ADM affiche l'écran suivant jusqu'à ce que la communication et l'initialisation soient terminées.

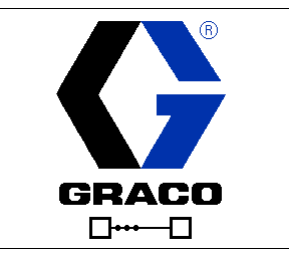

#### *[Démarrage](#page-42-0)*

9. Allumer le compresseur d'air, le dessiccateur d'air et l'air respirable, <sup>s</sup>'ils sont fournis.

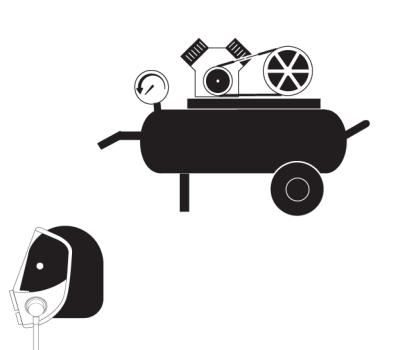

- 10. Pour le démarrage initial d'un nouveau système, charger en fluide à l'aide des pompes d'alimentation.
	- a. Vérifier que les opérations Installation ont été effectuées entièrement. Voir [Configuration,](#page-26-0) page [27](#page-26-0).
	- b. Si un agitateur est utilisé, ouvrir sa vanne d'entrée d'air.
	- c. Si l'on a besoin de faire circuler du fluide dans le système pour préchauffer l'alimentation du fût, voir [Circulation](#page-45-0) dans le Reactor, page [46](#page-45-0). Si l'on a besoin de faire circuler des matériaux dans le flexible chauffé vers le collecteur du pistolet, voir [Circulation](#page-46-0) dans le [collecteur](#page-46-0) du pistolet, page [47](#page-46-0).
	- d. Tourner les deux vannes de DÉCOMPRESSION/PULVÉRISATION (SA, SB) sur PULVÉRISATION IT

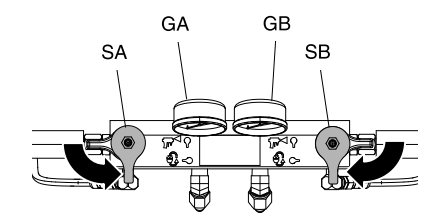

e. Ouvrir les vannes d'entrée de fluide (FV). Rechercher d'éventuelles fuites.

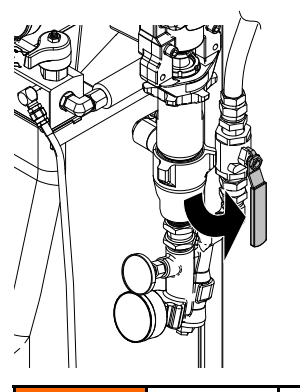

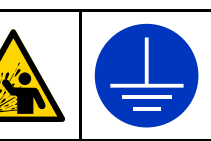

La contamination croisée peut entraîner le durcissement du matériau dans les conduites de fluide, ce qui peut provoquer des blessures graves ou endommager l'équipement. Pour éviter une contamination croisée :

- • Ne jamais interchanger les pièces en contact avec le composant A avec celles en contact avec le composant B.
- • Ne jamais utiliser de solvant d'un côté <sup>s</sup>'il <sup>a</sup> été contaminé par l'autre côté.
- • Toujours disposer de deux récipients à déchets mis à la terre pour séparer les fluides du composant A de ceux du composant B.
- f. Maintenir le collecteur de fluide du pistolet au-dessus de deux récipients à déchets mis à la terre. Ouvrez les vannes produit A et B jusqu'à ce que du produit propre et dépourvu d'air <sup>s</sup>'écoule par les vannes. Fermer les vannes.

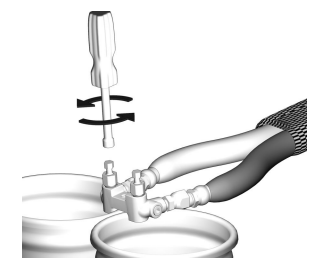

Le collecteur du pistolet Fusion AP est illustré.

11. Appuyer sur **b** pour activer l'ADM.

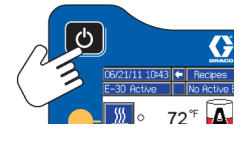

- 12. Si nécessaire, configurer l'ADM en mode Configuration. Voir [Fonctionnement](#page-30-0) du module [d'affichage](#page-30-0) avancé (ADM), page [31](#page-30-0).
- 13. Préchauffer le système :
	- a. Appuyer sur **W** pour activer la zone de chauffage du flexible.

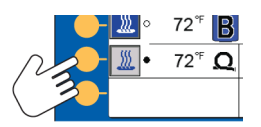

**REMARQUE: Pour fonctionner sans** capteur de température du fluide en mode Résistance flexible, un facteur d'étalonnage doit être enregistré. Voir Procédure [d'étalonnage,](#page-52-0) page [53](#page-52-0).

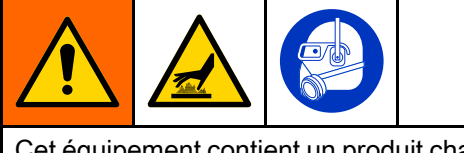

Cet équipement contient un produit chauffé qui le rend brûlant en surface. Pour éviter des brûlures graves :

- • Ne pas toucher le fluide ou l'équipement lorsqu'ils sont brûlants.
- Ne pas chauffer les tuyaux <sup>s</sup>'ils ne contiennent pas de fluide.
- • Laisser l'équipement refroidir complètement avant de le toucher.
- • Porter des gants si la température du fluide dépasse 43  $^{\circ}$ C (110  $^{\circ}$ F).

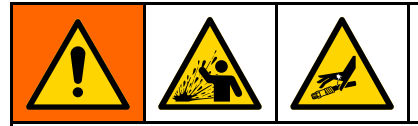

La dilatation thermique peut provoquer une surpression qui entraînera des dommages matériels et corporels, notamment par injection de produit. Ne pas mettre l'installation sous pression pendant le préchauffage du flexible.

- b. Si l'on a besoin de faire circuler du fluide dans le système pour préchauffer l'alimentation du fût, voir [Circulation](#page-45-0) dans le Reactor, page [46](#page-45-0). Si l'on a besoin de faire circuler des matériaux dans le flexible chauffé vers le collecteur du pistolet, voir [Circulation](#page-46-0) dans le [collecteur](#page-46-0) du pistolet, page [47](#page-46-0).
- c. Attendre que le flexible atteigne la température de son point de consigne.

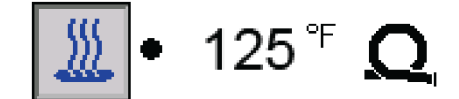

REMARQUE : Le temps de chauffage du flexible peut augmenter à des tensions inférieures à 230 V CA lorsqu'une longueur maximum de flexible est utilisée.

d. Appuyer sur **W** pour activer les zones de chauffage A et B.

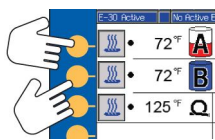

# <span id="page-45-0"></span>Circulation de fluide

## Circulation à travers le Reactor

AVIS

Pour éviter d'endommager l'équipement, ne pas faire circuler du fluide contenant un agent gonflant sans consulter votre fournisseur de produit sur les limites de température du fluide.

REMARQUE : Il est possible de réaliser un transfert de chaleur optimal à bas débit de fluide en définissant les points de consigne de la température sur la température voulue du fût. Ceci peut entraîner des erreurs d'écart d'augmentation de température basse.

Pour faire circuler le produit via le collecteur du pistolet et le flexible de préchauffage, voir [Circulation](#page-46-0) par le collecteur du pistolet, page [47](#page-46-0).

1. Exécuter la [Démarrage,](#page-42-0) page [43](#page-42-0).

![](_page_45_Picture_8.jpeg)

2. Voir . Brancher le retour des conduites de circulation sur les fûts de composants A et B respectifs. Utiliser des tuyaux prévus pour la pression maximale de service de cet équipement. Voir [Spécifications](#page-72-0) techniques, page [73](#page-72-0).

3. Mettre les vannes de DÉCOMPRESSION/PULVÉRISATION (SA, SB) sur la position

DÉCOMPRESSION/CIRCULATION

![](_page_45_Figure_12.jpeg)

- 4. Définir les valeurs cibles de la température. Voir Targets [\(cibles\),](#page-38-0) page [39](#page-38-0).
- 5. Appuyer sur  $\bigcirc$  pour faire circuler le fluide en mode À-coups jusqu'à ce que les températures A et B atteignent leur valeur cible. Voir Mode [À-coups,](#page-46-0) page [47](#page-46-0) pour avoir toutes les informations concernant le mode À-coups.
- 6. Appuyer sur **W** pour activer la zone de chauffage du flexible.
- 7. Mettre en marche les zones de chauffage A et B. Attendre que les thermomètres de la vanne d'entrée de fluide (FV) atteignent la température minimum des fûts d'alimentation.
- 8. Quitter le mode À-coups.
- 9. Positionner les vannes de DÉCOMPRESSION/PULVÉRISATION (SA, SB) sur PULVÉRISATION

![](_page_45_Figure_19.jpeg)

## <span id="page-46-0"></span>Circulation par le collecteur du pistolet

AVIS

Pour éviter d'endommager l'équipement, ne pas faire circuler du fluide contenant un agent gonflant sans consulter votre fournisseur de produit sur les limites de température du fluide.

REMARQUE : Il est possible de réaliser un transfert de chaleur optimal à bas débit de fluide en définissant les points de consigne de la température sur la température voulue du fût. Ceci peut entraîner des erreurs d'écart d'augmentation de température basse.

La circulation du fluide via le collecteur du pistolet permet un préchauffage rapide du flexible.

1. Installer le collecteur de fluide du pistolet (P) sur le kit de circulation accessoire (CK). Brancher les conduites de circulation haute pression (R) sur le manifold de circulation.

![](_page_46_Figure_7.jpeg)

![](_page_46_Picture_879.jpeg)

![](_page_46_Picture_880.jpeg)

2. Brancher le retour des conduites de circulation sur les fûts de composants A et B respectifs. Utiliser des tuyaux prévus pour la pression maximale de service de cet équipement. Voir [Spécifications](#page-72-0) techniques, page [73](#page-72-0).

- 3. Exécuter les procédures de la section [Démarrage,](#page-42-0) page [43](#page-42-0).
- 4. Tourner l'interrupteur d'alimentation principal sur

![](_page_46_Figure_13.jpeg)

- 5. Définir les valeurs cibles de la température. Voir Targets [\(cibles\),](#page-38-0) page [39](#page-38-0).
- 6. Appuyer sur **D** pour faire circuler le fluide en mode À-coups jusqu'à ce que les températures A et B atteignent leur valeur cible. Voir Mode À-coups, page <sup>47</sup> pour avoir toutes les informations concernant le mode À-coups.

# Mode **À-coups**

Le mode À-coups <sup>a</sup> deux fonctions :

- Il peut accélérer le chauffage du fluide en circulation.
- Il facilite le rinçage et l'amorçage du système.
- 1. Tourner l'interrupteur d'alimentation principal sur

![](_page_46_Figure_21.jpeg)

- 2. Appuyer sur la touche de circulation  $\Box$  pour passer en mode À-coups.
- 3. Appuyer sur haut ou bas  $\Box$  pour changer la vitesse des à-coups (J1 à J20).

REMARQUE : Il existe une corrélation entre la vitesse des à-coups et la puissance du moteur qui est de l'ordre de 3-30 %, mais cela ne fonctionne pas au-dessus de 49 bars (4,9 MPa, 700 psi), ni pour A ni pour B.

- 4. Appuyer sur **Qu** pour démarrer le moteur.
- 5. Pour arrêter le moteur et quitter le mode  $\lambda$ -coups, appuyer sur  $\bigcirc$  ou  $\bigcirc$

## <span id="page-47-0"></span>**Pulvérisation**

![](_page_47_Picture_2.jpeg)

Le pistolet Fusion AP est illustré.

1. Verrouiller le piston du pistolet, puis fermer les vannes A et B d'entrée de fluide.

![](_page_47_Figure_5.jpeg)

2. Fixer le collecteur de fluide du pistolet. Brancher la conduite d'air du pistolet. Ouvrir la vanne de la conduite d'air.

![](_page_47_Figure_7.jpeg)

- 3. Régler le régulateur d'air du pistolet à la pression d'air voulue. Ne pas dépasser la pression d'air maximum.
- 4. Positionner les vannes de DÉCOMPRESSION/PULVÉRISATION (SA, SB)

sur PULVÉRISATION

![](_page_47_Figure_11.jpeg)

5. Vérifier que les zones de chauffage sont bien activées et que les températures et les pressions sont à la valeur prévue, voir Écran [d'accueil,](#page-37-0) page [38](#page-37-0).

6. Ouvrir les vannes d'entrée de fluide à chaque entrée de la pompe.

![](_page_47_Figure_14.jpeg)

7. Appuyer sur  $\bigcirc$  pour démarrer le moteur et les pompes.

![](_page_47_Figure_16.jpeg)

8. Contrôler les manomètres du fluide (GA, GB) pour <sup>s</sup>'assurer que l'équilibre de pression est correct. En cas de déséquilibre, réduire la pression du composant le plus élevé en tournant légèrement la vanne de DÉCOMPRESSION/PULVÉRISATION de ce dernier vers DÉCOMPRESSION/CIRCULATION ٦

![](_page_47_Picture_18.jpeg)

jusqu'à ce que les manomètres affichent des pressions équilibrées.

![](_page_47_Figure_20.jpeg)

9. Ouvrir les vannes A et B d'entrée de fluide du pistolet.

![](_page_48_Picture_2.jpeg)

10. Déverrouiller le piston du pistolet.

![](_page_48_Picture_4.jpeg)

collecteur de fluide et ne pas actionner le pistolet si les pressions ne sont pas équilibrées.

11. Tirer la gâchette du pistolet pour tester la pulvérisation sur du carton. Si nécessaire, ajuster la pression et la température pour obtenir les résultats voulus.

## Réglages de la pulvérisation

Le débit, l'atomisation et l'excès de brouillard de pulvérisation sont affectés par quatre variables.

- Réglage de la pression du fluide. Une pression trop basse engendre un profil de jet irrégulier, de grosses gouttes, un faible débit et un mauvais mélange. Une pression trop élevée entraîne un brouillard de pulvérisation excessif, des hauts débits, une régulation difficile et une usure excessive.
- Température du fluide. Mêmes effets que pour le réglage de la pression du fluide. On peut faire varier les températures A et B pour essayer d'équilibrer la pression produit.
- Taille de la chambre de mélange. Le choix de la chambre de mélange est fonction du débit et de la viscosité produit désirés.
- Réglage de l'air de nettoyage. Si le débit d'air de nettoyage est insuffisant, des gouttelettes se formeront sur le devant de la buse et aucune composition ne pourra contrôler l'excès de produit pulvérisé. Un débit d'air de nettoyage excessif provoque une atomisation air-assistée et un brouillard de pulvérisation excessif.

## Modes de commande du flexible

Si le système génère une alarme d'erreur au niveau du capteur T6DH ou une alarme TCM d'erreur au niveau du capteur T6DT, utiliser le mode Manuel flexible tant que le câble RTD du flexible ou le FTS ne sont pas réparés, ou utiliser le mode Résistance flexible avec un facteur d'étalonnage correctement enregistré.

Ne pas utiliser le mode Manuel flexible pendant des périodes prolongées. Le système fonctionne mieux s'il est utilisé en mode FTS flexible ou en mode Résistance flexible. Utiliser uniquement le mode Résistance flexible avec des flexibles chauffés d'origine Graco.

![](_page_49_Picture_920.jpeg)

## Activation du mode Résistance flexible flexible

Le mode Résistance flexible peut être activé pour commander la chaleur du flexible sans FTS. Ce mode nécessite un facteur d'étalonnage pour fonctionner (voir Procédure [d'étalonnage,](#page-52-0) page [53](#page-52-0)).

1. Entrer en mode Configuration et accéder à l'écran System 3.

![](_page_49_Picture_8.jpeg)

2. Sélectionner Résistance dans le menu déroulant.

REMARQUE : Si aucun facteur d'étalonnage <sup>n</sup>'est présent, exécuter la Procédure [d'étalonnage,](#page-52-0) page [53](#page-52-0).

![](_page_49_Picture_11.jpeg)

- Une partie du flexible <sup>a</sup> été ajoutée.
- •Une partie du flexible <sup>a</sup> été retirée.
- 3. Entrer en mode Fonctionnement et accéder à l'écran Targets (Cibles). Utiliser les flèches vers le haut et vers le bas pour définir la température souhaitée.

![](_page_49_Picture_15.jpeg)

REMARQUE : Le mode Résistance flexible commande la température moyenne du fluide des fluides A et B. Définir le point de consigne de la température du flexible à mi-chemin entre les points de consigne de température A et B et ajuster comme nécessaire pour parvenir à la performance voulue.

4. Revenir à l'écran d'accueil du mode Fonctionnement. L'icône du mode Résistance flexible s'affiche.

REMARQUE : Lorsque le mode Résistance flexible est activé et que la chaleur du flexible est désactivée, la température du flexible affiche « - - - ». En mode Résistance flexible, les valeurs de température ne <sup>s</sup>'affichent que lorsque la chaleur est activée.

![](_page_50_Picture_4.jpeg)

## Désactivation du mode Résistance flexible

- 1. Entrer dans le mode Configuration.
- 2. Aller à l'écran Système 3.
- 3. Régler le mode de commande du flexible sur FTS.

![](_page_50_Picture_9.jpeg)

## Activation du mode Manuel flexible

1. Débrancher le capteur RTD du flexible du TCM.

2. Entrer en mode Configuration et accéder à l'écran Système 3.

![](_page_50_Picture_625.jpeg)

3. Régler le mode de commande du flexible sur Manuel.

REMARQUE : Une fois le mode Manuel flexible activé, le message EVCH-V du mode Manuel flexible s'affiche.

![](_page_50_Picture_16.jpeg)

4. Entrer en mode Fonctionnement et accéder à l'écran Target (Cible). Utiliser les flèches vers le haut et vers le bas pour définir le courant souhaité pour le flexible.

![](_page_50_Picture_18.jpeg)

![](_page_50_Picture_626.jpeg)

#### *[Pulvérisation](#page-47-0)*

5. Revenir à l'écran d'accueil du mode Fonctionnement. Le flexible affiche désormais un courant à la place d'une température.

![](_page_51_Picture_2.jpeg)

REMARQUE : Tant que le capteur RTD n'est pas réparé, l'alarme de l'erreur du capteur T6DH <sup>s</sup>'affiche chaque fois que le système est allumé.

## Désactivation du mode Manuel flexible

Le mode Manuel flexible se désactive automatiquement lorsque le système détecte un capteur FTS (capteur de température du fluide) valide dans le flexible.

- 1. Entrer dans le mode Configuration.
- 2. Aller à l'écran Système 3.
- 3. Régler le mode de commande du flexible sur FTS ou Résistance.

![](_page_51_Picture_260.jpeg)

## <span id="page-52-0"></span>Procédure d'étalonnage

## AVIS

Pour éviter d'endommager le flexible chauffé, un étalonnage du flexible est nécessaire si l'une des conditions suivantes est vraie :

- Le flexible <sup>n</sup>'a jamais été étalonné auparavant.
- Une partie du flexible <sup>a</sup> été remplacée.
- Une partie du flexible <sup>a</sup> été ajoutée.
- Une partie du flexible <sup>a</sup> été retirée.

REMARQUE : Le Reactor et le flexible chauffé doivent être à la même température ambiante pour obtenir l'étalonnage le plus précis.

1. Entrer en mode Configuration et accéder à l'écran Système 3, puis appuyer sur la touche

programmable Étalonner .

![](_page_52_Picture_11.jpeg)

2. Appuyer sur la touche programmable Continuer

pour confirmer le rappel de maintenir le flexible dans des conditions ambiantes.

![](_page_52_Picture_14.jpeg)

3. Attendre pendant que le système mesure la résistance du flexible.

![](_page_52_Picture_444.jpeg)

REMARQUE : Si la chaleur du flexible était en marche avant la procédure d'étalonnage, le système va attendre jusqu'à cinq minutes pour permettre à la température du câble de <sup>s</sup>'équilibrer.

![](_page_52_Picture_18.jpeg)

REMARQUE : La température du flexible doit être supérieure à 0°C (32°F) pendant l'étalonnage.

![](_page_52_Picture_445.jpeg)

#### *[Pulvérisation](#page-47-0)*

4. Accepter ou annuler l'étalonnage du flexible.

**REMARQUE :** Une estimation de la température <sup>s</sup>'affiche si le système <sup>a</sup> pu mesurer la résistance du câble du flexible.

![](_page_53_Picture_77.jpeg)

## Arrêt

![](_page_54_Figure_2.jpeg)

2. Éteindre toutes les zones de chauffage.

![](_page_54_Figure_4.jpeg)

3. Relâcher la pression. Voir la Procédure de [décompression,](#page-58-0) page [59](#page-58-0).

![](_page_54_Figure_6.jpeg)

4. Appuyer sur **D** pour immobiliser la pompe du composant A. L'immobilisation est terminée lorsque le point vert disparaît. Vérifier que l'immobilisation est terminée avant de passer à l'étape suivante.

![](_page_54_Picture_8.jpeg)

5. Appuyer sur **b** pour désactiver le système.

![](_page_54_Picture_10.jpeg)

6. Arrêter le compresseur d'air, le dessiccateur d'air et l'air respirable.

![](_page_54_Figure_12.jpeg)

7. Mettre l'interrupteur d'alimentation principal sur OFF (arrêt).

![](_page_54_Picture_14.jpeg)

![](_page_54_Picture_15.jpeg)

8. Fermer tous les vannes d'alimentation en fluide.

![](_page_54_Picture_17.jpeg)

9. Régler les valves DÉCOMPRESSION/PULVÉRISATION (SA, SB)

sur PULVÉRISATION TT pour contenir l'humidité de la conduite de vidange.

![](_page_54_Picture_20.jpeg)

#### *[Pulvérisation](#page-47-0)*

10. Verrouiller le piston du pistolet, puis fermer les vannes A et B d'entrée de fluide.

![](_page_55_Picture_2.jpeg)

## Procédure de purge d'air

![](_page_56_Figure_2.jpeg)

REMARQUE : Exécuter cette procédure à chaque fois que de l'air <sup>a</sup> pénétré dans le système.

- 1. Relâcher la pression. Voir la Procédure de [décompression,](#page-58-0) page [59](#page-58-0).
- 2. Installer un kit de recirculation ou des conduites de purge entre le raccord de recirculation du collecteur de sortie et un récipient à déchets.

#### AVIS

Pour éviter d'endommager l'équipement, ne pas faire circuler du fluide contenant un agent gonflant sans consulter votre fournisseur de produit sur les limites de température du fluide.

- 3. Appuyer sur le bouton d'arrêt du doseur vour arrêter le moteur.
- 4. Pour relâcher la pression d'air des pompes d'alimentation, débrancher les conduites d'alimentation en air (G) des pompes d'alimentation (K).

![](_page_56_Picture_10.jpeg)

5. Mettre les vannes de DÉCOMPRESSION/PULVÉRISATION (SA, SB) sur la position

DÉCOMPRESSION/CIRCULATION

![](_page_56_Figure_13.jpeg)

6. Régler la pression dans les conduites d'alimentation en air de la pompe d'alimentation sur 100 psi.

7. Pour mettre les pompes d'alimentation sous pression, brancher les conduites d'alimentation en air (G) aux pompes d'alimentation (K).

![](_page_56_Picture_16.jpeg)

8. Appuyer sur le bouton du mode À-coups pour entrer en mode À-coups. Utiliser les flèches

 $\blacksquare$  pour définir la vitesse des à-coups à J20.

9. Appuyer sur le bouton de démarrage du mode

À-coups **D** pour démarrer le moteur. Faire circuler 3,8 l (1 gallon) de produit dans le système.

10. Positionner les vannes de DÉCOMPRESSION/PULVÉRISATION (SA, SB)

sur PULVÉRISATION

![](_page_56_Figure_23.jpeg)

11. Pour relâcher la pression d'air des pompes d'alimentation, débrancher les conduites d'alimentation en air (G) des pompes d'alimentation (K).

![](_page_56_Picture_25.jpeg)

12. Appuyer sur le bouton d'arrêt du mode À-coups  $\heartsuit$  pour quitter le mode  $\text{A-coups}$ .

13. Mettre les vannes de DÉCOMPRESSION/PULVÉRISATION (SA, SB) sur la position

![](_page_57_Picture_2.jpeg)

14. Écouter pour entendre un son d'« éclaboussure » depuis les conduites de purge (N) ou les conduites de recirculation (R). Voir Installation type, sans [circulation,](#page-12-0) page [13](#page-12-0), , et [Installation](#page-14-0) type avec collecteur de fluide du pistolet vers la [circulation](#page-14-0) du fût, page [15](#page-14-0). Ce son indique que le système Reactor 2 contient encore de l'air indésirable. Si le système contient encore de l'air, répéter la purge d'air.

## <span id="page-58-0"></span>Procédure de décompression

![](_page_58_Picture_2.jpeg)

Exécuter la Procédure de décompression à chaque fois que ce symbole apparaît.

![](_page_58_Picture_4.jpeg)

Le pistolet Fusion AP est illustré.

- 1. Relâcher la pression dans le pistolet et exécuter la procédure d'arrêt du pistolet. Consulter le manuel du pistolet.
- 2. Verrouiller le piston du pistolet.

![](_page_58_Picture_8.jpeg)

3. Fermer les vannes A et B d'entrée de fluide du pistolet.

![](_page_58_Picture_10.jpeg)

- 4. Arrêter les pompes d'alimentation et l'agitateur, si utilisé.
- 5. Faire circuler le produit vers les bacs de récupération ou les réservoirs d'alimentation. Mettre les vannes de DÉCOMPRESSION/PULVÉRISATION (SA, SB) en position DÉCOMPRESSION/CIRCULATION

![](_page_58_Picture_13.jpeg)

. S'assurer que les jauges chutent à 0.

![](_page_58_Picture_15.jpeg)

## **Rinçage**

![](_page_59_Picture_2.jpeg)

Afin d'empêcher tout risque d'incendie ou d'explosion :

- Rincer l'équipement uniquement dans un local bien aéré.
- •Ne pas pulvériser des produits inflammables.
- • Ne pas mettre les réchauffeurs en marche lorsqu'on rince avec des solvants inflammables.
- • Rincez l'ancien fluide à l'aide du nouveau ou bien rincez-le à l'aide d'un solvant compatible avant de remplir avec du fluide neuf.
- • Utiliser la pression la plus basse possible lors du rinçage.
- • Toutes les pièces en contact avec le produit sont compatibles avec les solvants courants. N'utiliser que des solvants exempts d'humidité.

Pour rincer les tuyaux d'alimentation, les pompes et les réchauffeurs séparément des flexibles chauffés, mettre les vannes de DÉCOMPRESSION/PULVÉRISATION (SA, SB) sur

DÉCOMPRESSION/CIRCULATION  $\mathcal{L}$ . Rincer dans les conduites de purge (N).

![](_page_59_Figure_12.jpeg)

Pour rincer complètement le système, faire circuler le produit par le collecteur de fluide du pistolet (le collecteur ayant été retiré du pistolet).

Pour empêcher l'humidité de faire une réaction avec l'isocyanate, toujours laisser le système rempli d'un plastifiant exempt d'humidité ou d'huile. Ne pas utiliser d'eau. Ne jamais laisser le système à sec. Voir Informations [importantes](#page-6-0) concernant les [isocyanates](#page-6-0) (ISO), page  $7$ .

## <span id="page-60-0"></span>**Maintenance**

![](_page_60_Picture_2.jpeg)

Avant d'effectuer une procédure de maintenance, exécuter la Procédure de [décompression,](#page-58-0) page [59](#page-58-0).

## Planning de maintenance préventive

Les conditions de fonctionnement de votre système déterminent la fréquence de la maintenance. Établir un programme de maintenance préventive en notant le moment et le type de maintenance requise, puis déterminer un programme régulier pour vérifier le système en question.

### Maintenance du doseur

#### **Coupelle**

Vérifier la coupelle quotidiennement. Toujours conserver la coupelle remplie aux 2/3 de liquide d'étanchéité pour presse-étoupe (TSL®) Graco ou de solvant compatible. Ne pas trop serrer l'écrou du presse-étoupe/la coupelle.

#### Écrous du presse-étoupe

Ne pas trop serrer l'écrou du presse-étoupe/la coupelle. La coupelle en U de la gorge <sup>n</sup>'est pas réglable.

#### Tamis de la crépine d'entrée de fluide

Vérifier les tamis de crépine d'entrée de fluide quotidiennement, voir [Rinçage](#page-61-0) de tamis de crépine d'entrée, page [62](#page-61-0).

#### Graissage des vannes de circulation

Graisser hebdomadairement les vannes de circulation (SA et SB) avec de la graisse Fusion (réf. 117773).

![](_page_60_Picture_15.jpeg)

## Niveau de lubrifiant ISO

Inspecter chaque jour le niveau et l'état du lubrifiant ISO. Refaire le niveau et remplacer si besoin. Voir [Système](#page-62-0) de lubrification de la pompe, page [63](#page-62-0).

#### Humidité

Ne pas exposer le composant A à l'humidité de l'atmosphère afin d'empêcher la formation de cristaux

#### Orifices de la chambre de mélange du pistolet pistolet

Nettoyer régulièrement les orifices de la chambre de mélange du pistolet. Consulter le manuel du pistolet.

#### Tamis des clapets anti-retour du pistolet

Nettoyer régulièrement les tamis des clapets anti-retour du pistolet. Consulter le manuel du pistolet.

#### Protection contre la poussière

Utiliser de l'air comprimé propre, sec et sans huile pour éviter que la poussière ne <sup>s</sup>'accumule sur les modules de commande, les ventilateurs et le moteur (sous la protection).

#### Orifices d'évents

Laisser les orifices d'évents sur le bas de l'armoire électrique ouverts.

## <span id="page-61-0"></span>Rinçage du tamis de la crépine d'entrée

![](_page_61_Picture_2.jpeg)

Les filtres de la crépine d'entrée filtrent les particules qui peuvent obstruer les clapets anti-retour à l'entrée de la pompe. Inspectez les tamis chaque jour pendant la routine de démarrage et nettoyez comme il faut.

Les isocyanates peuvent cristalliser du fait de la contamination par humidité ou du gel. Si les produits chimiques utilisés sont propres et que les procédures de stockage, de transfert et de fonctionnement sont correctement suivies, la contamination devrait être minimale sur le tamis du côté A.

Nettoyer le tamis côté A uniquement pendant le démarrage quotidien. Cela minimise la contamination par humidité en évacuant immédiatement tout résidu d'isocyanate au démarrage des opérations de distribution.

- 1. Fermez la vanne d'entrée produit sur l'admission de la pompe et coupez la pompe d'alimentation correspondante. Cela évite que du produit ne soit pompé pendant le nettoyage du tamis.
- 2. Placez un récipient au-dessous de la base de la crépine pour récupérer le produit au démontage du bouchon de la crépine (C).
- 3. Retirer le tamis (A) du collecteur de la crépine. Rincez soigneusement le tamis avec un solvant compatible et secouez pour le faire sécher. Inspectez le tamis. Il ne doit pas y avoir plus de 25 % de mailles obstruées. Si plus de 25 % des mailles sont obstruées, changez le tamis. Inspectez le joint (B) et remplacez-le si nécessaire.
- 4. S'assurer que le bouchon du tuyau (D) est fermement vissé dans le bouchon de crépine (C). Mettre le bouchon de la crépine avec le tamis (A) et le joint torique (B) en place et serrer. Ne pas trop serrer. Laissez le joint faire l'étanchéité.
- 5. Ouvrez la vanne d'entrée produit, assurez-vous qu'il <sup>n</sup>'y <sup>a</sup> pas de fuite et essuyez le matériel. Poursuivre le fonctionnement.

![](_page_61_Picture_11.jpeg)

Figure 15

## <span id="page-62-0"></span>Système de pompe de lubrification

Contrôlez chaque jour l'état du lubrifiant de la pompe ISO. Changez le lubrifiant <sup>s</sup>'il se gélifie, prend une couleur foncée ou <sup>s</sup>'il est dilué avec de l'isocyanate.

La formation de gel est due à l'absorption d'humidité par le lubrifiant de la pompe. La fréquence du changement dépend de l'environnement dans lequel l'équipement fonctionne. Le système de lubrification de la pompe minimise l'exposition à l'humidité mais une certaine contamination est toujours possible.

La décoloration du lubrifiant est due à l'infiltration de petites quantités d'isocyanate au-delà des joints pendant le fonctionnement. Si les joints fonctionnent correctement, le remplacement du lubrifiant pour décoloration ne devrait pas être nécessaire plus souvent que toutes les 3 ou 4 semaines.

Pour changer le lubrifiant de la pompe :

- 1. Exécuter la Procédure de [décompression,](#page-58-0) page [59](#page-58-0).
- 2. Soulever le réservoir de lubrifiant (R) hors de son support et éloigner le récipient du capuchon. En gardant le capuchon au-dessus d'un récipient adéquat, retirer le clapet anti-retour et laisser le lubrifiant <sup>s</sup>'écouler. Rattacher le clapet anti-retour sur le flexible d'entrée.
- 3. Vidanger le réservoir et le rincer avec du lubrifiant propre.
- 4. Lorsque le réservoir est propre, le remplir avec du lubrifiant frais.
- 5. Vissez le réservoir sur le kit capuchon et placez-le dans le support.
- 6. Le système de lubrification est prêt à fonctionner. Aucun amorçage <sup>n</sup>'est nécessaire.

![](_page_62_Picture_12.jpeg)

Système de pompe de lubrification Figure 16

## <span id="page-63-0"></span>**Erreurs**

## Affichage des erreurs

Lorsqu'une erreur survient, l'écran d'informations concernant l'erreur affiche le code d'erreur ainsi que sa description.

Le code d'erreur, le signal sonore et les erreurs actives vont défiler dans la barre d'état. Pour obtenir la liste des dix dernières erreurs, consulter la section [Dépannage,](#page-64-0) page [65](#page-64-0). Les codes d'erreur sont enregistrés dans le journal des erreurs et sont affichés sur les écrans d'erreurs et de dépannage de l'ADM.

-30 Active **A** P7AX-A: (E24) Pressure Imbalance

Trois types d'erreurs peuvent survenir. Les erreurs sont indiquées sur l'afficheur et signalées par la colonne témoin (en option).

Les alarmes sont indiquées par **...** Cette situation indique qu'un paramètre critique pour le processus <sup>a</sup> atteint un niveau nécessitant l'arrêt du système. L'alarme doit être prise en compte immédiatement.

Les écarts sont indiqués par  $\boxed{4}$ . Cette situation indique qu'un paramètre critique pour le processus <sup>a</sup> atteint un niveau nécessitant l'attention, mais pas l'arrêt du système à ce stade.

Les messages sont indiqués par **.** Cette situation indique un paramètre qui <sup>n</sup>'est pas immédiatement critique pour le processus. Tenir compte du message afin d'éviter des problèmes plus graves dans le futur.

Pour diagnostiquer une erreur active, consulter la section Dépannage des erreurs, page 64.

## Dépannage des erreurs

Pour dépanner l'erreur :

1. Appuyer sur la touche programmable à côté de « Aide pour l'erreur » pour obtenir de l'aide relative à l'erreur active.

![](_page_63_Picture_14.jpeg)

REMARQUE : Appuyer sur **CD** ou **8** pour revenir à l'écran précédent.

![](_page_63_Picture_16.jpeg)

2. L'écran de code QR <sup>s</sup>'affichera. Scanner le code QR avec un smartphone pour accéder directement au dépannage en ligne et obtenir le code de l'erreur active. Sinon, aller sur le site help.graco.com et rechercher l'erreur active.

![](_page_63_Picture_722.jpeg)

3. Si aucune connexion Internet <sup>n</sup>'est disponible, voir Codes d'erreur et [dépannage,](#page-64-0) page [65](#page-64-0) pour connaître les causes et solutions relatives à chaque code d'erreur.

## <span id="page-64-0"></span>Dépannage Dépannage

![](_page_64_Picture_2.jpeg)

## Codes d'erreur et dépannage

Reactor 2 App pour connaître les instructions.

Voir le manuel de réparation du système ou accéder au site help.graco.com pour connaître les causes et les solutions associées à chaque code d'erreur.

Consulter la section [Erreurs,](#page-63-0) page [64](#page-63-0) pour avoir toutes les informations concernant les erreurs qui peuvent se produire dans le système.

Consulter la section [Dépannage,](#page-39-0) page [40](#page-39-0) pour connaître les dix dernières erreurs survenues dans le système. Consulter la section [Dépannage](#page-63-0) des erreurs, page [64](#page-63-0) pour diagnostiquer les erreurs de l'ADM qui sont survenues dans le système.

# <span id="page-65-0"></span>Données USB

## Procédure de téléchargement

REMARQUE : Si les fichiers des journaux ne <sup>s</sup>'enregistrent pas correctement sur la clé USB (par exemple, <sup>s</sup>'il en manque ou qu'ils sont vides), enregistrer les données concernées ailleurs que sur la clé USB et la reformater avant de répéter la procédure de téléchargement.

REMARQUE : Les fichiers de paramètres de configuration du système et les fichiers de langue personnalisée peuvent être modifiés si ceux-ci sont dans le dossier UPLOAD (téléchargement vers) de la clé USB. Voir les sections Fichier de paramètres de configuration du système, Fichier de langue personnalisée et Procédure de téléchargement (upload).

- 1. Insérer la clé USB dans le port USB du système.
- 2. La barre de menus et les témoins lumineux USB indiquent que le téléchargement des fichiers vers la clé USB est en cours. Attendre la fin de l'activité de la clé USB.
- 3. Enlever la clé USB du port USB.
- 4. Introduire une clé USB dans le port USB de l'ordinateur.
- 5. La fenêtre de la clé USB s'ouvre automatiquement. Si elle ne <sup>s</sup>'ouvre pas, accéder à la clé USB à partir de Windows® Explorer.
- 6. Ouvrir le dossier GRACO.
- 7. Ouvrir le dossier du système. Si l'on télécharge des données à partir de plusieurs systèmes, plusieurs dossiers seront disponibles. Chaque dossier est étiqueté avec le numéro de série correspondant du module d'affichage avancé (Le numéro de série est inscrit à l'arrière du Module d'affichage avancé).
- 8. Ouvrir le dossier DOWNLOAD (TÉLÉCHARGEMENT).
- 9. Ouvrir le dossier DATAxxxx.
- 10. Ouvrir le dossier DATAxxxx dont le numéro est le plus élevé. Le numéro le plus élevé indique le téléchargement de données le plus récent.
- 11. Ouvrir le fichier journal. Les fichiers journaux <sup>s</sup>'ouvrent par défaut dans Microsoft® Excel lorsque le programme est installé. Ils peuvent cependant être ouverts dans <sup>n</sup>'importe quel éditeur de texte ou dans Microsoft® Word.

REMARQUE : Tous les journaux USB sont sauvegardés dans un format Unicode (UTF-16). Si l'on veut ouvrir le fichier journal dans Microsoft Word, sélectionner l'encodage Unicode.

## Journaux Journaux USB

REMARQUE : L'ADM peut lire/écrire sur les dispositifs de stockage en FAT (File Allocation Table - Tableau d'allocation de fichiers). Le format NTFS, utilisé par les dispositifs de stockage en 32 Go ou plus, <sup>n</sup>'est pas pris en charge.

Lors du fonctionnement, l'ADM conserve le système et les informations liées aux performances dans la mémoire sous forme de fichiers journaux. L'ADM assure la conservation de six fichiers journaux :

- Journal des événements
- Journal des tâches
- Journal quotidien
- Journal du logiciel du système
- Journal de la boîte noire
- Journal des diagnostics

#### Exécuter la Procédure de téléchargement (download), page 66 pour récupérer des fichiers journaux.

Chaque fois qu'une clé USB est introduite dans le port USB de l'ADM, un nouveau dossier, nommé DATAxxxx, est créé. Le numéro à la fin du nom du dossier est incrémenté à chaque fois qu'une clé USB est introduite et que des données sont téléchargées depuis/vers (download/upload).

#### Journal des événements

Le nom du fichier du journal des évènements est 1-EVENT.CSV ; il est enregistré dans le dossier DATAxxxx.

Le journal des évènements garde un enregistrement des 49 000 derniers évènements et erreurs. Chaque enregistrement d'événement contient :

- Date du code d'événement
- Heure du code d'événement
- Code d'événement
- Type d'évènement
- Mesure prise
- Description de l'événement

Les codes d'événement comprennent les codes d'erreur (alarmes, écarts et messages) et enregistrent uniquement les événements.

Les mesures prises comprennent les paramètres et les conditions d'effacement d'évènement dans le système ainsi qu'une confirmation par l'utilisateur des conditions d'erreur.

#### Journal des tâches

Le nom du fichier du journal des tâches est 2-JOB.CSV ; il est enregistré dans le dossier DATAxxxx.

Le journal des tâches garde un enregistrement des points de données basé sur la fréquence du journal USB définie dans les écrans de configuration. L'ADM enregistre les 237 000 derniers points de données pour téléchargement (download). Voir Setup [\(configuration\)](#page-33-0) - écran Advanced (avancé) 3 — [USB,](#page-33-0) page [34](#page-33-0), pour avoir plus d'informations concernant le paramétrage de la profondeur de téléchargement (download) et la fréquence du journal USB.

- •Date du point de données
- Heure du point de données
- Température côté A
- •Température côté B
- Température du flexible
- •Point de consigne de température côté A
- Point de consigne de température côté B
- •Point de consigne de température du flexible
- Pression d'entrée côté A
- Pression d'entrée côté B
- Point de consigne de pression d'entrée
- Décompte des cycles de la pompe pour la durée de vie du système
- •Unités de pression, de volume et de température
- Nom/Numéro de la tâche

#### Journal quotidien

Le nom de fichier du journal quotidien est 3-DAILY.CSV ; il est enregistré dans le dossier DATAxxxx.

Le journal quotidien garde un enregistrement du nombre total de cycles et du volume pulvérisé pendant chaque journée d'activation du système. Les unités de volume seront les mêmes que celles utilisées dans le journal des tâches.

Les données suivantes sont enregistrées dans ce fichier :

- Date à laquelle le produit <sup>a</sup> été pulvérisé
- Heure colonne inutilisée
- Comptage de cycles total de la pompe par jour
- Total du volume pulvérisé par jour

#### Journal du logiciel du système

Le nom de fichier du logiciel du système est 4-SYSTEM.CSV ; il est enregistré dans le dossier DATAxxxx.

Le journal du logiciel du système fait la liste de ce qui suit :

- Le journal de date <sup>a</sup> été créé
- Le journal de durée <sup>a</sup> été créé
- Nom du composant
- Version de logiciel chargée dans le composant ci-dessus

#### Fichier journal de la boîte noire

Le nom de fichier de la boîte noire est 5-BLACKB.CSV ; il est enregistré dans le dossier DATAxxxx.

Le journal de la boîte noire garde un enregistrement du fonctionnement du système et des fonctions qui sont utilisées. Ce journal va aider Graco à dépanner les erreurs du système.

#### Fichier du journal des diagnostics

Le nom de fichier des diagnostics est 6–DIAGNO.CSV ; il est enregistré dans le dossier DATAxxxx.

Le journal des diagnostics garde un enregistrement du fonctionnement du système et des fonctions qui sont utilisées. Ce journal va aider Graco à dépanner les erreurs du système.

### Paramètres de configuration du système

Le nom du fichier des paramètres de configuration du système SETTINGS.TXT, il est enregistré dans le dossier DOWNLOAD (téléchargement depuis).

Le fichier de paramètres de configuration du système est téléchargé automatiquement chaque fois qu'une clé USB est introduite dans l'ADM. Utiliser ce fichier pour sauvegarder les paramètres du système pour une prochaine restauration ou pour les dupliquer facilement sur plusieurs systèmes. Consulter la Procédure de [téléchargement](#page-67-0) (upload), page [68](#page-67-0) pour connaître les instructions d'utilisation de ce fichier.

## <span id="page-67-0"></span>Fichier de langue personnalisée

Le nom du fichier de langue personnalisée est DISPTEXT.TXT ; il se trouve dans le dossier DOWNLOAD (téléchargement depuis).

Un fichier de langue personnalisée est téléchargé automatiquement chaque fois qu'une clé USB est introduite dans l'ADM. Au besoin, utiliser ce fichier pour créer un ensemble défini par l'utilisateur de chaînes de langues personnalisées à afficher dans le module d'affichage avancé.

Le système est capable d'afficher les caractères Unicode suivants. Lorsque des caractères ne figurent pas dans cet ensemble, le système affichera le caractère de remplacement au format Unicode ; il apparaîtra sous la forme d'un point d'interrogation blanc à l'intérieur d'un diamant noir.

- U+0020 U+007E (latin de base)
- U+00A1 U+00FF (supplément Latin-1)
- U+0100 U+017F (latin étendu-A)
- U+0386 U+03CE (grec)
- U+0400 U+045F (cyrillique)

#### Création de chaînes de langue personnalisées personnalisées personnalisées

Le fichier de langue personnalisée est un fichier texte, avec délimitation par tabulations ; il est constitué de deux colonnes. La première colonne contient une liste de chaînes dans la langue sélectionnée au moment du téléchargement (download). La deuxième colonne peut être utilisée pour saisir des chaînes de langues personnalisées. Si la langue personnalisée <sup>a</sup> été installée au préalable, cette colonne contient les chaînes personnalisées. Autrement la seconde colonne reste vide.

Modifier la deuxième colonne du fichier de langue personnalisée au besoin et exécuter la Procédure de téléchargement, page 68 pour installer le fichier.

Le format du fichier de langue personnalisée est indispensable. Les règles suivantes doivent être observées pour que l'installation réussisse.

• Définir une chaîne personnalisée pour chaque ligne dans la seconde colonne.

REMARQUE : Si le fichier de langue personnalisée est utilisé, définir une chaîne personnalisée pour chaque entrée dans le fichier DISPTEXT.TXT. Les champs vierges de la deuxième colonne apparaîtront vierges sur l'ADM.

- Le nom du fichier doit être DISPTEXT.TXT.
- • Le format du fichier doit être un fichier texte délimité par les onglets utilisant une représentation de caractères Unicode (UTF-16).
- Le format du fichier ne doit contenir que deux colonnes séparées par un seul caractère d'onglet.
- Veiller à ne pas ajouter ou supprimer des lignes au ou du fichier.
- Veiller à ne pas modifier l'ordre des lignes.

## Procédure de téléchargement vers un périphérique (upload)

Exécuter cette procédure pour installer un fichier de configuration du système et/ou un fichier de langue personnalisée.

- 1. Si besoin, exécuter la procédure de téléchargement pour produire automatiquement la structure adéquate du dossier sur la clé USB.
- 2. Introduire une clé USB dans le port USB de l'ordinateur.
- 3. La fenêtre de la clé USB s'ouvre automatiquement. Si ce <sup>n</sup>'est pas le cas, accéder à la clé USB à partir de Windows Explorer.
- 4. Ouvrir le dossier GRACO.
- 5. Ouvrir le dossier du système. En cas d'utilisation de plusieurs systèmes, plusieurs dossiers seront disponibles dans le dossier GRACO. Chaque dossier porte le numéro de série de l'ADM correspondant. (Le numéro de série est mentionné au dos du module.)
- 6. En installant le fichier des paramètres de configuration du système, placer le fichier SETTINGS.TXT dans le dossier UPLOAD (téléchargement vers).
- 7. En installant le fichier de langue personnalisée, placer le fichier DISPTEXT.TXT dans le dossier UPLOAD (téléchargement vers).
- 8. Enlever la clé USB de l'ordinateur.
- 9. Introduire la clé USB dans le port USB de l'ADM.
- 10. La barre de menus et les témoins lumineux USB indiquent que le téléchargement des fichiers vers la clé USB est en cours. Attendre la fin de l'activité de la clé USB.
- 11. Enlever la clé USB du port USB.

REMARQUE : Si le fichier de langue personnalisée <sup>a</sup> été installé, les utilisateurs peuvent dès lors sélectionner la nouvelle langue dans le menu déroulant Langue <sup>à</sup> l' [Écran](#page-33-0) Advanced [\(avancé\)](#page-33-0) 1 — Général, page [34](#page-33-0).

# <span id="page-68-0"></span>Diagramme des performances

Utiliser ces diagrammes pour aider à identifier le doseur qui fonctionnera efficacement avec chaque chambre de mélange. Les débits sont calculés sur la base d'une viscosité produit de 60 cps.

AVIS

Pour éviter d'endommager le système, ne pas appliquer une tension supérieure à la ligne pour la taille de buse du pistolet utilisée.

## Doseurs Doseurs Doseurs pour mousse

![](_page_68_Figure_6.jpeg)

![](_page_68_Figure_7.jpeg)

## Doseurs pour revêtements

## Table 7 Purge d'air Fusion, jet rond

![](_page_69_Figure_3.jpeg)

### Table 8 Purge d'air Fusion, jet plat

![](_page_69_Figure_5.jpeg)

#### Table 9 Purge mécanique Fusion, jet rond

![](_page_70_Figure_2.jpeg)

Table 10 Purge mécanique Fusion, jet plat

![](_page_70_Figure_4.jpeg)

REMARQUE : Les courbes de performance de l'unité électrique sont basées sur des conditions de fonctionnement type. Des périodes de pulvérisation continue ou des températures ambiantes très élevées réduisent l'enveloppe de performance.

![](_page_71_Figure_1.jpeg)

![](_page_71_Figure_2.jpeg)

\* Les données de rendement du réchauffeur sont basées sur des essais avec de l'huile hydraulique 10 W et avec 230 V passant par les câbles d'alimentation électrique du réchauffeur.
# <span id="page-72-0"></span>Spécifications techniques

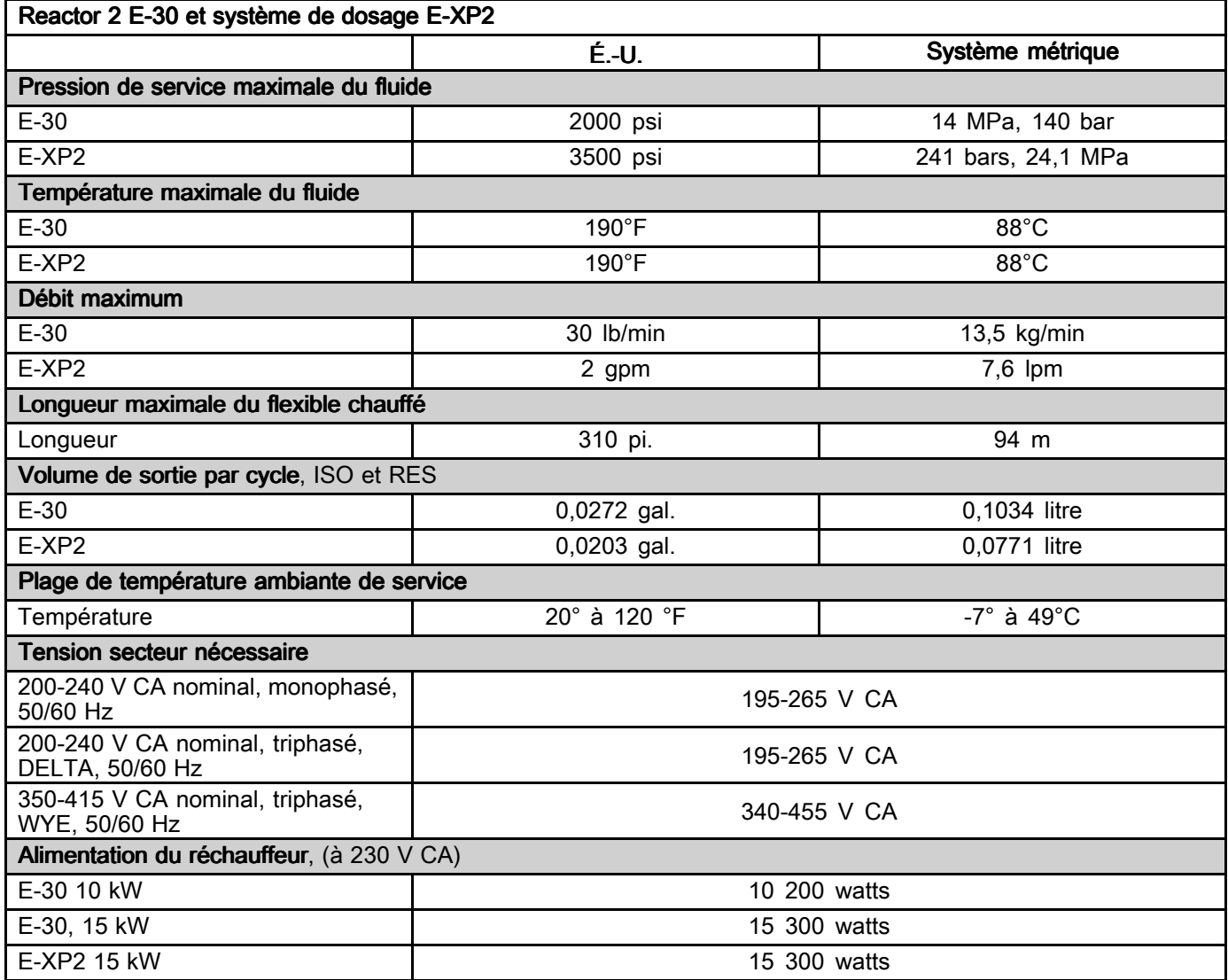

### *[Spécifications](#page-72-0) techniques*

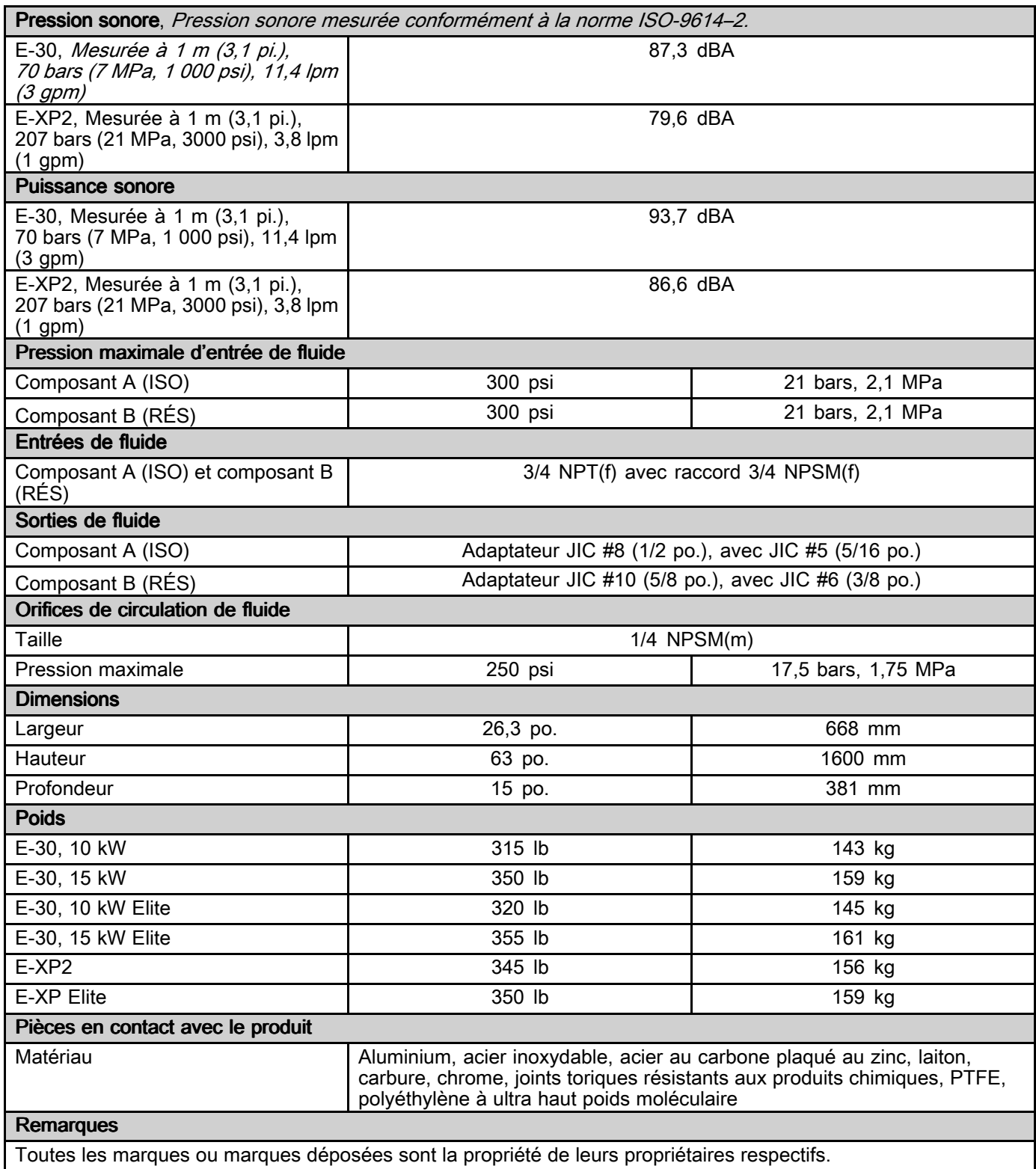

## Garantie de Graco étendue aux composants du Reactor<sup>®</sup> 2

Graco garantit que tout le matériel mentionné dans le présent document, fabriqué par Graco et portant son nom, est exempt de défaut matériel et de fabrication à la date de la vente à l'acheteur et utilisateur initial. Sauf garantie spéciale, élargie ou limitée, publiée par Graco, Graco réparera ou remplacera, pendant une période de douze mois à compter de la date de la vente, toute pièce de l'équipement jugée défectueuse par Graco. Cette garantie <sup>s</sup>'applique uniquement si l'équipement est installé, utilisé et entretenu conformément aux recommandations écrites de Graco.

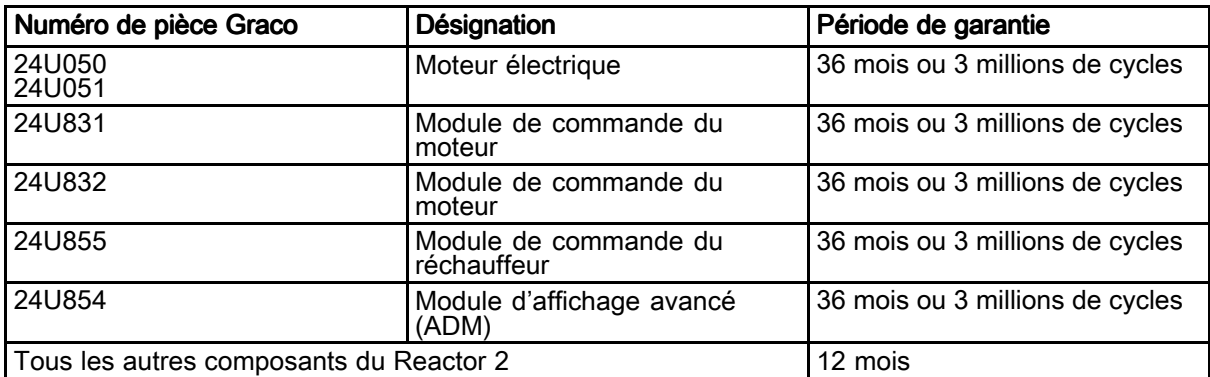

Cette garantie ne couvre pas et Graco ne sera pas tenu responsable pour l'usure et la détérioration générales ou tout autre dysfonctionnement, des dégâts ou de l'usure causés par une mauvaise installation, une mauvaise application ou utilisation, une abrasion, de la corrosion, un entretien inapproprié ou incorrect, une négligence, un accident, une modification ou une substitution par des pièces ou composants qui ne portent pas la marque Graco. Graco ne sera également pas tenu responsable en cas de mauvais fonctionnement, de dommage ou d'usure dus à l'incompatibilité de l'équipement Graco avec des structures, accessoires, équipements ou matériaux non fournis par Graco ou dus à une mauvaise conception, fabrication, installation, utilisation ou un mauvais entretien desdits structures, accessoires, équipements ou matériels non fournis par Graco.

Cette garantie sera appliquée à condition que l'équipement objet de la réclamation soit retourné en port payé à un distributeur agréé de Graco pour une vérification du défaut signalé. Si le défaut est reconnu, Graco réparera ou remplacera gratuitement toutes les pièces défectueuses. L'équipement sera retourné à l'acheteur d'origine en port payé. Si l'examen du matériel ne révèle aucun défaut matériel ou de fabrication, les réparations seront effectuées à un coût raisonnable pouvant inclure le coût des pièces, de la main-d'œuvre et du transport.

#### CETTE GARANTIE GARANTIEEST UNE GARANTIE GARANTIE EXCLUSIVE EXCLUSIVE QUI REMPLACE REMPLACETOUTE AUTRE GARANTIE, GARANTIE, EXPRESSE OU IMPLICITE, COMPRENANT, MAIS SANS S'Y LIMITER, UNE GARANTIE MARCHANDE OU UNE GARANTIE DE FINALITÉ PARTICULIÈRE.

La seule obligation de Graco et la seule voie de recours de l'acheteur pour toute violation de la garantie seront telles que définies ci-dessus. L'acheteur convient qu'aucun autre recours (y compris, mais de façon non exhaustive, pour les dommages indirects ou consécutifs de manque à gagner, de perte de marché, les dommages corporels ou matériels ou tout autre dommage indirect ou consécutif) ne sera possible. Toute action pour violation de la garantie doit être intentée dans un délai de deux (2) ans à compter de la date de vente ou dans un délai de un (1) an à compter de la date d'expiration de la garantie.

GRACO NE GARANTIT PAS ET REFUSE TOUTE GARANTIE RELATIVE À LA QUALITÉ MARCHANDE ET À UNE FINALITÉ PARTICULIÈRE EN RAPPORT AVEC LES ACCESSOIRES, ÉQUIPEMENTS, MATÉRIAUX OU COMPOSANTS VENDUS MAIS NON FABRIQUÉS PAR GRACO. Ces articles vendus, mais pas fabriqués par Graco (tels que les moteurs électriques, interrupteurs, tuyau) sont couverts par la garantie de leur fabricant, <sup>s</sup>'il en existe une. Graco fournira à l'acheteur une assistance raisonnable pour toute réclamation relative à ces garanties.

En aucun cas, Graco ne sera tenu pour responsable des dommages indirects, particuliers ou consécutifs résultant de la fourniture par Graco de l'équipement ci-dessous ou de garniture, de la performance, ou utilisation de produits ou d'autres biens vendus au titre des présentes, que ce soit en raison d'une violation contractuelle, violation de la garantie, négligence de Graco, ou autre.

#### FOR GRACO CANADA CUSTOMERS

The Parties acknowledge that they have required that the present document, as well as all documents, notices and legal proceedings entered into, given or instituted pursuant hereto or relating directly or indirectly hereto, be drawn up in English. Les parties reconnaissent avoir convenu que la rédaction du présente document sera en Anglais, ainsi que tous documents, avis et procédures judiciaires exécutés, donnés ou intentés, à la suite de ou en rapport, directement ou indirectement, avec les procédures concernées.

## Informations à propos de Graco

Pour les informations les plus récentes sur les produits de Graco, consultez le site Internet www.graco.com.

Pour passer une commande, contacter le distributeur Graco local ou téléphoner pour connaître le distributeur le plus proche.

Téléphone : 612-623-6921 ou appel gratuit : 1-800-328-0211 Fax : 612-378-3505

Tous les textes et illustrations contenus dans ce document reflètent les dernières informations disponibles concernant le produit au moment de la publication.

Graco se réserve le droit de procéder à tout moment, sans préavis, à des modifications.

Pour toutes les informations concernant les brevets, voir www.graco.com/patents.

Traduction des instructions originales. This manual contains English. MM 333023

#### Graco Headquarters: Minneapolis

International Offices: Belgium, China, Japan, Korea

#### GRACO INC. ET FILIALES • P.O. BOX 1441 • MINNEAPOLIS MN 55440-1441 • USA

Copyright 2014, Graco Inc. All Graco manufacturing locations are registered to ISO 9001.

www.graco.com

Révision P, août 2019